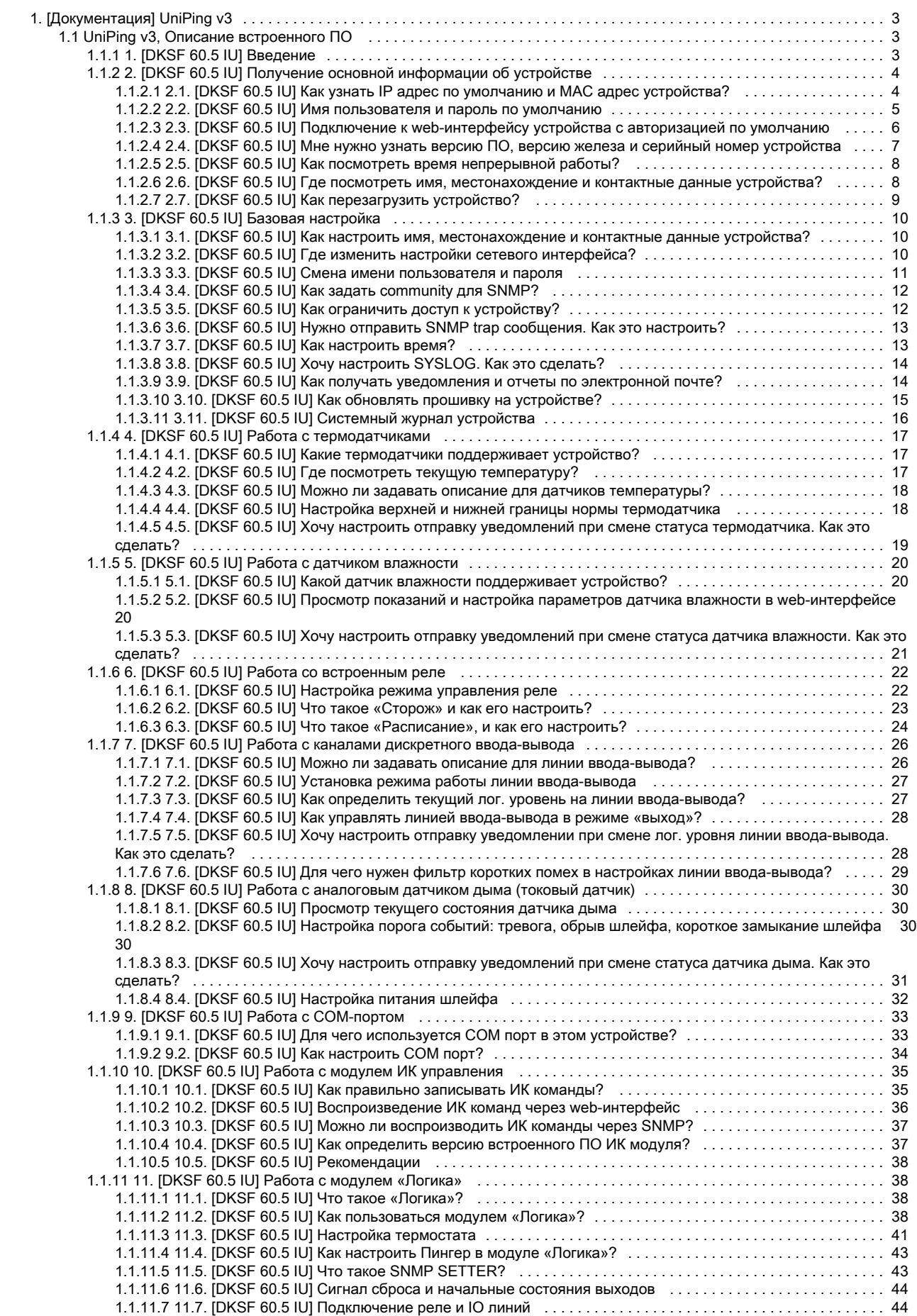

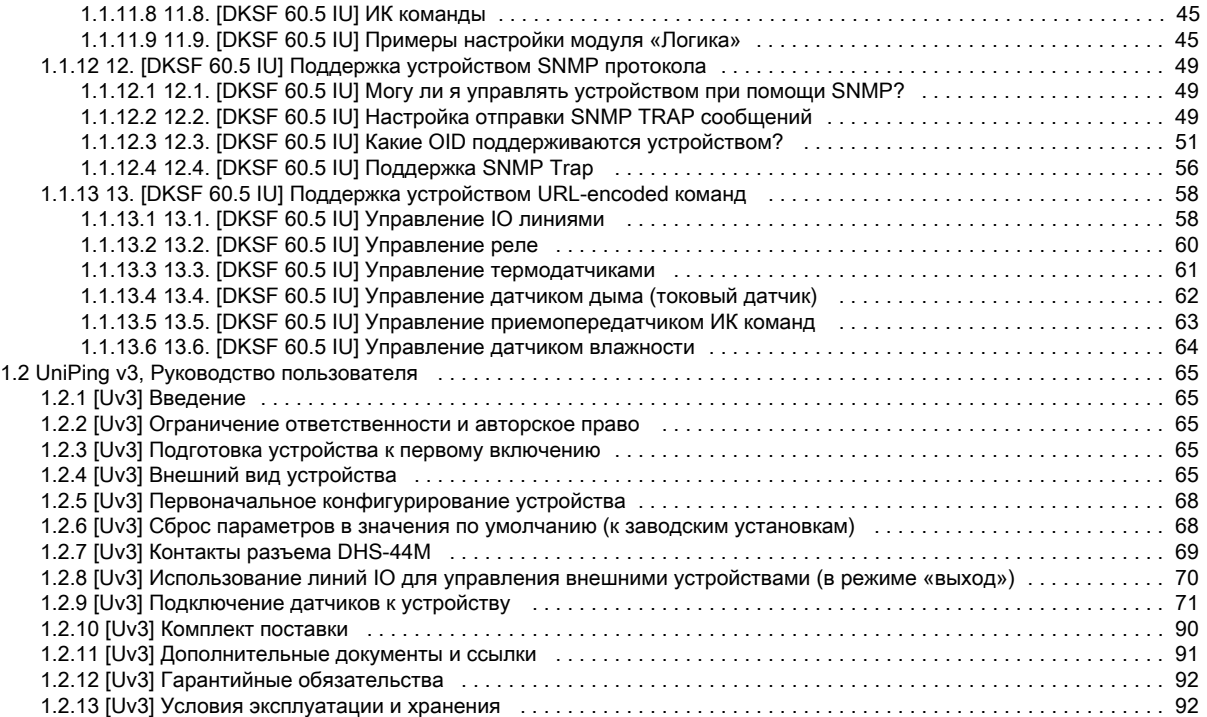

# <span id="page-2-0"></span>[Документация] UniPing v3

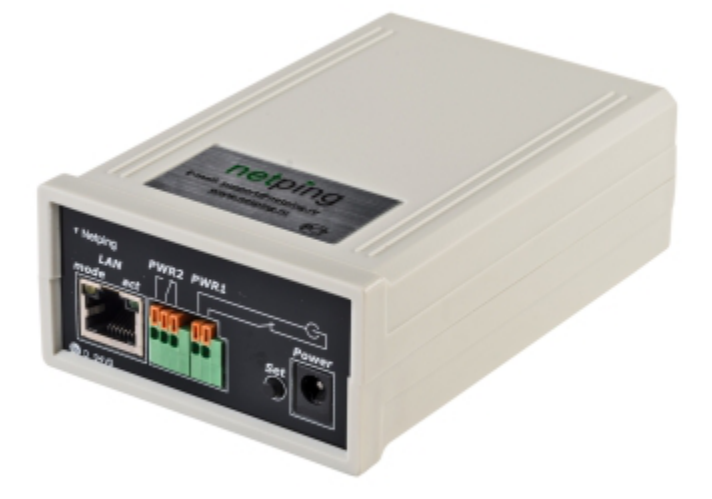

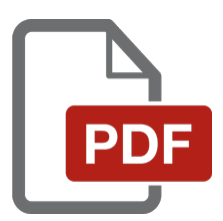

# <span id="page-2-1"></span>UniPing v3, Описание встроенного ПО

<span id="page-2-2"></span>1. [DKSF 60.5 IU] Введение

# О чем этот документ?

Этот документ описывает функциональность встроенного ПО DKSF 60.5.X для устройства [UniPing v3.](http://www.netping.ru/products/uniping-v3)

Устройство [UniPing v3](http://www.netping.ru/products/uniping-v3) со встроенным ПО версии DKSF 60.5.X поддерживает следующие интерфейсы управления:

- HTTP (web-интерфейс);
- SNMP v1;
- URL-encoded команды

В документе приведено описание настроек и порядок работы с данными интерфейсами управления.

Описание физических характеристик устройства, его элементов управления и индикации, порядок подключения устройства и внешних датчиков приведены в руководстве пользователя для устройства [UniPing v3](http://www.netping.ru/products/uniping-v3).

Руководство пользователя можно изучить по ссылке: [\[Uv3\] UniPing v3, руководство пользователя.](#page-64-0)

# Ограничение ответственности и авторское право

Информация, содержащаяся в этом документе, может быть изменена производителем без каких-либо предварительных уведомлений. Несмотря на то, что были приложены все усилия к тому, чтобы информация, содержащаяся в этом документе, была точна и не

содержала ошибок и опечаток, производитель не несёт никакой ответственности за возможное их наличие, а также за любые последствия, к которым может привести наличие ошибок в данном документе. Производитель не несёт никакой ответственности за незаконное использование данного устройства и за то, что данное руководство, поставляемое оборудование и программное обеспечение не соответствуют ожиданиям пользователя и его мнению о том, где и как можно использовать вышеперечисленное. Все авторские права на поставляемое оборудование, описанное в данном руководстве, программное обеспечение, встроенное в оборудование и (или) поставляемое в комплекте с ним, и само руководство принадлежат ООО «Алентис Электроникс». Без предварительного письменного разрешения правообладателя не допускается копирование, тиражирование, перевод на другие языки данного руководства. Без предварительного письменного разрешения правообладателя не допускается копирование, тиражирование, изменение, дизассемблирование поставляемого программного обеспечения. Для части программного обеспечения, поставляющейся в исходных текстах, одновременно поставляется отдельное лицензионное соглашение, которое определяет порядок его использования и модификации. Используемые в данном описании иные торговые марки принадлежат соответствующим правообладателям.

Разработчик и производитель:

ООО «Алентис Электроникс»

[www.netping.ru](http://www.netping.ru)

sales@netping.ru

<span id="page-3-0"></span>2. [DKSF 60.5 IU] Получение основной информации об устройстве

<span id="page-3-1"></span>2.1. [DKSF 60.5 IU] Как узнать IP адрес по умолчанию и MAC адрес устройства?

IP адрес по умолчанию прописан на нижней стороне устройства [UniPing v3](http://www.netping.ru/products/uniping-v3):

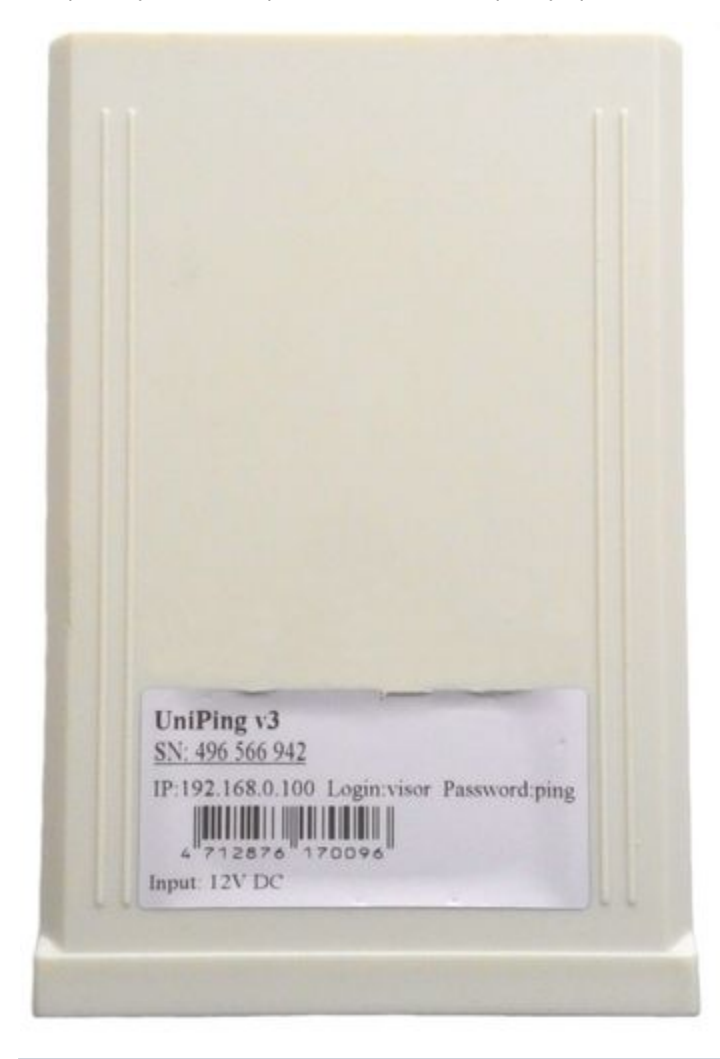

IP адрес по умолчанию для устройства [UniPing v3:](http://www.netping.ru/products/uniping-v3) 192.168.0.100

MAC адрес устройства можно посмотреть на главной странице web-интерфейса устройства:

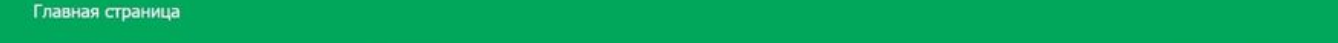

.<br><mark>(ГЛАВНАЯ)</mark> НАСТРОЙКИ | E-MAIL | СОМ ПОРТ | УПРАВЛЕНИЕ РЕЛЕ | СТОРОЖ | РАСПИСАНИЕ 1 | РАСПИСАНИЕ 2 | ПРОШИВКА | ЖУРНАЛ<br>- ТЕРМОДАТЧИКИ | ВВОД-ВЫВОД 1..8 | ВВОД-ВЫВОД 9..16 | ДАТЧИК ДЫМА | ДАТЧИК ВЛАЖНОСТИ | ИК КОМАНДЫ |

# ИНФОРМАЦИЯ

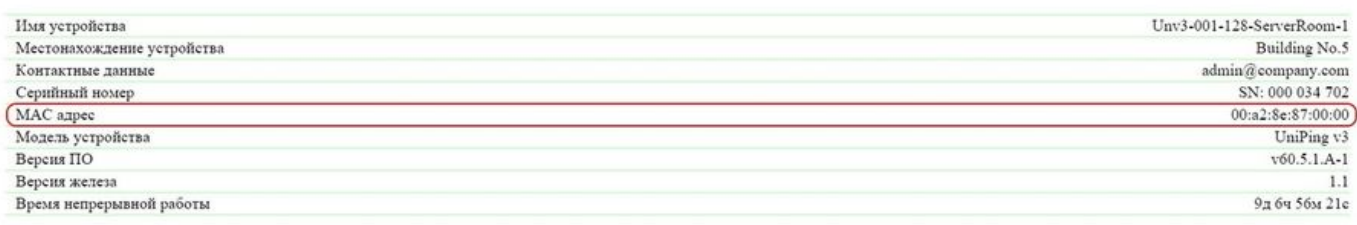

# НАСТРОЙКИ СЕТИ

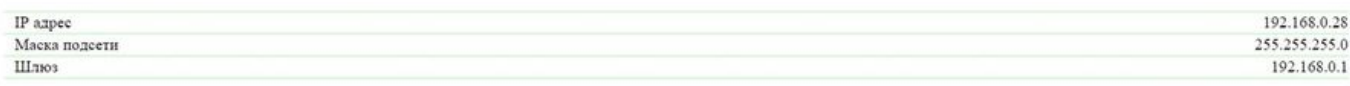

Выполнить перезагрузку

# C 2015 Netping East Ltd

<span id="page-4-0"></span>2.2. [DKSF 60.5 IU] Имя пользователя и пароль по умолчанию

Имя пользователя и пароль для подключения к web-интерфейсу устройства по умолчанию:

- Login: visor
- Password: ping

Данная информация прописана на нижней стороне устройства [UniPing v3:](http://www.netping.ru/products/uniping-v3)

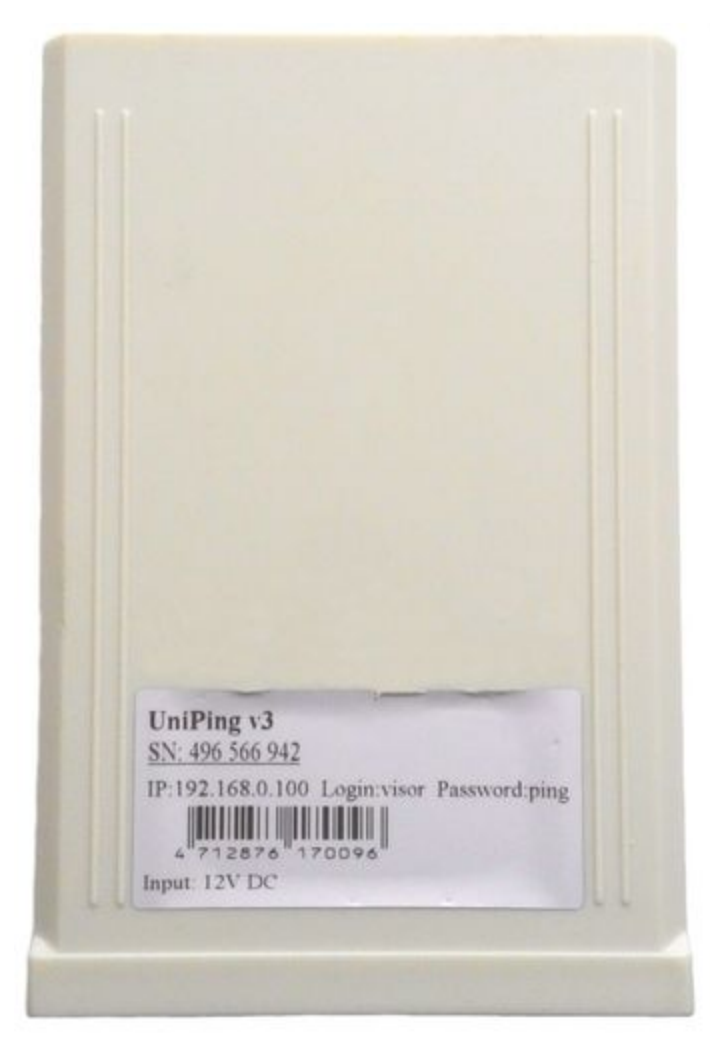

2.3. [DKSF 60.5 IU] Подключение к web-интерфейсу устройства с авторизацией по умолчанию

### <span id="page-5-0"></span>WEB-ИНТЕРФЕЙС

Для управления устройством используется web-интерфейс. Чтобы подключиться к устройству для настройки параметров, необходимо ввести IP адрес устройства в адресную строку браузера:

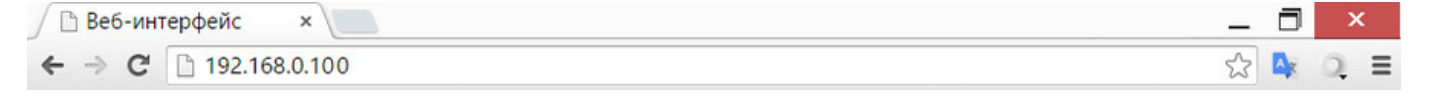

 При работе с браузером Internet Explorer скорость работы web-интерфейса устройства может быть снижена. Для работы рекомендуется использовать браузер Google Chrome последней версии.

Для проверки связи с устройством воспользуйтесь командой «ping» из командной строки:

ping 192.168.0.100

IP адрес компьютера должен быть в одной подсети с IP адресом устройства! Если устройство имеет IP адрес 192.168.0.100, то компьютер должен иметь адрес, например, 192.168.0.11 и маску подсети 255.255.255.0

# АВТОРИЗАЦИЯ

При подключении к web-интерфейсу устройство выдаст запрос на авторизацию путем ввода логина и пароля.

По умолчанию:

- адрес для подключения к устройству: http://192.168.0.100/
- $\bullet$ пользователь: visor

пароль: ping

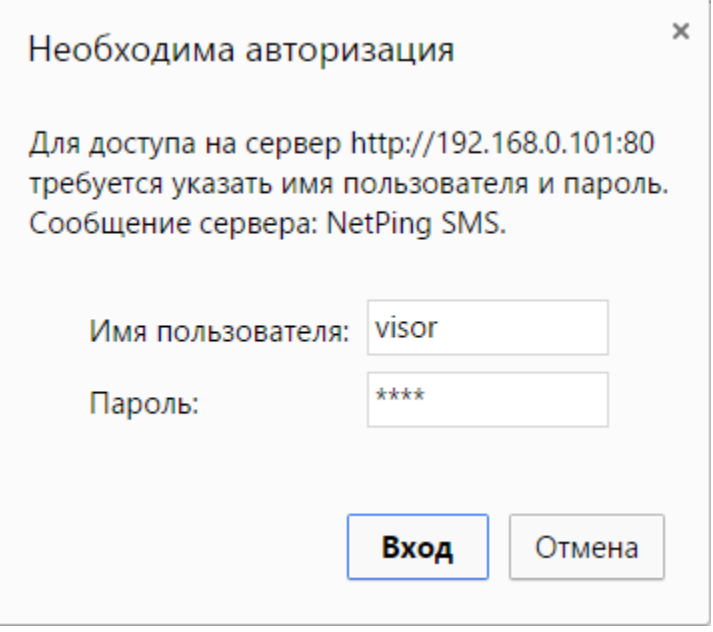

После первого включения нового устройства, а также после сброса параметров настройки убедитесь, что устройство отвечает на команду ping 192.168.0.100

В имени пользователя и пароле запрещено задавать не-ASCII символы ("№", "®", "«" и прочие, а также любой символ кириллицы). Иначе могут возникнуть проблемы с авторизацией в web-интерфейс в браузерах, кроме Google Chrome.

<span id="page-6-0"></span>2.4. [DKSF 60.5 IU] Мне нужно узнать версию ПО, версию железа и серийный номер устройства

Информацию о версии встроенного ПО, версии железа и серийном номере устройства можно посмотреть на главной странице web-интерфейса устройства:

Главная страница

СЛАВНАЯ) НАСТРОЙКИ | Е-МАТ, | СОМ ПОРТ | УПРАВЛЕНИЕ РЕЛЕ | СТОРОЖ | РАСПИСАНИЕ 1 | РАСПИСАНИЕ 2 | ПРОШИВКА | ЖУРНАЛ<br>- ТЕРМОДАТЧИКИ | ВВОД-ВЫВОД 1..8 | ВВОД-ВЫВОД 9..16 | ДАТЧИК ДЫМА | ДАТЧИК ВЛАЖНОСТИ | ИК КОМАНДЫ | ЛОГИК

#### ИНФОРМАЦИЯ

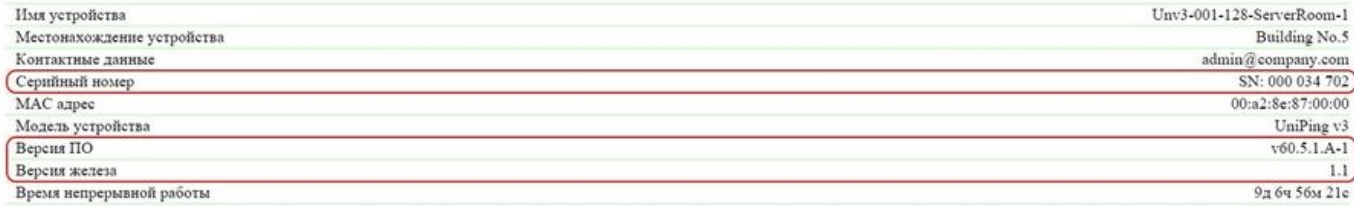

# НАСТРОЙКИ СЕТИ

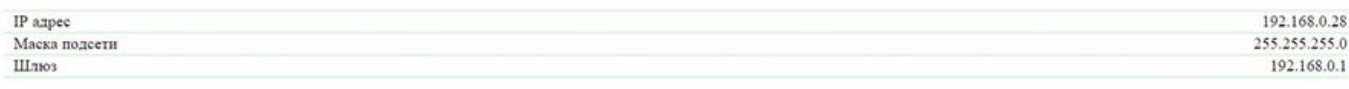

Выполнить перезагрузку

# $\Phi$  2015 Netping East Ltd

#### где:

Версия ПО – текущая версия встроенного ПО, установленная в устройстве.

Номер версии встроенного ПО имеет вид DKSF PPP.VV.SS.C-M (например DKSF 60.5.1.A-1), где:

- DKSF специальный префикс для всех прошивок компании ООО «Алентис Электроникс»;
- PPP номер модели устройства, для которой предназначена прошивка.

Номера проектов обычно, но необязательно совпадают с номером проекта аппаратной платформы устройства.

- VV номер версии. Версии нумеруются, начиная с 1. Номер версии изменяется на следующий, если в процессе разработки происходит существенное расширение или изменение функционала;
- SS номер подверсии. Номер подверсии изменяется при любом обновлении прошивки, в том числе при исправлении ошибок, обновлении внутренних модулей, оптимизации;
- $\bullet$ С – символ, показывающий тип данной версии ПО. A – стабильная русскоязычная версия ПО, В – версия для тестирования или первая версия новой прошивки. E – стабильная англоязычная версия;
- М числовой суффикс, обозначающий модификацию (вариант) модели устройства, для которой предназначена прошивка.

Версия железа – версия печатной платы и/или комплектации данного устройства.

Серийный номер – уникальный идентификационный номер устройства. Должен совпадать с номером на стикере самого устройства. Серийный номер устройства не может быть изменен.

<span id="page-7-0"></span>2.5. [DKSF 60.5 IU] Как посмотреть время непрерывной работы?

# Время непрерывной работы устройства можно посмотреть на главной странице web-интерфейса устройства:

# Главная страница

СЛАВНАЯ) НАСТРОЙКИ | Е-МАЛ, I СОМ ПОРТ | УПРАВЛЕНИЕ РЕЛЕ | СТОРОЖ | РАСПИСАНИЕ 1 | РАСПИСАНИЕ 2 | ПРОШИВКА | ЖУРНАЛ<br>- ТЕРМОДАТЧИКИ | ВВОД-ВЫВОД 1..8 | ВВОД-ВЫВОД 9..16 | ДАТЧИК ДЫМА | ДАТЧИК ВЛАЖНОСТИ | ИК КОМАНДЫ | ЛОГИК

#### **ИНФОРМАЦИЯ**

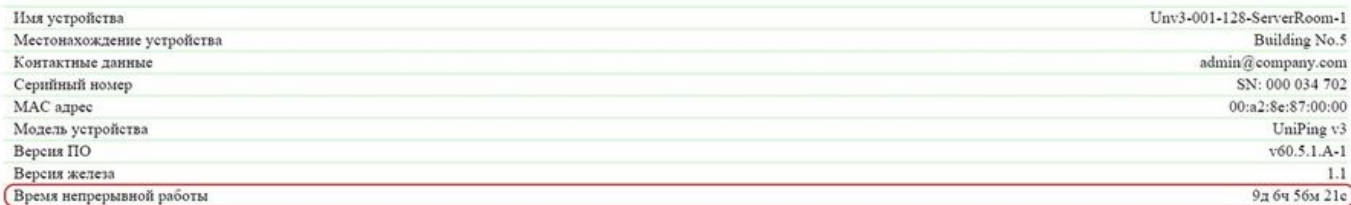

#### НАСТРОЙКИ СЕТИ

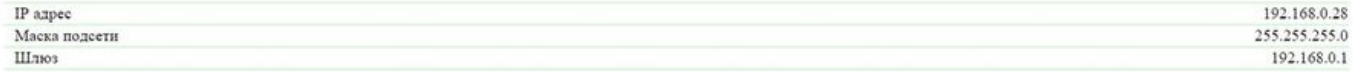

Выполнить перезагрузку

# C 2015 Netping East Ltd

где:

<span id="page-7-1"></span>Время непрерывной работы – время работы оборудования с момента последнего включения или перезагрузки. 2.6. [DKSF 60.5 IU] Где посмотреть имя, местонахождение и контактные данные устройства?

Имя, местонахождение и контактные данные можно посмотреть на главной странице web-интерфейса устройства:

# Главная страница

.<br><u>(ГЛАВНАЯ)</u> НАСТРОЙКИ | Е-MAIL | СОМ ПОРТ | УПРАВЛЕНИЕ РЕЛЕ | СТОРОЖ | РАСПИСАНИЕ 1 | РАСПИСАНИЕ 2 | ПРОШИВКА | ЖУРНАЛ<br>- ТЕРМОДАТЧИКИ | ВВОД-ВЫВОД 1..8 | ВВОД-ВЫВОД 9..16 | ДАТЧИК ДЫМА | ДАТЧИК ВЛАЖНОСТИ | ИК КОМАНДЫ |

# ИНФОРМАЦИЯ

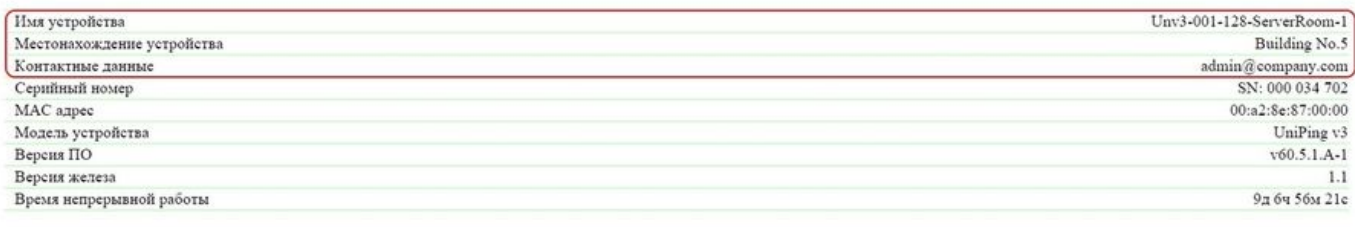

### НАСТРОЙКИ СЕТИ

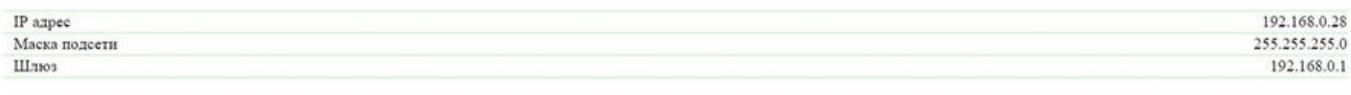

Выполнить перезагрузку

#### C 2015 Netping East Ltd

#### где:

Имя устройства – доменное имя устройства. Позволяет различать несколько однотипных устройств NetPing по имени. Имя отображается на главной странице и в заголовке web-интерфейса, отправляется в Syslog сообщениях и доступно по SNMP – sysName.

Местонахождение устройства – описание места установки устройства NetPing. Отображается на главной странице и в заголовке web-интерфейса и доступно по SNMP – sysLocation.

<span id="page-8-0"></span>Контактные данные – контактные данные (как правило, e-mail) администратора. Это значение доступно по SNMP – sysContact. 2.7. [DKSF 60.5 IU] Как перезагрузить устройство?

# Устройство [UniPing v3](http://www.netping.ru/products/uniping-v3) можно перезагрузить двумя способами:

1. Нажатием кнопки «Выполнить перезагрузку» на главной странице web-интерфейса устройства.

Главная страница

<mark>(ГЛАВНАЯ)</mark> НАСТРОЙКИ | Е-МАІЦ | СОМ ПОРТ | УПРАВЛЕНИЕ РЕЛЕ | СТОРОЖ | РАСПИСАНИЕ 1 | РАСПИСАНИЕ 2 | ПРОШИВКА | ЖУРНАЛ<br>ТЕРМОДАТЧИКИ | ВВОД-ВЫВОД 1..8 | ВВОД-ВЫВОД 9..16 | ДАТЧИК ДЫМА | ДАТЧИК ВЛАЖНОСТИ | ИК КОМАНДЫ | ЛОГИ

#### ИНФОРМАЦИЯ

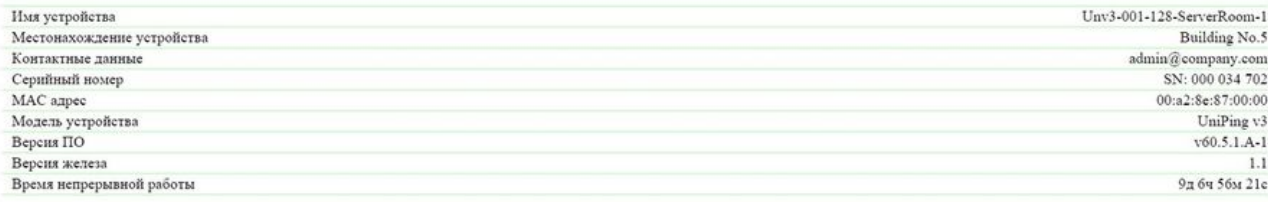

#### НАСТРОЙКИ СЕТИ

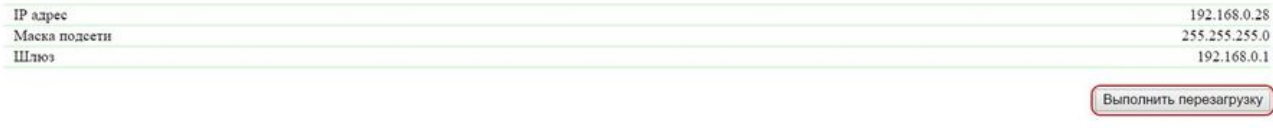

# C 2015 Netping East Ltd

После этого система выдаст информационное сообщение с подтверждением о перезагрузке устройства.

ВНИМАНИЕ! Во время перезагрузки прошивки состояние IO линий и реле может кратковременно измениться. Также, состояние IO линий и реле может измениться в результате рестарта модуля логики. Продолжить перезагрузку? Отменить Продолжить

При нажатии на кнопку «Продолжить» светодиоды CPU у портов Ethernet замигают. Устройство перезагрузится. Время непрерывной работы устройства сброситься в 0д 0ч 0м 0с.

2. С помощью протокола SNMP v1 путем установки значений OID при помощи команды Set:

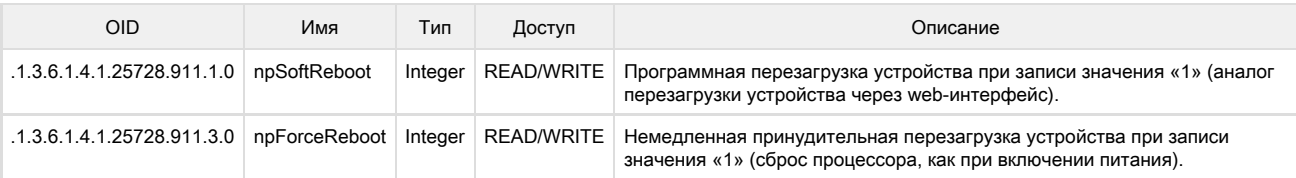

В официальном блоге компании можно посмотреть статью «[Пример управления устройствами NetPing из командной строки по](http://www.netping.ru/Blog/primer-upravleniya-ustrojstvami-netping-iz-komandnoj-stroki-po-snmp-pri-pomoshhi-biblioteki-net-snmp) [SNMP при помощи библиотеки net-snmp».](http://www.netping.ru/Blog/primer-upravleniya-ustrojstvami-netping-iz-komandnoj-stroki-po-snmp-pri-pomoshhi-biblioteki-net-snmp)

<span id="page-9-0"></span>3. [DKSF 60.5 IU] Базовая настройка

<span id="page-9-1"></span>3.1. [DKSF 60.5 IU] Как настроить имя, местонахождение и контактные данные устройства?

Для настройки имени и местонахождения устройства, а также контактных данных необходимо перейти на страницу «НАСТРОЙКИ» webинтерфейса устройства:

Настройки

ГЛАВНАЯ (НАСТРОЙКИ) Е-МАІІ, І СОМ ПОРТ І УПРАВЛЕНИЕ РЕЛЕ І СТОРОЖ І РАСПИСАНИЕ 1 І РАСПИСАНИЕ 2 І ПРОШИВКА І ЖУРНАЛ ТЕРМОДАТЧИКИ | ВВОД-ВЫВОД 1..8 | ВВОД-ВЫВОД 9..16 | ДАТЧИК ДЫМА | ДАТЧИК ВЛАЖНОСТИ | ИК КОМАНДЫ | ЛОГИКА

## ОБЩАЯ ИНФОРМАЦИЯ

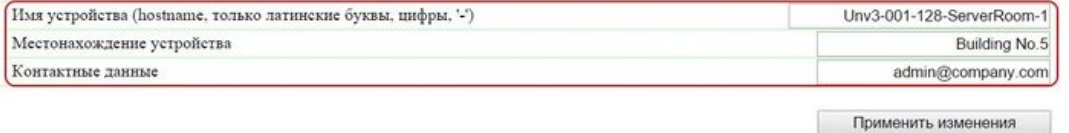

В разделе «Общая информация» можно настроить:

Имя устройства – доменное имя устройства. Позволяет различать несколько однотипных устройств NetPing по имени. Имя отображается на главной странице и в заголовке web-интерфейса, в e-mail уведомлении в поле «От:», в остальных уведомлениях и доступно по SNMP – sysName. По умолчанию: пустая строка

Местонахождение устройства – описание места установки устройства NetPing. Отображается на главной странице и в заголовке web-интерфейса, и доступно по SNMP – sysLocation. По умолчанию: пустая строка

Контактные данные – контактные данные (как правило, e-mail) администратора. Эта информация доступна по SNMP – sysContact. По умолчанию: пустая строка

<span id="page-9-2"></span>После установки всех требуемых настроек нажмите кнопку «Применить изменения».

3.2. [DKSF 60.5 IU] Где изменить настройки сетевого интерфейса?

Для изменения параметров сетевого интерфейса, порта HTTP сервера и SNMP агента необходимо перейти на страницу «НАСТРОЙКИ» web-интерфейса устройства:

# **НАСТРОЙКИ СЕТИ**

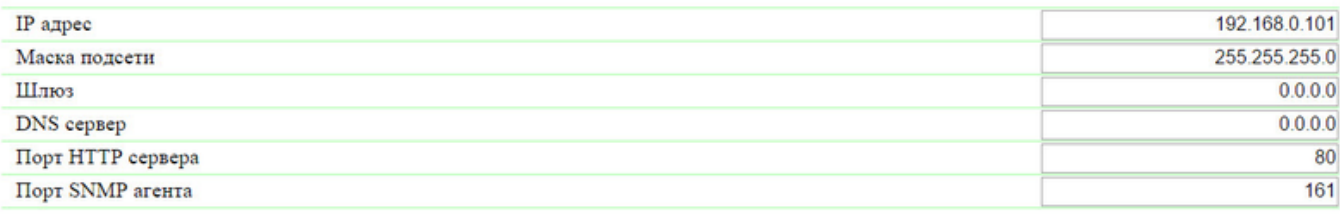

Применить изменения

В разделе «Настройки сети» можно настроить:

IP адрес – поле для установки или изменения IP адреса устройства. По умолчанию: 192.168.0.100

Маска подсети – поле для установки или изменения маски подсети, в которой находятся устройства. По умолчанию: 255.255.255.0

Шлюз – поле для установки или изменения IP адреса шлюза. Значение 0.0.0.0 означает, что шлюз не задан, и пакеты для других подсетей не будут отсылаться устройством. По умолчанию: 0.0.0.0

Устройство будет отправлять на адрес шлюза любые исходящие пакеты. Поэтому следует правильно указать IP адрес шлюза, если необходимо работать с устройством из других подсетей.

DNS сервер – поле для установки или изменения адреса DNS сервера. Значение 0.0.0.0 означает, что DNS сервер не задан, устройство не будет посылать DNS запросы. По умолчанию: 0.0.0.0

DNS сервер должен поддерживать рекурсивный метод работы. Кириллические доменные имена не поддерживаются. Доменные имена длиннее 62-х символов не поддерживаются.

Модуль DNS работает параллельно и независимо от других модулей прошивки. Модуль DNS сохраняет ответы от DNS-сервера в DNS-кэш устройства. Другие модули прошивки используют этот кэш для определения IP адреса, на который необходимо отправить пакет. Непосредственно перед отправкой пакета DNS-запрос не отправляется. Если в DNS-кэше нет соответствующей записи в момент отправки пакета, то исходящий пакет отбрасывается. Размер DNS-кэша совпадает с количеством имён хостов (IP адресов) в настройках прибора.

Разрешение и обновление доменных имён происходит в следующих случаях:

- Старт и рестарт прошивки;
- Сохранение настроек через web-интерфейс (если доменное имя изменено);
- Истечение времени жизни DNS-записи, указанного в ответе DNS сервера

По истечении времени жизни запись из кэша не удаляется. Устройство периодически обновляет истёкшую запись. Другие модули прошивки используют старую информацию до момента успешного обновления записи.

Если DNS сервер не отвечает, устройство повторяет запрос три раза, после чего, в случае отсутствия ответа от сервера, переходит к периодическому повтору запроса примерно раз в минуту. Запросы повторяются при отсутствии ответа сервера и при ошибке в ответе от сервера, включая ошибку «нет такого имени».

Порт HTTP сервера – поле для установки номера порта, через который работает встроенный web-интерфейс. При подключении через web-браузер к устройству с номером порта, отличным от 80, необходимо указывать URL следующего вида: http://x.x.x.x:nn, где x.x.x.x – IP адрес устройства, nn – номер порта, указанный в настройках устройства. По умолчанию: 80

Порт SNMP агента – поле для установки номера UDP порта, который слушает SNMP агент. По умолчанию: 161

После установки всех требуемых настроек нажмите кнопку «Применить изменения».

<span id="page-10-0"></span>3.3. [DKSF 60.5 IU] Смена имени пользователя и пароля

Для смены имени пользователя и пароля необходимо перейти на страницу «НАСТРОЙКИ» web-интерфейса устройства:

# **НАСТРОЙКИ ДОСТУПА**

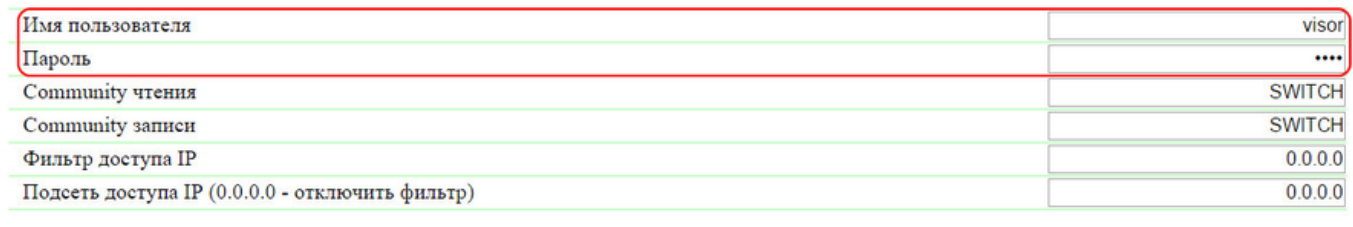

Применить изменения

В разделе «Настройки доступа» можно настроить:

Имя пользователя – поле для установки или изменения имени пользователя при доступе к устройству через web-интерфейс. Используются буквы латинского алфавита, цифры и некоторые спец. символы. Максимальный размер – 16 символов. По умолчанию: vis or

Пароль – поле для установки или изменения пароля пользователя при доступе к устройству через web-интерфейс. Используются буквы латинского алфавита, цифры и некоторые спец. символы. Максимальный размер – 16 символов. По умолчанию: ping

После установки всех требуемых настроек нажмите кнопку «Применить изменения».

<span id="page-11-0"></span>3.4. [DKSF 60.5 IU] Как задать community для SNMP?

Для настройки Community необходимо перейти на страницу «НАСТРОЙКИ» web-интерфейса устройства:

# **НАСТРОЙКИ ДОСТУПА**

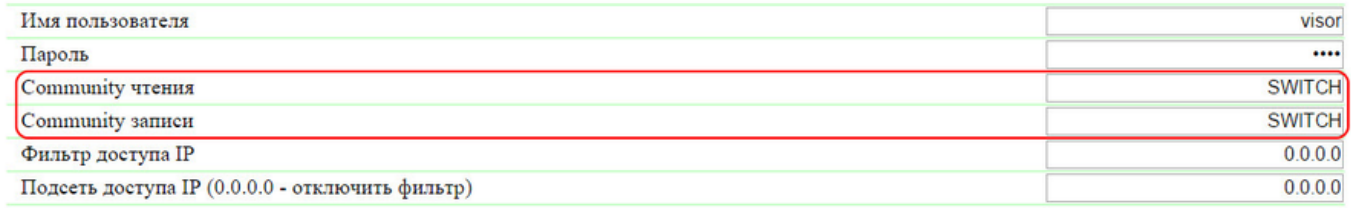

Применить изменения

В разделе «Настройки доступа» можно настроить:

Community чтения – поле для установки или изменения Community для чтения параметров устройства при доступе к нему по протоколу SNMP. Максимальный размер – 16 символов. По умолчанию: SWITCH.

Community записи – поле для установки или изменения Community для записи параметров в устройство при доступе к нему по протоколу SNMP. Максимальный размер – 16 символов. По умолчанию: SWITCH.

После установки всех требуемых настроек нажмите кнопку «Применить изменения».

<span id="page-11-1"></span>3.5. [DKSF 60.5 IU] Как ограничить доступ к устройству?

Для ограничения доступа к устройству по протоколам HTTP и SNMP необходимо перейти на страницу «НАСТРОЙКИ» web-интерфейса устройства:

# **НАСТРОЙКИ ДОСТУПА**

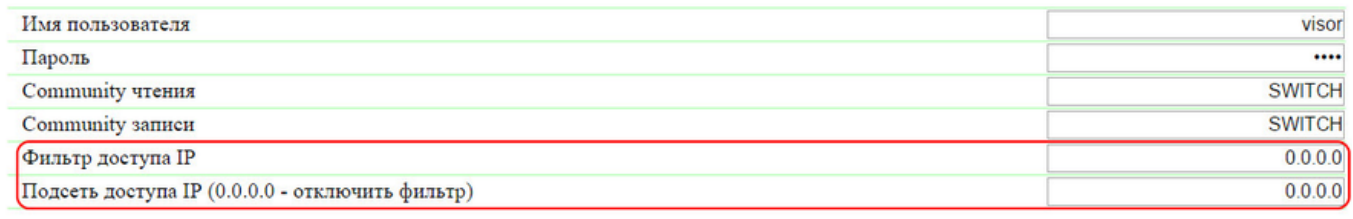

Применить изменения

В разделе «Настройки доступа» можно настроить:

Фильтр доступа IP – поле, определяющее IP адрес или подсеть, с которой разрешены конфигурирование и просмотр параметров устройства по протоколам HTTP, SNMP. К адресу, указанному в поле «Фильтр доступа IP», применяется маска подсети, заданная в поле «Подсеть доступа IP». В результате получается подсеть, из которой разрешено управление устройством. Для того, чтобы разрешить доступ для одного IP адреса, необходимо указать маску 255.255.255.255 в поле «Подсеть доступа IP». По умолчанию: 0.0.0.0

Подсеть доступа IP – поле для установки или изменения маски подсети фильтра доступа к устройству. Значение 0.0.0.0 означает, что фильтр доступа отключён. По умолчанию: 0.0.0.0

При заданных параметрах фильтров доступа устройство будет отвечать на ICMP запрос (ping) только с разрешенных IP адресов.

После установки всех требуемых настроек нажмите кнопку «Применить изменения».

<span id="page-12-0"></span>3.6. [DKSF 60.5 IU] Нужно отправить SNMP trap сообщения. Как это настроить?

Настройка IP адресов для отправки SNMP TRAP сообщений осуществляется на странице «НАСТРОЙКИ» web-интерфейса устройства. Данная группа настроек позволяет задавать до двух адресов, на которые будут отсылаться SNMP TRAP сообщения по протоколу SNMP.

События, по которым будут отправляться эти сообщения, задаются на других страницах web-интерфейса устройства.

# **SNMP TRAP**

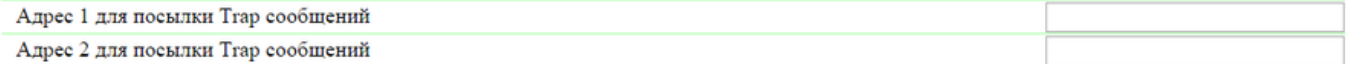

Применить изменения

В разделе «SNMP TRAP» можно настроить:

Адрес 1 для посылки Trap сообщений – поле для установки или изменения первого адреса, на который будут отправляться SNMP TRAP сообщения. Допустимо указание как IP адреса, так и доменного имени. Пустое поле означает, что SNMP TRAP сообщения отсылаться не будут. По умолчанию: адрес не задан.

Адрес 2 для посылки Trap сообщений – поле для установки или изменения второго адреса, на который будут отправляться SNMP TRAP сообщения. Допустимо указание как IP адреса, так и доменного имени. Пустое поле означает, что SNMP TRAP сообщения отсылаться не будут. По умолчанию: адрес не задан.

После установки всех требуемых настроек нажмите кнопку «Применить изменения».

<span id="page-12-1"></span>3.7. [DKSF 60.5 IU] Как настроить время?

Для настройки синхронизации с внешними NTP серверами необходимо перейти на страницу «НАСТРОЙКИ» web-интерфейса устройства.

Данная группа настроек позволяет задавать устройству адреса NTP серверов (серверов точного времени), по которым устройство будет устанавливать и подстраивать свои внутренние часы. Всего можно задать до двух NTP серверов. Если первый NTP сервер недоступен, устройство попытается синхронизировать время с помощью второго NTP-сервера. Корректность настройки можно проверить путем генерации события синхронизации времени и просмотра этого события в журнале устройства на странице «ЖУРНАЛ».

# **НАСТРОЙКИ NTP**

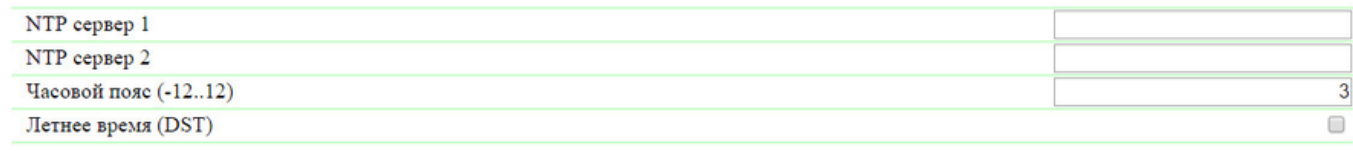

Применить изменения

В разделе «Настройки NTP» можно настроить:

NTP сервер 1 – поле для просмотра или изменения адреса первого NTP сервера. Допустимо указание как IP адреса, так и доменного имени. Пустое поле отключает функцию синхронизации времени. По умолчанию: ntp.netping.ru

NTP сервер 2 – поле для просмотра или изменения адреса второго NTP сервера. Допустимо указание как IP адреса, так и доменного имени. Пустое поле отключает функцию синхронизации времени. По умолчанию: адрес не задан

Часовой пояс – поле для просмотра или изменения локального часового пояса. Задается целое положительное или отрицательное число часов смещения от UTC. По умолчанию: 3

Летнее время (DST) – чек-бокс для установки летнего времени устройства в ручном режиме. Когда чек-бокс установлен внутренние часы устройства сдвигаются на один час вперед. По умолчанию: чек-бокс не установлен

В качестве NTP серверов Вы можете использовать свободно доступные NTP серверы в интернете, например, из: [http://www.pool.ntp.org/r](http://www.pool.ntp.org/ru/) [u/,](http://www.pool.ntp.org/ru/) а именно:

- $\bullet$ [0.europe.pool.ntp.org](http://0.europe.pool.ntp.org/)
- $\bullet$ [1.europe.pool.ntp.org](http://1.europe.pool.ntp.org/)
- [2.europe.pool.ntp.org](http://2.europe.pool.ntp.org/)
- [3.europe.pool.ntp.org](http://3.europe.pool.ntp.org/)

Для использования NTP серверов из интернета у устройства должен быть правильно установлен [шлюз,](#page-9-2) и должен быть выход в интернет по протоколу NTP.

<span id="page-13-0"></span>После установки всех требуемых настроек нажмите кнопку «Применить изменения».

3.8. [DKSF 60.5 IU] Хочу настроить SYSLOG. Как это сделать?

Настройка передачи сообщений для SYSLOG сервера осуществляется на странице «НАСТРОЙКИ» web-интерфейса устройства.

События, по которым будут отправляться сообщения, задаются на других страницах web-интерфейса устройства.

# **SYSLOG**

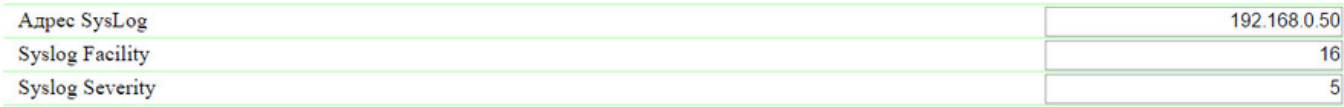

Применить изменения

В разделе «SYSLOG» можно настроить:

- Адрес SysLog IP адрес SYSLOG сервера. Журнал устройства будет полностью дублироваться на SYSLOG сервере;
- $\bullet$  Syslog Facility тип программ, для которых ведется журналирование;
- Syslog Severity указывается уровень серьёзности сообщений (от аварийных до отладки);
- После установки всех требуемых настроек нажмите кнопку «Применить изменения».

<span id="page-13-1"></span>3.9. [DKSF 60.5 IU] Как получать уведомления и отчеты по электронной почте?

Для настройки модуля отправки e-mail уведомлений и периодических e-mail отчётов о состоянии датчиков необходимо перейти на страницу «E-MAIL» web-интерфейса устройства. Оборудование осуществляет отправку сообщений при помощи протокола SMTP.

События, по которым будут отправляться e-mail сообщения, задаются на других страницах web-интерфейса устройства.

Посылка e-mail уведомлений

ГЛАВНАЯ | НАСТРОЙКИ (E-MAIL) SMS | УПРАВЛЕНИЕ 220V | ВВОД-ВЫВОД | ИК КОМАНДЫ | ЛОГИКА ТЕРМОДАТЧИКИ | ДАТЧИКИ ДЫМА | ДАТЧИК ВЛАЖНОСТИ | 1-WIRE | ПРОШИВКА | ЖУРНАЛ

#### НАСТРОЙКИ SMTP ДЛЯ ИСХОДЯЩИХ E-MAIL СООБЩЕНИЙ

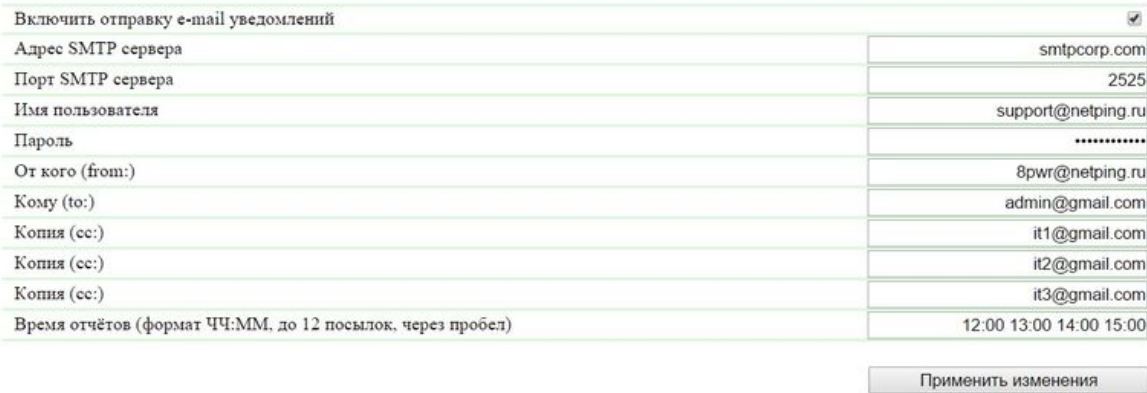

# $\otimes$  2015 Netping East Ltd

где:

Включить отправку e-mail уведомлений – при отключении данного чек-бокса устройство не будет оправлять e-mail уведомления. Это сделано прежде всего для проведения регламентных работ как в серверной комнате, так и с самим оборудованием. По умолчанию: чекбокс установлен

Адрес SMTP сервера – адрес почтового сервера исходящей почты. По умолчанию: пустая строка

Порт SMTP сервера – порт почтового сервера, который работает по протоколу SMTP. По умолчанию: 25

Имя пользователя – имя пользователя SMTP сервера. По умолчанию: пустая строка

Пароль – пароль пользователя SMTP сервера. По умолчанию: пустая строка

От кого (from:) – адрес отправителя. По умолчанию: пустая строка

Кому (to:) – адрес получателя e-mail уведомлений. По умолчанию: пустая строка

Копия (сс:) – адреса вторичных получателей e-mail уведомлений, к которым направляется копия. По умолчанию: пустая строка

Время отчётов (формат ЧЧ:ММ, до 12 посылок, через пробел) – время, когда будут отправляться отчеты по e-mail о состоянии датчиков. По умолчанию: пустая строка

После установки параметров нажмите кнопку «Применить изменения».

В e-mail уведомлении можно добавить отображение имени устройства. Как это сделать написано на странице «[3.1. \[DKSF 60.5 IU\] Как](#page-9-1) [настроить имя, местонахождение и контактные данные устройства?»](#page-9-1).

Устройство может работать только с теми почтовыми серверами, которые поддерживают SMTP протокол и методы аутентификации AUTH PLAIN и AUTH LOGIN, а также метод без аутентификации! При этом устройство не может поддерживать SSL, TLS или другое шифрование!

<span id="page-14-0"></span>3.10. [DKSF 60.5 IU] Как обновлять прошивку на устройстве?

Для обновления встроенной версии ПО необходимо:

- 1. Скачать актуальную прошивку с [официального сайта](http://www.netping.ru/) компании (страница с описанием устройства, раздел «Документация и файлы»);
- 2. Перейти на страницу «ПРОШИВКА» web-интерфейса устройства. С помощью этой страницы Вы можете обновить прошивку устройства без использования специальных программ. Для этого Вам необходим браузер с поддержкой HTML 5 API. Рекомендуется Google Chrome или Internet Explorer старше 9-ой версии;

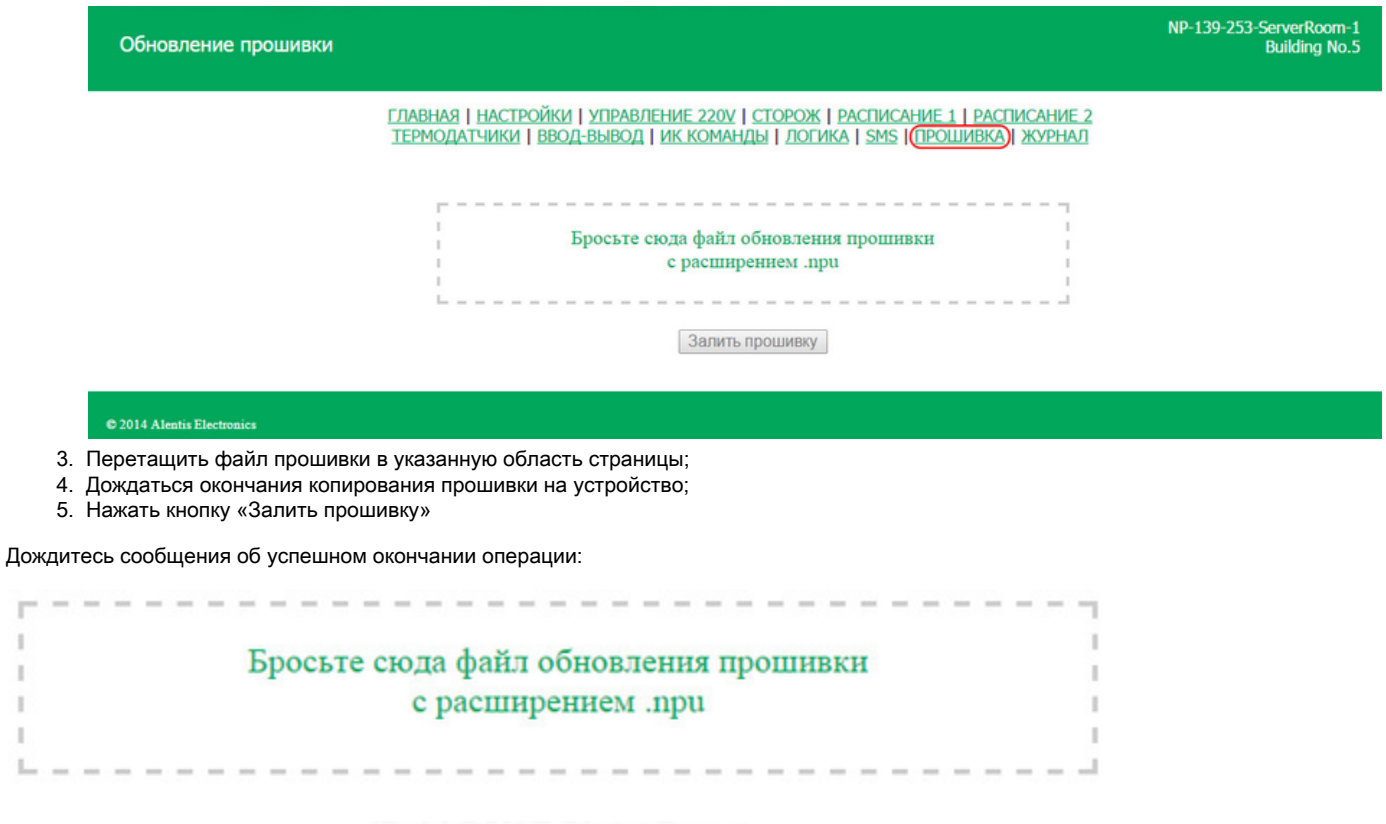

# [Pub] DKSF 70.4.4.R.npu

Загрузка кода прошивки: 100%

Переход на новый код прошивки успешно завершён

Загрузка новых страниц вебинтерфейса: 100%

Обновление прошивки успешно завершено!

Залить прошивку

Повторите попытку, если процесс обновления был прерван. Web-интерфейс (страницы «ГЛАВНАЯ», «НАСТРОЙКИ», «ПРОШИВКА») будет доступен даже после неудачного обновления прошивки.

Некоторые настройки системы после обновления прошивки могут быть изменены. Не забудьте проверить важные для работы параметры.

## ПРИМЕЧАНИЯ

×

ï

×

1. Если при перетаскивании файла в указанную область страницы произошла ошибка с версией прошивки или файл не содержит расширение .npu, может появляется следующее информационное сообщение:

Данный файл не содержит подходящую прошивку!

2. Всегда перед даунгрейдом встроенной версии ПО в web-интерфейсе устройства появляется информационное сообщение:

Не рекомендуется понижение версии прошивки! Пожалуйста, свяжитесь с <u>support@netping.ru</u>

Рекомендуем обязательно связаться с технической поддержкой по адресу support@netping.ru до начала процесса понижения версии встроенного ПО.

<span id="page-15-0"></span>3.11. [DKSF 60.5 IU] Системный журнал устройства

Страница «ЖУРНАЛ» web-интерфейса отображает работу устройства. В журнале в хронологическом порядке фиксируются события устройства. Все сообщения журнала дублируются по протоколу SYSLOG, если в настройках устройства задан [IP адрес](#page-13-0) SYSLOG сервера.

Системный журнал расположен в энергонезависимой памяти. Все сообщения перезаписываются по кольцу, то есть самое старое сообщения в журнале перезаписывается новым.

Первая метка времени в журнале принимается равной 01.01.70 Пн 00:00: 00.UTC. Если в настройках устройства указан [IP адрес](#page-12-1) NTP сервера, устройство будет пытаться получить точное время, и, в случае успеха, синхронизирует свои внутренние часы с точным временем. После синхронизации времени в журнале появляются две записи, отражающие скачок времени при перестановке часов на точное время. В случае, если полученное при синхронизации с NTP сервером время отличается от времени внутренних часов менее чем на 5 минут, перестановки часов не происходит. Темп хода внутренних часов изменяется так, чтобы через некоторое время внутреннее время сравнялось с точным временем, получаемым с NTP сервера. Благодаря этому не возникает скачков времени в списке событий в журнале, что облегчает его анализ.

#### Журнал

# ГЛАВНАЯ | НАСТРОЙКИ | Е-МАШ, | СОМ ПОРТ | УПРАВЛЕНИЕ РЕЛЕ | СТОРОЖ | РАСПИСАНИЕ 1 | РАСПИСАНИЕ 2 | ПРОШИВКА | <mark>(ЖУРНАЛ)</mark><br>ТЕРМОДАТЧИКИ | ВВОД-ВЫВОД 1..8 | ВВОД-ВЫВОД 9..16 | ДАТЧИК ДЫМА | ДАТЧИК ВЛАЖНОСТИ | ИК КОМАНДЫ | ЛО

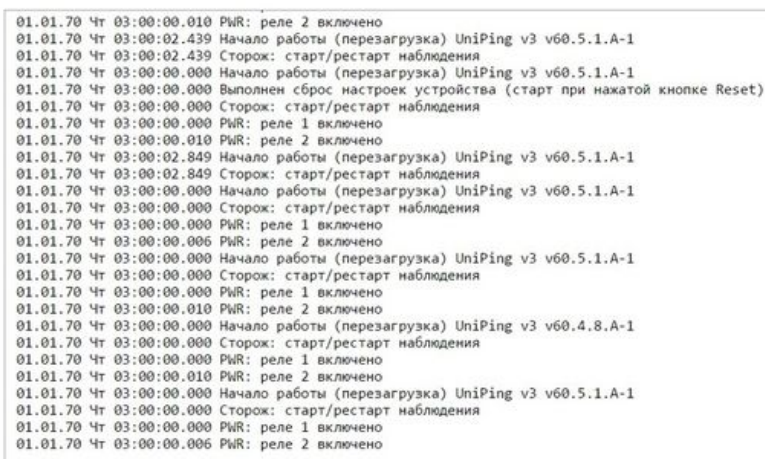

# C 2015 Netping East Ltd.

# <span id="page-16-0"></span>4. [DKSF 60.5 IU] Работа с термодатчиками

<span id="page-16-1"></span>4.1. [DKSF 60.5 IU] Какие термодатчики поддерживает устройство?

Устройство поддерживает подключение [датчиков температуры T811](http://www.netping.ru/products/thermo-sensor-t-811-30).

Устройство не поддерживает работу с [термодатчиками 1-Wire \(THS\)](http://www.netping.ru/products/thermo-sensor-1-wire).

Номера каналов термодатчиков на странице «ТЕРМОДАТЧИКИ» соответствуют номерам, сконфигурированным при помощи [джамперов](http://www.netping.ru/products/thermo-sensor-t-811-30) на плате датчиков. Показания датчиков температуры автоматически появляются в web-интерфейсе через несколько секунд после подключения. Значения температуры и статусы термодатчиков обновляются автоматически без необходимости перезагрузки web-страницы вручную.

К устройству можно подключить суммарно до восьми датчиков температуры.

<span id="page-16-2"></span>4.2. [DKSF 60.5 IU] Где посмотреть текущую температуру?

Чтобы посмотреть текущую температуру термодатчиков, необходимо перейти на страницу «ТЕРМОДАТЧИКИ» web-интерфейса устройства:

Гермодатчики

# -<br>ГЛАВНАЯ | НАСТРОЙКИ | E-MAIL | SMS | УПРАВЛЕНИЕ 220V | ВВОД-ВЫВОД | ИК КОМАНДЫ | ЛОГИКА

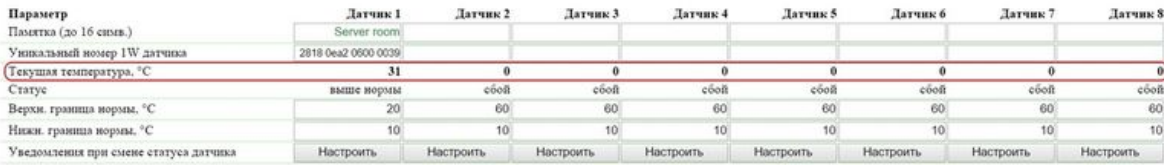

Применить измен

#### C 2015 Netping East Ltd.

Значения температуры и статус термодатчиков обновляются автоматически без необходимости перезагрузки страницы вручную.

Текущая температура, °C – отображает текущую температуру датчика в градусах Цельсия.

Статус – отображает текущий статус термодатчика. Возможные значения:

- Сбой термодатчик не подключён или не отвечает;
- В норме термодатчик отвечает, и значение температуры находится в пределах заданного диапазона для этого термодатчика;
- $\bullet$ Выше нормы – термодатчик отвечает, и значение температуры превысило заданный диапазон для этого термодатчика;
- Ниже нормы термодатчик отвечает, и значение температуры находится ниже заданного диапазона для этого термодатчика

<span id="page-17-0"></span>4.3. [DKSF 60.5 IU] Можно ли задавать описание для датчиков температуры?

Чтобы задавать описание для датчиков температуры, необходимо перейти на страницу «ТЕРМОДАТЧИКИ» web-интерфейса устройства:

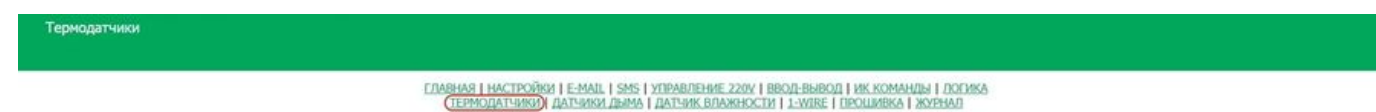

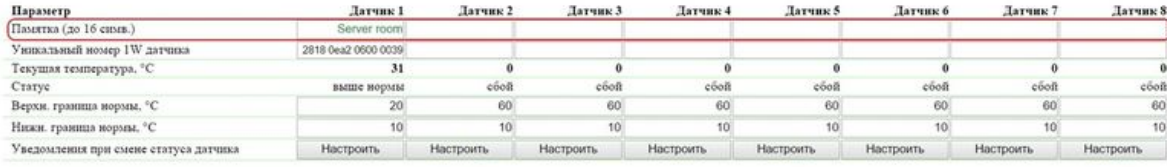

Применить изменения

Описания для термодатчиков задаются в поле «Памятка».

Памятка – поле для установки краткого описания термодатчика. Памятка используется в сообщениях SYSLOG и журнала, а также включается в SNMP TRAP, SMS (для устройства со встроенным GSM модемом), e-mail уведомления, e-mail отчеты о состоянии датчиков. Максимальный размер – 16 символов. По умолчанию: пустая строка.

После изменения настроек необходимо сохранить параметры нажатием кнопки «Применить изменения».

<span id="page-17-1"></span>4.4. [DKSF 60.5 IU] Настройка верхней и нижней границы нормы термодатчика

Для настройки верхней и нижней границы нормы термодатчика необходимо перейти на страницу «ТЕРМОДАТЧИКИ» web-интерфейса устройства:

Гермолатчики

# -<br>ГЛАВНАЯ | НАСТРОЙКИ | E-MAIL | SMS | УПРАВЛЕНИЕ 220V | ВВОД-ВЫВОД | ИК КОМАНДЫ | ЛОГИКА

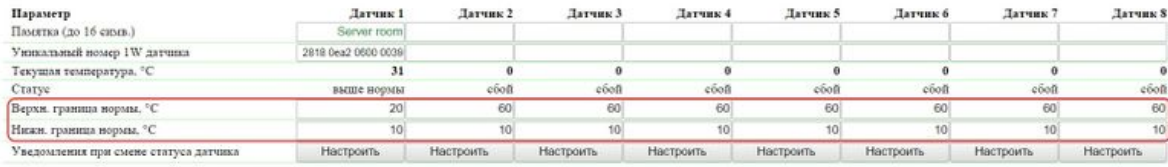

Применить измен

# где:

**015 Notpong Hast Ltd** 

Верхн. граница нормы, °C – поле для установки верхней границы температурного диапазона для каждого термодатчика. Температурный диапазон используется для указания условий отправки сообщений SNMP TRAP, сообщений SYSLOG и сообщений, отправляемых в системный журнал устройства, а также email- и SMS-уведомлений в устройствах со встроенным GSM-модемом. По умолчанию: 60.

Нижн. граница нормы, °C – поле для установки нижней границы температурного диапазона для каждого термодатчика. Температурный диапазон используется для указания условий отправки сообщений SNMP TRAP, сообщений SYSLOG и сообщений, отправляемых в системный журнал устройства, а также email- и SMS-уведомлений в устройствах со встроенным GSM-модемом. По умолчанию: 10.

Для предотвращения частого срабатывания верхней и нижней границ нормы применяется гистерезис переключения в 1°C.

Гистерезис задает «коридор» вблизи заданной температуры, в пределах которого верхняя и нижняя границы нормы не реагируют на колебания температуры. Эта функция позволяет избежать частых случайных уведомлений от термодатчика из-за естественных спонтанных колебаний измеряемой датчиком температуры. Если текущий статус термодатчика «выше нормы», то порогом переключения статуса служит заданная температура, пониженная на значение гистерезиса. И наоборот, если текущий статус «ниже нормы», порогом переключения служит заданная температура, повышенная на значение гистерезиса. Как только температура, повышаясь или понижаясь, достигает значения порога (с учётом гистерезиса), таким образом, выходя за пределы «коридора», статус термодатчика изменяется. Логика работы гистерезиса показана на рисунке ниже.

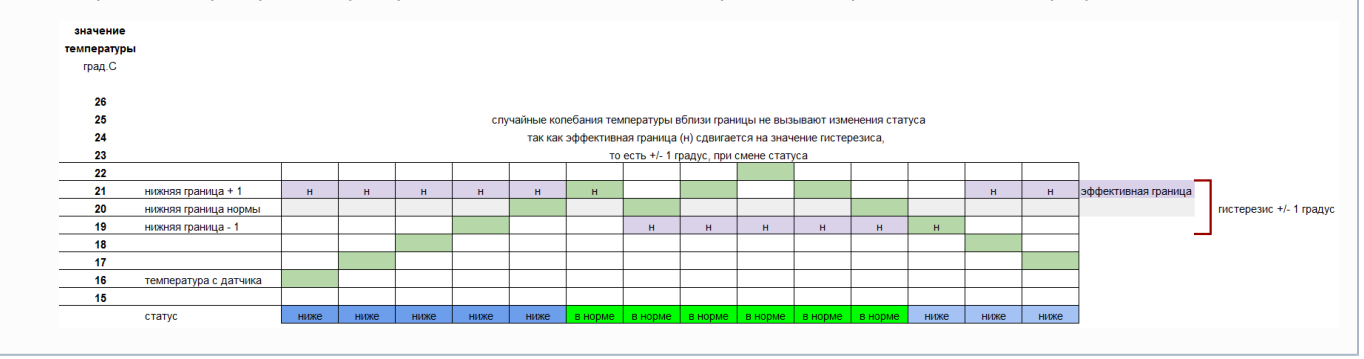

Статус – отображает текущий статус термодатчика. Возможные значения:

- Сбой термодатчик не подключен или не отвечает;
- $\bullet$ В норме – термодатчик отвечает, и значение температуры находится в пределах заданного диапазона для этого термодатчика;
- Выше нормы термодатчик отвечает, и значение температуры превысило значение заданного диапазона для этого термодатчика;
- Ниже нормы термодатчик отвечает, и значение температуры находится ниже заданного диапазона для этого термодатчика

После изменения настроек необходимо сохранить параметры нажатием кнопки «Применить изменения».

<span id="page-18-0"></span>4.5. [DKSF 60.5 IU] Хочу настроить отправку уведомлений при смене статуса термодатчика. Как это сделать?

Настройка отправки уведомлений при смене статуса датчика температуры производится на странице «ТЕРМОДАТЧИКИ» web-интерфей са устройства:

Гермолатчики

# ГЛАВНАЯ | НАСТРОЙКИ | Е-МАЛ. | SMS | УПРАВЛЕНИЕ 220V | ВВОД-ВЫВОД | ИК КОМАНДЫ | ЛОГИКА

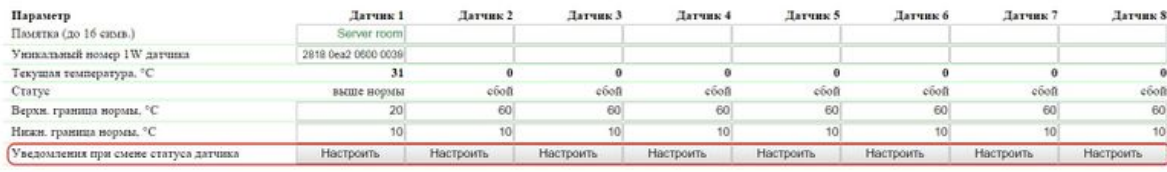

Применить измен

#### **STATISTICS** EAST &

При нажатии на кнопку «Настроить» появляется меню настроек для отправки уведомлений следующих видов: Журнал, Syslog, E-mail, SMS (в устройствах со встроенным GSM модемом) и SNMP Trap:

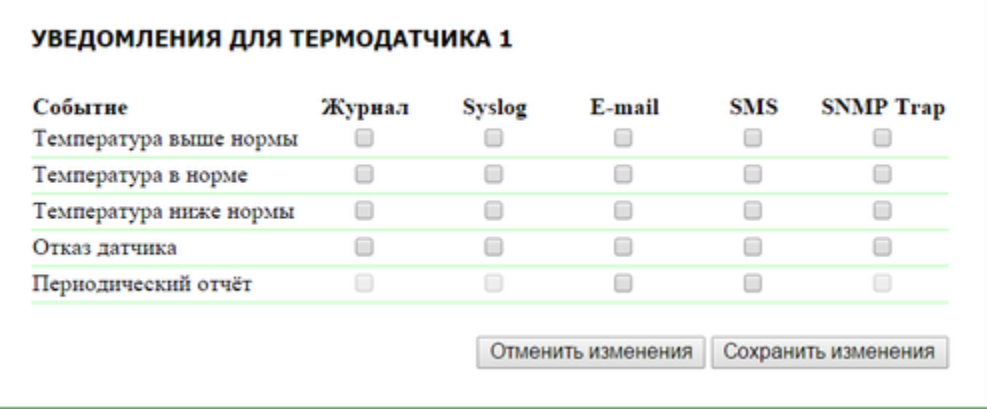

где:

- Температура выше нормы чек-бокс, при наличии которого устройство будет отправлять уведомления при превышении верхней границы температурной нормы для данного термодатчика. По умолчанию: чек-бокс не установлен;
- Температура в норме чек-бокс, при наличии которого устройство будет отправлять уведомления, если текущая температура вошла в границы нормы для данного термодатчика. По умолчанию: чек-бокс не установлен;
- Температура ниже нормы чек-бокс, при наличии которого устройство будет отправлять уведомления, если текущая температура стала ниже нижней границы нормы для данного термодатчика. По умолчанию: чек-бокс не установлен;
- Отказ датчика чек-бокс, при наличии которого устройство будет отправлять уведомления в случае потери связи с датчиком. По умолчанию: чек-бокс не установлен;
- Периодический отчет чек-бокс, при наличии которого будут отправляться отчёты о состоянии датчика по e-mail и/или SMS (в устройстве со встроенным GSM модемом). Время отправки отчетов указывается на страницах «SMS» и «E-MAIL». По умолчанию: чек-бокс не установлен.

После установки всех требуемых настроек нажмите кнопку «Применить изменения».

<span id="page-19-0"></span>5. [DKSF 60.5 IU] Работа с датчиком влажности

<span id="page-19-1"></span>5.1. [DKSF 60.5 IU] Какой датчик влажности поддерживает устройство?

Устройство поддерживает подключение только [датчика влажности WS-2](http://www.netping.ru/products/humidity-sensor-ws2). Показания датчика влажности автоматически появляются на странице «ДАТЧИК ВЛАЖНОСТИ» в web-интерфейсе через несколько секунд после подключения датчика к устройству. Значения относительной влажности, температуры, точки росы и статуса самого датчика влажности обновляются автоматически без необходимости перезагрузки web-страницы вручную.

Устройство не поддерживает работу с датчиком влажности 1-Wire.

К устройству можно подключить только один датчик влажности.

<span id="page-19-2"></span>5.2. [DKSF 60.5 IU] Просмотр показаний и настройка параметров датчика влажности в web-интерфейсе

Для просмотра показаний и настройки параметров датчика влажности необходимо зайти на страницу «ДАТЧИК ВЛАЖНОСТИ» web-инте рфейса устройства:

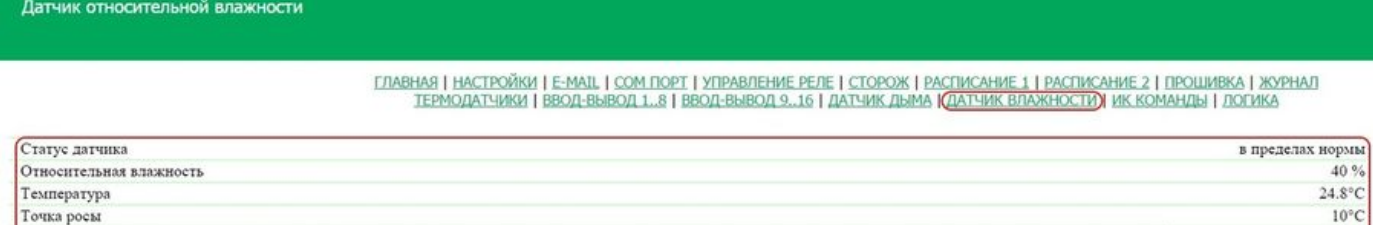

Настроить

Применить изменения

85

 $\overline{5}$ 

#### 015 Netoing East Ltd

Верхняя граница диапазона нормальной влажности

Нижняя граница диапазона нормальной влажности

Уведомления при смене статуса датчика

где:

Статус датчика – определяет состояние датчика в текущий момент времени. Возможные варианты: «датчик не работает», «в пределах нормы», «ниже нормы», «выше нормы»;

Относительная влажность – показания датчика, который определяет относительную влажность, в %;

Температура – показания температурного датчика, встроенного в датчик влажности, в °C;

Точка росы – температура точки росы, рассчитывается из показания датчика влажности и температуры, в °C;

Верхняя граница диапазона нормальной влажности – значение влажности, при превышении которого датчик переходит в состояние «вы ше нормы». Гистерезис ± 1 процентный пункт. По умолчанию: 85

Нижняя граница диапазона нормальной влажности – значение влажности, ниже которого датчик переходит в состояние «ниже нормы». Гистерезис ± 1 процентный пункт. По умолчанию: 5

<span id="page-20-0"></span>5.3. [DKSF 60.5 IU] Хочу настроить отправку уведомлений при смене статуса датчика влажности. Как это сделать?

Настройка отправки уведомлений при смене статуса датчика влажности производится на странице «ДАТЧИК ВЛАЖНОСТИ» web-интер фейса устройства:

# Датчик относительной влажности

<u>ГЛАВНАЯ | НАСТРОЙКИ | Е-МАІІ, | СОМ ПОРТ | УПРАВЛЕНИЕ РЕЛЕ | СТОРОЖ | РАСПИСАНИЕ 1 | РАСПИСАНИЕ 2 | ПРОШИВКА | ЖУРНАЛ<br>ТЕРМОДАТЧИКИ | ВВОД-ВЫВОД 1.,8 | ВВОД-ВЫВОД 9.,16 | ДАТЧИК ДЫМА ||СДАТЧИК ВЛАЖНОСТИ)| ИК КОМАНДЫ | ЛОГ</u>

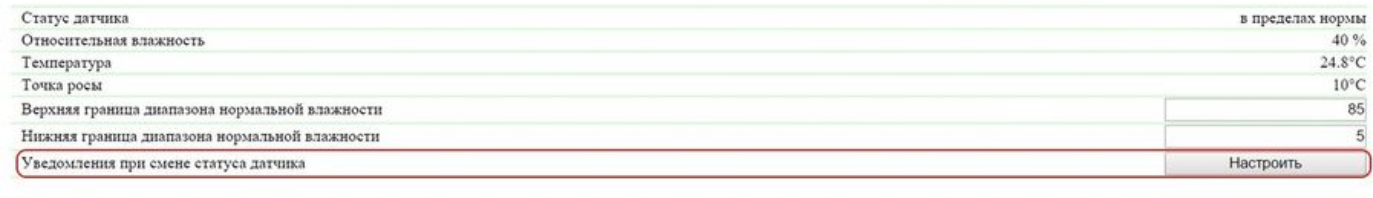

Применить изменения

# C 2015 Netping East Ltd.

При нажатии на кнопку «Настроить» появляется меню настроек для отправки уведомлений следующих видов: Журнал, Syslog, E-mail и SNMP Trap:

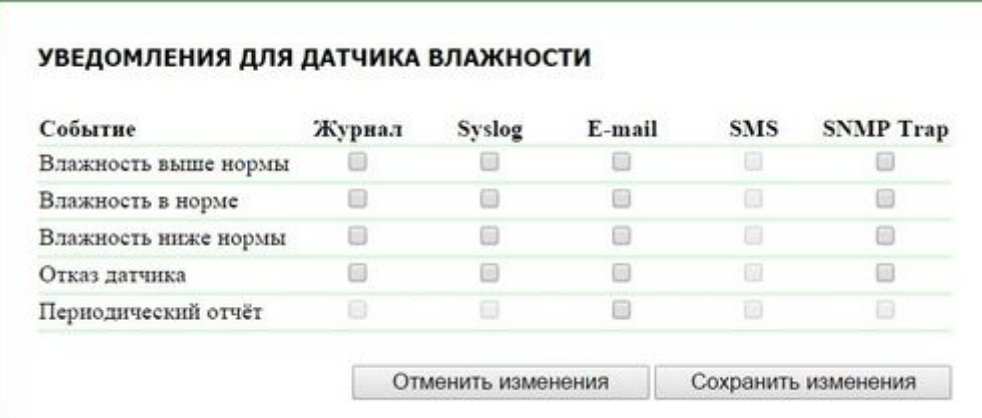

# где:

Влажность выше нормы – чек-бокс, при наличии которого устройство будет отправлять уведомления, если относительная влажность стала выше верхней границы нормы датчика влажности. По умолчанию: чек-бокс не установлен

Влажность в норме – чек-бокс, при наличии которого устройство будет отправлять уведомления, если относительная влажность вошла в границы нормы датчика влажности. По умолчанию: чек-бокс не установлен

Влажность ниже нормы – чек-бокс, при наличии которого устройство будет отправлять уведомления, если относительная влажность стала ниже нижней границы нормы датчика влажности. По умолчанию: чек-бокс не установлен

Отказ датчика – чек-бокс, при наличии которого устройство будет отправлять уведомления в случае потери связи с датчиком. По умолчанию: чек-бокс не установлен

Периодический отчет – чек-бокс, при наличии которого будут отправляться отчеты о состоянии датчика влажности по e-mail. Время отправки отчетов настраивается на странице «E-MAIL». По умолчанию: чек-бокс не установлен

<span id="page-21-0"></span>После установки всех требуемых настроек нажмите кнопку «Применить изменения».

6. [DKSF 60.5 IU] Работа со встроенным реле

<span id="page-21-1"></span>6.1. [DKSF 60.5 IU] Настройка режима управления реле

Настройка режима управления встроенных реле производится на странице «УПРАВЛЕНИЕ РЕЛЕ» web-интерфейса устройства:

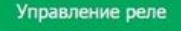

<u>ГЛАВНАЯ | НАСТРОЙКИ | Е-МАІЦ | СОМ ПОРТ | ОПРАВЛЕНИЕ РЕЛЕ)| СТОРОЖ | РАСПИСАНИЕ 1 | РАСПИСАНИЕ 2 | ПРОШИВКА | ЖУРНАЛ<br>ТЕРМОДАТЧИКИ | ВВОД-ВЫВОД 1..8 | ВВОД-ВЫВОД 9..16 | ДАТЧИК ДЫМА | ДАТЧИК ВЛАЖНОСТИ | ИК КОМАНДЫ | ЛОГИК</u>

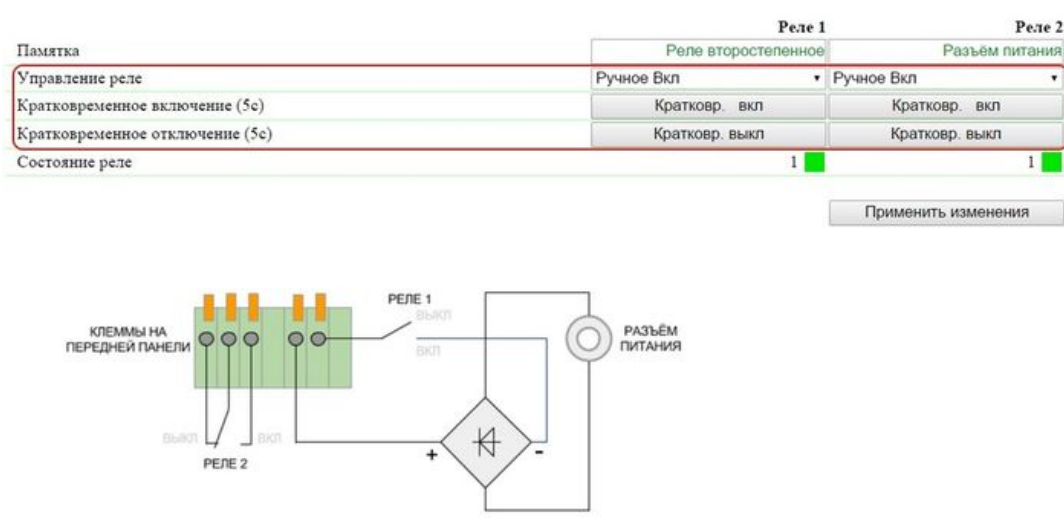

Эта страница позволяет управлять выходными каналами (реле) устройства по каждому каналу отдельно. Канал может быть кратковременно отключен/включен, переведён в режим «Ручное Выкл», «Ручное Вкл», «Сторож», «Расписание», «Расп+Сторож», «Логи ка».

Управление реле – состояние, в котором находится реле. Можно задать следующие состояния:

- Ручное Выкл реле выключено постоянно;
- Ручное Вкл реле включено постоянно;
- Сторож реле управляется модулем «Сторож»;
- Расписание реле управляется модулем «Расписание»;
- Расп+Сторож реле управляется и модулем «Расписание», и модулем «Сторож» одновременно. Модуль «Расписание» включае т и выключает реле на основании заданного расписания. Модуль «Сторож» проверяет работоспособность устройства в сети (ICMP-запрос/ответ). Если модуль «Сторож» обнаруживает сбой в работе устройства (нет ответа на ICMP-запрос), реле кратковременно меняет своё состояние на противоположное в зависимости от настроек модуля «Расписание»;
- Логика реле используется в качестве выхода логики

Кратковременное включение (5с) – при нажатии на кнопку «Кратковр. вкл» соответствующее реле будет включено на 5 секунд.

Кратковременное отключение (5с) – при нажатии на кнопку «Кратковр. выкл» соответствующее реле будет выключено на 5 секунд.

Состояние реле – текущее состояние реле. Возможные варианты: «0» (реле выключено), «1» (реле включено). Состояние реле обновляется автоматически при изменении состояния реле без необходимости обновлять всю страницу целиком.

Памятка – поле для просмотра или изменения краткого описания реле. Памятка используется в сообщениях SYSLOG и журнала, а также дублируется на странице модуля «Сторож». Максимальный размер – 30 символов. По умолчанию: пустая строка

<span id="page-22-0"></span>После установки всех требуемых настроек нажмите кнопку «Применить изменения».

6.2. [DKSF 60.5 IU] Что такое «Сторож» и как его настроить?

«Сторож» – это специальный режим работы канала реле, в котором постоянно, с заданной периодичностью, опрашиваются с помощью ping (ICMP Echo) указанные адреса. В случае отсутствия ответа выполняется перезагрузка устройства, подключенного к клеммам соответствующего реле.

Если указанные IP адреса находятся вне IP подсети самого устройства, необходимо указать адрес шлюза во внешнюю сеть на странице «НАСТРОЙКИ» web-интерфейса устройства.

Для настройки модуля «Сторож» необходимо зайти на страницу «СТОРОЖ» web-интерфейса устройства:

### Сторож

ГЛАВНАЯ | НАСТРОЙКИ | Е-МАЛ. | СОМ ПОРТ | УПРАВЛЕНИЕ РЕЛЕ | <mark>(СТОРОЖ)</mark> | РАСПИСАНИЕ 1 | РАСПИСАНИЕ 2 | ПРОШИВКА | ЖУРНАЛ<br>ТЕРМОДАТЧИКИ | ВВОД-ВЫВОД 1.,8 | ВВОД-ВЫВОД 9.,16 | ДАТЧИК ДЫМА | ДАТЧИК ВЛАЖНОСТИ | ИК КОМАНДЫ | ЛО

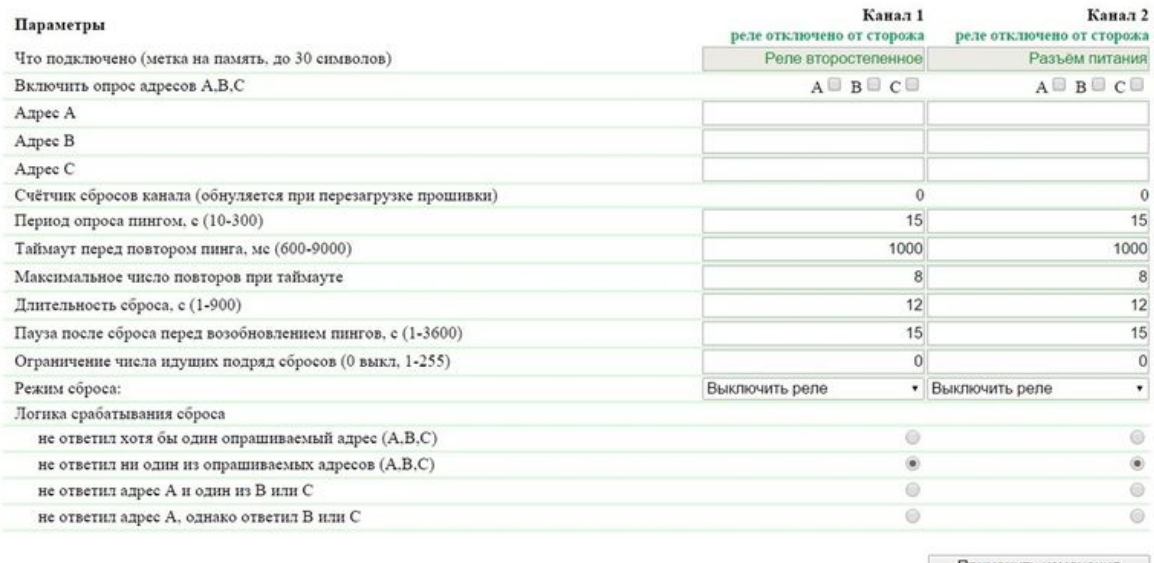

Применить изменения

#### C 2015 Netping East Ltd.

#### где:

Что подключено (метка на память, до 30 символов) – описание реле, заполняется в поле «Памятка» на странице «УПРАВЛЕНИЕ РЕЛЕ» web-интерфейса устройства.

Включить опрос адресов А, В, С – набор чек-боксов, которые позволяют индивидуально указывать адреса, участвующие в опросе. По умолчанию: чек-боксы не установлены

Если ни один чек-бокс не установлен, или не заданы IP адреса для установленных чек-боксов, опрос выполняться не будет, и режим «Сторож» будет фактически отключен.

Адрес A (B, C) – поле для просмотра или изменения адресов для опроса. Допустимо указание как IP адреса, так и доменного имени. Можно сконфигурировать до трех адресов. Пустое поле отключает опрос. По умолчанию: адрес не задан

Счтчик сбросов канала (обнуляется при перезагрузке прошивки) – информационное поле показывает, сколько раз канал был перезагружен в результате действий модуля «Сторож». Счётчик не учитывает количество перезагрузок в «ручном режиме». Сброс счётчика происходит при отключении питания устройства NetPing.

Период опроса пингом, с (10-300) – поле для установки интервала времени, через который отправляются повторные пинги указанным IP адресам после получения от них ответа. По умолчанию: 15 с.

Таймаут перед повтором пинга, мс (600-9000) – поле для установки таймаута перед повторением пинга. Значение должно превышать характерное время ответа на пинг для данной сети с некоторым запасом для исключения ложных срабатываний модуля «Сторож». По умолчанию: 1000 мс.

Максимальное число повторов при таймауте – поле для установки максимального числа попыток получить ответ на «пинг». Если число попыток исчерпано, IP адрес считается «замолчавшим». Желательно, чтобы период повторения опроса превышал таймаут пинга умноженный на максимальное количество попыток. Если это условие не выполнено, то новый цикл опроса будет отложен до завершения указанного числа попыток. По умолчанию: 8

Длительность сброса, с (1-900) – поле для установки времени, на которое устройство, подключённое к клеммам реле, обесточивается для инициации сброса и перезагрузки. По умолчанию: 12 с.

Пауза после сброса перед возобновлением пингов, с (1-3600) – поле для установки времени, на которое приостанавливается опрос после включения реле. Пауза необходима, чтобы устройство успело загрузиться, инициализироваться и восстановить функционирование своих сетевых интерфейсов. В противном случае возможно бесконечное повторение срабатывания модуля «Сторож ». По умолчанию: 15 с.

Ограничение числа идущих подряд сбросов (0 выкл, 1-255) – поле для установки числа идущих подряд неудачных (безуспешных) сбросов, после которых функционирование «нагрузки» не восстанавливается и ответа на пинг по прежнему нет. Это может произойти при стабильном отказе «нагрузки», невосстановимом путём отключения-включения питания. При достижении лимита повторов сбросы приостанавливаются, но периодический опрос пингом продолжается. Сбросы разблокируются при получении ответа на пинг. Приостановка сбросов и восстановление обычного порядка работы после ответа на пинг фиксируются в логе. Значение параметра 0 отключает ограничение. По умолчанию: 0

Режим сброса – поле, которое позволяет указать, что будет выполнено для перезагрузки подключённой нагрузки: «Выкл реле» или «Вкл реле» на выходных клеммах соответствующего реле. По умолчанию: Выкл реле

Логика срабатывания сброса – определяет условие, при котором будет выполнена перезагрузка подключённого устройства к клеммам соответствующего реле.

Не ответил хотя бы один опрашиваемый адрес (A, B, C) – подключённое устройство будет перезагружено, если хотя бы один из адресов не ответил.

Не ответил ни один из опрашиваемых адресов (A, B, C) – подключённое устройство будет перезагружено, только если все указанные для опроса адреса не ответили.

Не ответил адрес A и один из В или С – подключённое устройство будет перезагружено, если не ответил адрес А и какой-либо из адресов В или С, или оба B и C.

Не ответил адрес А, однако ответил B или C – подключённое устройство будет перезагружено только в том случае, если не ответил адрес A, однако обязательно ответил адрес B и/или адрес C. То есть, если все адреса не отвечают, перезагрузка подключенного устройства выполняться не будет.

После установки всех требуемых настроек нажмите кнопку «Применить изменения», чтобы устройство выполнило команду.

Если какой-то из параметров будет установлен неверно, он будет выделен красным цветом:

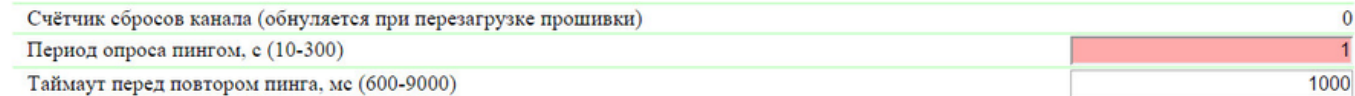

Необходимо исправить значение параметра и ещё раз нажать кнопку «Применить изменения».

Для лучшего понимания процесса настройки модуля «Сторож» в блоге компании NetPing можно ознакомиться со статьей [«Автоматическ](http://www.netping.ru/Blog/avtomaticheskaya-perezagruzka-zavisayushhego-routera-podklyuchennogo-k-netping-2-pwr-220-v3-eth) [ая перезагрузка зависающего роутера, подключенного к NetPing 2/PWR-220 v3/ETH»](http://www.netping.ru/Blog/avtomaticheskaya-perezagruzka-zavisayushhego-routera-podklyuchennogo-k-netping-2-pwr-220-v3-eth).

<span id="page-23-0"></span>6.3. [DKSF 60.5 IU] Что такое «Расписание», и как его настроить?

Модуль «Расписание» позволяет задать расписание, по которому будет включаться и выключаться реле.

Для использования модуля «Расписание» реле необходимо перевести в режим «Расписание» либо «Расп+Сторож» на странице «УПРА ВЛЕНИЕ РЕЛЕ» web-интерфейса устройства:

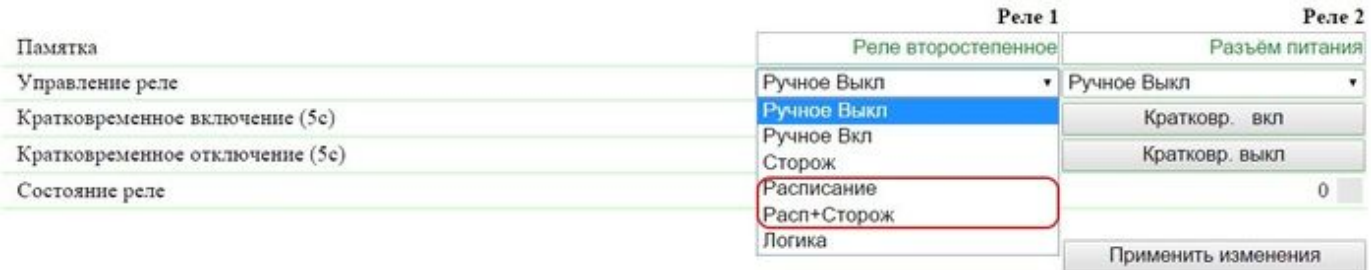

Для настройки модуля «Расписание» необходимо зайти на страницу «РАСПИСАНИЕ 1» (для реле 1) или «РАСПИСАНИЕ 2» (для реле 2) web-интерфейса устройства:

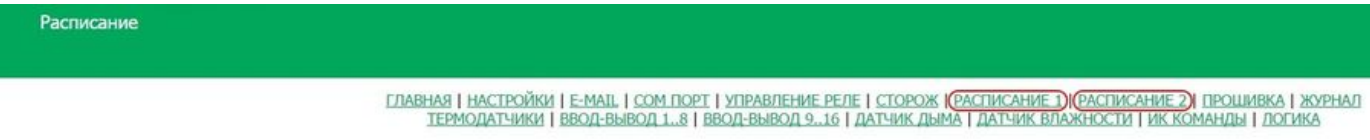

# **CTATYC**

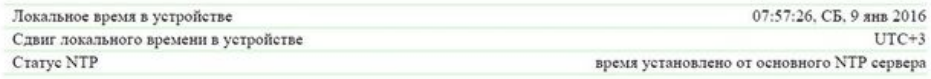

#### СОСТОЯНИЕ РЕЛЕ ПО УМОЛЧАНИЮ

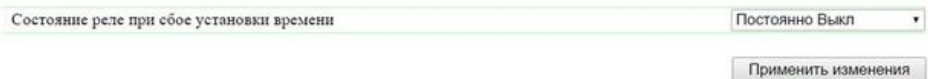

# НЕДЕЛЬНОЕ РАСПИСАНИЕ (КАНАЛ 1)

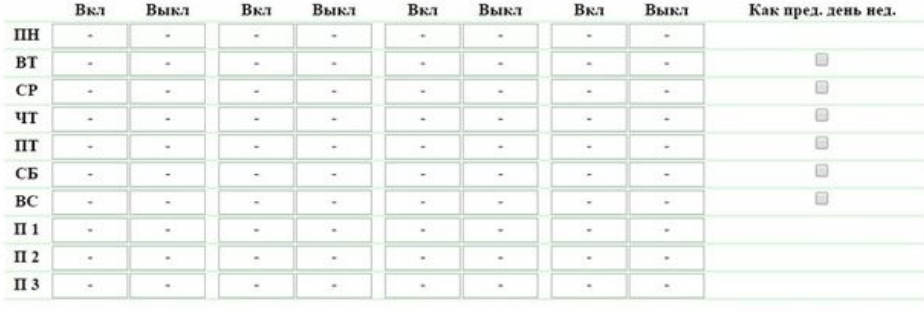

Формат времени: чч.мм

Применить изменения

# ПОДМЕНА ПРАЗДНИКОВ

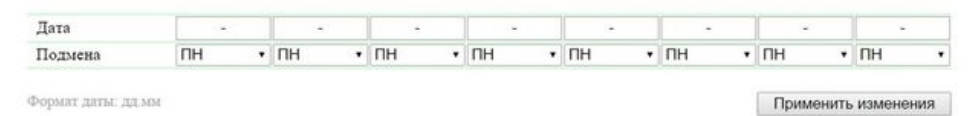

C 2015 Netping East Ltd

СТАТУС

Локальное время в устройстве – показывает текущее время, день недели и дату.

Сдвиг локального времени в устройстве – часовой пояс. Конфигурируется на странице «НАСТРОЙКИ» web-интерфейса устройства.

Статус NTP – отображает статус синхронизации времени по протоколу NTP. Адреса NTP серверов конфигурируются на странице «НАСТ РОЙКИ» web-интерфейса устройства.

#### НЕДЕЛЬНОЕ РАСПИСАНИЕ

В разделе «Недельное расписание (Канал 1)/(Канал 2)» задаётся расписание для управления соответствующим реле. Для каждого дня недели можно сконфигурировать четыре интервала включения/выключения реле.

Интервал начинается со времени включения реле (столбец «Вкл») и заканчивается временем выключения (столбец «Выкл»). Время указывается в формате «чч:мм» в диапазоне 00:00 – 23:59. Время должно нарастать слева направо: в интервале время включения должно наступать раньше времени выключения, время включения в интервале 2 должно наступать позже, чем время выключения в интервале 1. Ячейки можно оставлять пустыми, при этом сработает следующая непустая ячейка. Допустимо, например, включить реле в «ПН» и выключить в «ПТ».

Столбец «Как пред. день нед.» позволяет в один клик применить расписание предыдущего дня на текущий день, тем самым облегчая конфигурирование расписания. Для того, чтобы применить расписание предыдущего дня на текущий, необходимо установить соответствующий чек-бокс.

Время действия («Вкл» или «Выкл»), которое было выполнено последним, отображается на странице жирным шрифтом, что позволяет быстро определить какое действие и в каком интервале будет выполнено следующим.

После установки всех требуемых настроек необходимо нажать кнопку «Применить изменения».

### ПОДМЕНА ПРАЗДНИКОВ

Строки «П 1», «П 2», «П 3» позволяют задать специальное расписания для праздничных дней. Привязка этих расписаний к праздничным дням осуществляется в разделе «Подмена праздников».

Раздел «Подмена праздников» позволяет задать особое расписание для праздничных дней, либо привязать расписание любого рабочего дня к праздничному дню. В память устройства может быть сохранено до восьми праздничных дней.

В строке «Дата» указывается дата праздничного дня в формате «дд.мм» в диапазоне 01.01 – 31.12.

В строке «Подмена» указывается расписание, которое будет использоваться в этот день. Выпадающий список позволяет выбрать следующие варианты: «ПН», «ВТ», «СР», «ЧТ», «ПТ», «СБ», «ВС», «П 1», «П 2», «П 3».

После установки всех требуемых настроек необходимо нажать кнопку «Применить изменения».

# СОСТОЯНИЕ РЕЛЕ ПО УМОЛЧАНИЮ

Состояние реле при сбое установки времени определяет реакцию реле в момент сброса времени во встроенных часах устройства. Возможны следующие режимы: «Постоянно Вкл», «Постоянно Выкл», «Игнорировать сбой».

Данная настройка активируется при условии сброса времени на дату до 2000 года. Если время будет сброшено на дату после 2000 года, то устройство не будет использовать эту настройку.

Постоянно Вкл – при сбрocе установки времени реле всегда будет включено вне зависимости от настроенного расписания.

Постоянно Выкл – при сбрocе установки времени реле всегда будет выключено вне зависимости от настроенного расписания.

Игнорировать сбой – при сбрocе установки времени реле будет продолжать работать на основании настроенного расписания.

<span id="page-25-0"></span>После установки всех требуемых настроек необходимо нажать кнопку «Применить изменения».

7. [DKSF 60.5 IU] Работа с каналами дискретного ввода-вывода

<span id="page-25-1"></span>7.1. [DKSF 60.5 IU] Можно ли задавать описание для линии ввода-вывода?

Чтобы задавать описание для линии ввода-вывода, необходимо перейти на страницу «ВВОД-ВЫВОД 1..8» или «ВВОД-ВЫВОД 9..16» we b-интерфейса устройства:

# Линии ввода-вывода

# ГЛАВНАЯ | НАСТРОЙКИ | Е-МАТІ, | СОМ ПОРТ | УПРАВЛЕНИЕ РЕЛЕ | СТОРОЖ | РАСТИСАНИЕ 1 | РАСТИСАНИЕ 2 | ПРОШИВКА | ЖУРНАЛ<br>ТЕРМОДАТЧИКИ | <mark>(BBOД-BЫBOД 1..8) (BBOД-BЫBOД 9..16)|</mark> ДАТЧИК ДЫМА | ДАТЧИК ВЛАЖНОСТИ | ИК КОМАНДЫ | ЛО

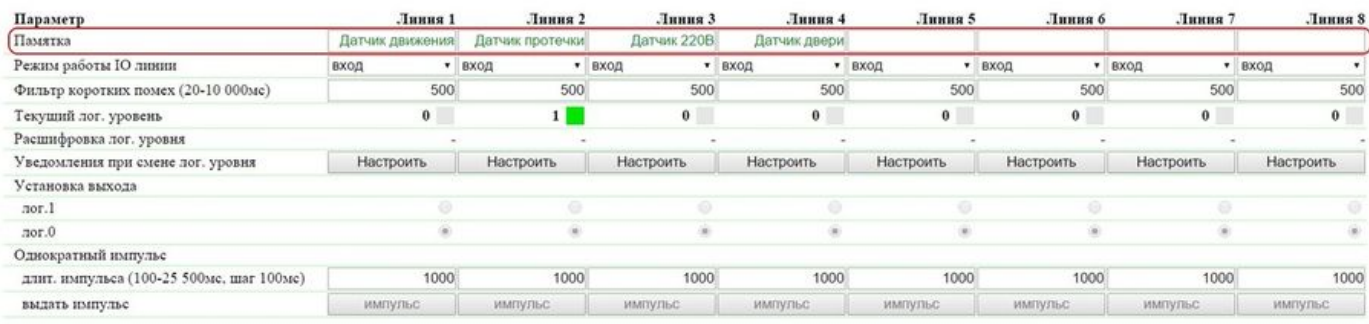

Применить изменения

#### 2015 Netping East Ltd

#### Описание для IO линий задаются в поле «Памятка».

Памятка – поле для установки краткого описания IO линии. Памятка используется в сообщениях SYSLOG и журнала, а также включается в SNMP TRAP, e-mail уведомления, e-mail отчеты о состоянии датчиков. Максимальный размер – 30 символов. По умолчанию: пустая строка

<span id="page-26-0"></span>7.2. [DKSF 60.5 IU] Установка режима работы линии ввода-вывода

Для установки режима работы IO линии необходимо перейти на страницу «ВВОД-ВЫВОД 1..8» или «ВВОД-ВЫВОД 9..16» web-интерфей са устройства:

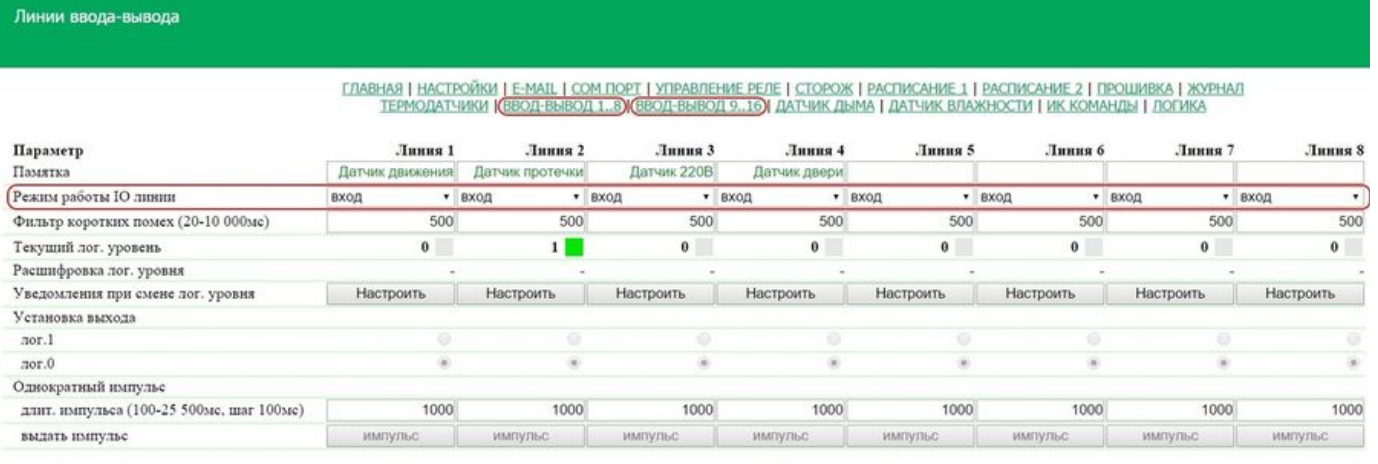

Применить изменения

# C 2015 Netping East Ltd

#### где:

Режим работы IO линии – позволяет установить IO линию в режим «вход», «выход» и «выход логики». По умолчанию: вход

На страницах «ВВОД-ВЫВОД 1..8» и «ВВОД-ВЫВОД 9..16» отображаются текущие настройки каналов дискретного ввода-вывода. В режиме «вход», «выход» и «выход логики» можно настроить автоматическую отправку SNMP TRAP, SYSLOG, e-mail, сообщений в системный журнал, а также отправку периодических отчетов о состоянии. В режиме «выход» можно установить логический уровень на линии через web, SNMP и HTTP API интерфейсы. В режиме «выход логики» логический уровень на линии устанавливается модулем «Ло гика».

<span id="page-26-1"></span>7.3. [DKSF 60.5 IU] Как определить текущий лог. уровень на линии ввода-вывода?

Чтобы определить текущий логический уровень IO линии, необходимо перейти на страницу «ВВОД-ВЫВОД 1..8» или «ВВОД-ВЫВОД 9..16» web-интерфейса устройства:

# Линии ввода-вывода

# ГЛАВНАЯ | НАСТРОЙКИ | Е-МАТІ, | СОМ ПОРТ | УПРАВЛЕНИЕ РЕЛЕ | СТОРОЖ | РАСТИСАНИЕ 1 | РАСТИСАНИЕ 2 | ПРОШИВКА | ЖУРНАЛ<br>ТЕРМОДАТЧИКИ | <mark>(BBOД-BЫBOД 1..8) (BBOД-BЫBOД 9..16)|</mark> ДАТЧИК ДЫМА | ДАТЧИК ВЛАЖНОСТИ | ИК КОМАНДЫ | ЛО

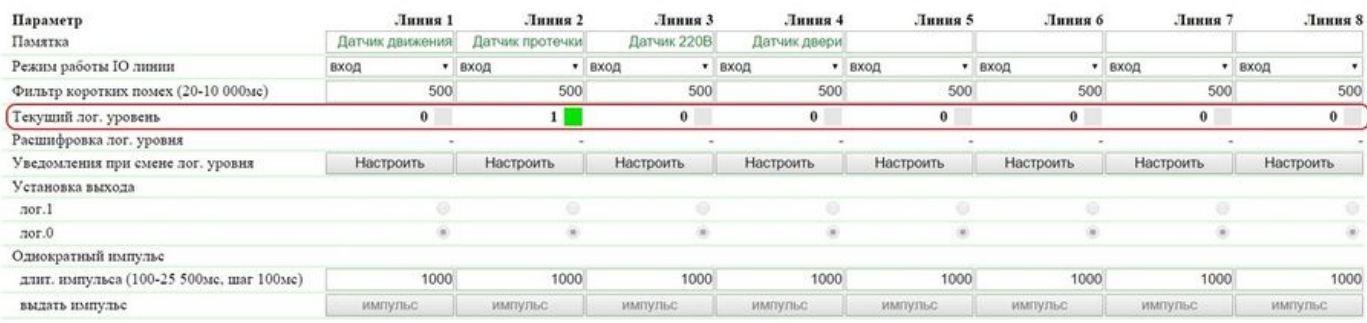

Применить изменения

# 015 Netping East Ltd

# где:

Текущий лог. уровень – поле отображает текущий логический уровень на IO линии. Обновляется автоматически при изменении логического уровня линии без необходимости обновления страницы целиком. 7.4. [DKSF 60.5 IU] Как управлять линией ввода-вывода в режиме «выход»?

<span id="page-27-0"></span>

Для управления IO линией необходимо перейти на страницу «ВВОД-ВЫВОД 1..8» или «ВВОД-ВЫВОД 9..16» web-интерфейса устройства:

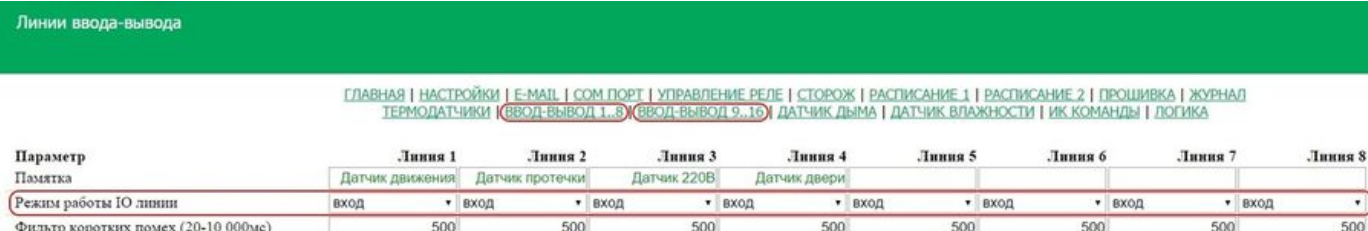

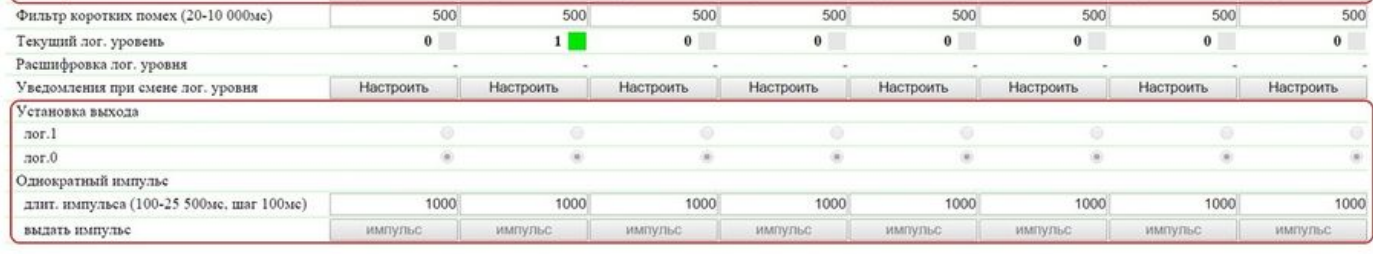

Применить изменения

# 2015 Netping East Ltd

- 1. Установить работу IO линии режим «выход»;
- 2. Установить чек-бокс «Установка выхода» в «лог.0» или «лог.1»;
- 3. Сохранить параметры нажатием кнопки «Применить изменения»

Текущий лог. уровень – поле отображает текущий логический уровень на IO линии. Обновляется автоматически при изменении логического уровня линии без необходимости обновления страницы целиком.

Установка выхода – установка логического уровня на линии, работающей как «выход». Состояние логической «1» означает наличие напряжения на выходной линии (схема с открытым коллектором). Состояние логического «0» означает отсутствие напряжения на выходной линии. По умолчанию: логический «0».

Однократный импульс – при нажатии на кнопку «импульс» IO линия, работающая как «выход», будет инвертирована на заданное время. Длительность импульса задаётся в поле «длит. импульса (100-25500мс, шаг 100мс)». Если линия настроена как «вход» или «выход логи ки», кнопка выдачи импульса неактивна.

<span id="page-27-1"></span>7.5. [DKSF 60.5 IU] Хочу настроить отправку уведомлении при смене лог. уровня линии ввода-вывода. Как это сделать?

Настройка уведомлений при смене логического уровня IO линии производится на странице «ВВОД-ВЫВОД 1..8» или «ВВОД-ВЫВОД

### 9..16» web-интерфейса устройства:

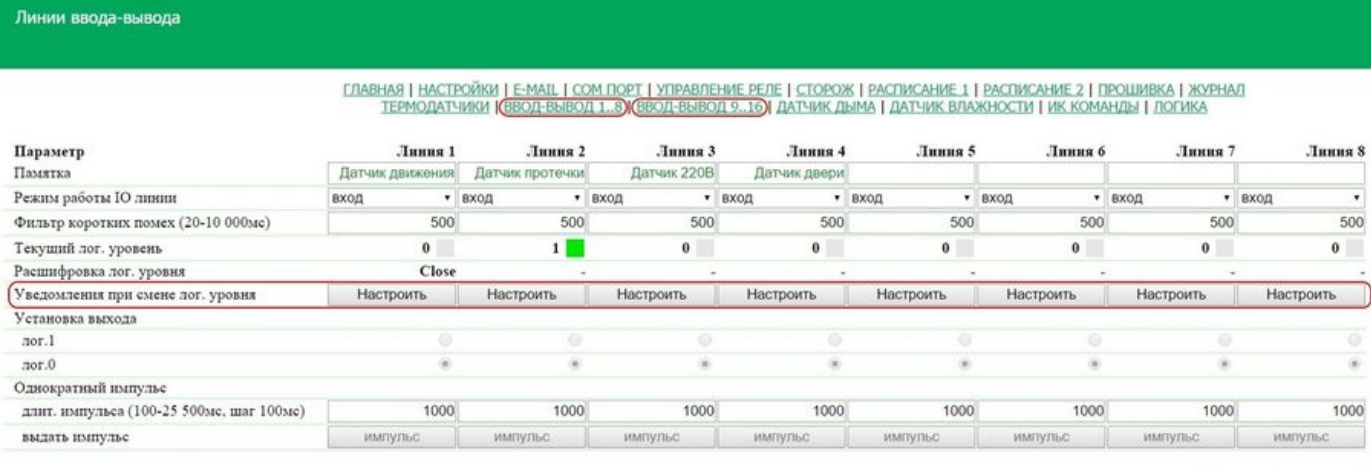

Применить изменения

# 2015 Netping East Ltd

При нажатии на кнопку «Настроить» появляется меню настроек для отправки уведомлений следующих видов: Журнал, Syslog, E-mail, SNMP Trap, и здесь же можно указать расшифровку цифровых значений текущего уровня IO линии:

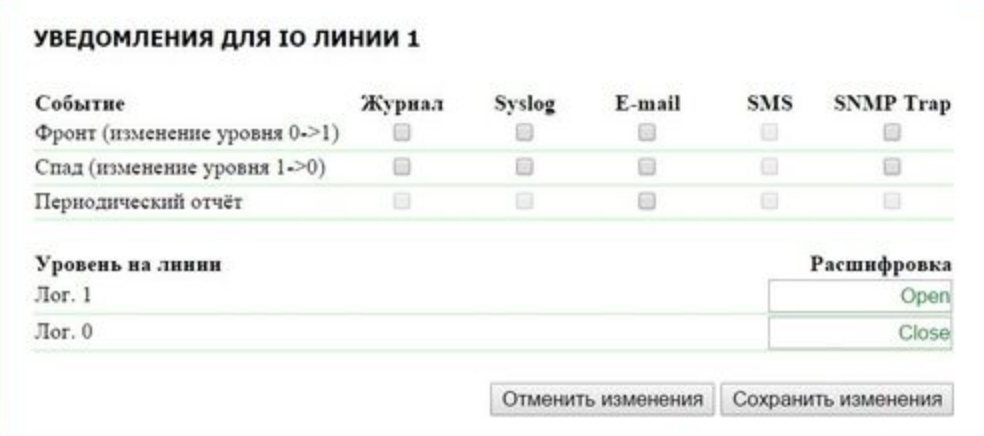

### где:

Фронт (изменение уровня 0->1) – чек-бокс, при наличии которого устройство будет отправлять уведомления, если статус IO линии был изменен с «0» на «1». По умолчанию: чек-бокс не установлен

Спад (изменение уровня 1->0) – чек-бокс, при наличии которого устройство будет отправлять уведомления, если статус IO линии был изменен с «1» на «0». По умолчанию: чек-бокс не установлен

Периодический отчет – чек-бокс, при наличии которого будут отправляться отчеты о состоянии IO линии по e-mail. Время отправки отчетов настраивается на странице «E-MAIL». По умолчанию: чек-бокс не установлен

Уровень на линии Лог. 1 – задается понятное для восприятия описание числового значения уровня «лог. 1» IO линии. Данная расшифровка будет отображаться в поле «Расшифровка лог. уровня» на страницах «ВВОД-ВЫВОД 1..8» и «ВВОД-ВЫВОД 9..16» web-и нтерфейса устройства, а так же присутствовать в сообщениях SYSLOG и журнала, в SNMP TRAP и e-mail уведомлениях, e-mail отчетах о состоянии датчиков.

Уровень на линии Лог. 0 – задается понятное для восприятия описание числового значения уровня «лог. 0» IO линии. Данная расшифровка будет отображаться в поле «Расшифровка лог. уровня» на страницах «ВВОД-ВЫВОД 1..8» и «ВВОД-ВЫВОД 9..16» web-и нтерфейса устройства, а также присутствовать в сообщениях SYSLOG и журнала, в SNMP TRAP и e-mail уведомлениях, e-mail отчетах о состоянии датчиков.

<span id="page-28-0"></span>После установки всех требуемых настроек нажмите кнопку «Применить изменения».

7.6. [DKSF 60.5 IU] Для чего нужен фильтр коротких помех в настройках линии ввода-вывода?

Фильтр коротких помех – поле для установки времени, в течение которого IO линия, сконфигурированная как «вход», должна оставаться в стабильном состоянии для его регистрации. Таким образом, этот параметр позволяет отфильтровать короткие сигналы помех или

дребезг механических контактов. По умолчанию: 500 мс.

Настройка фильтра коротких помех производится на страницах «ВВОД-ВЫВОД 1..8» и «ВВОД-ВЫВОД 9..16» web-интерфейса устройства:

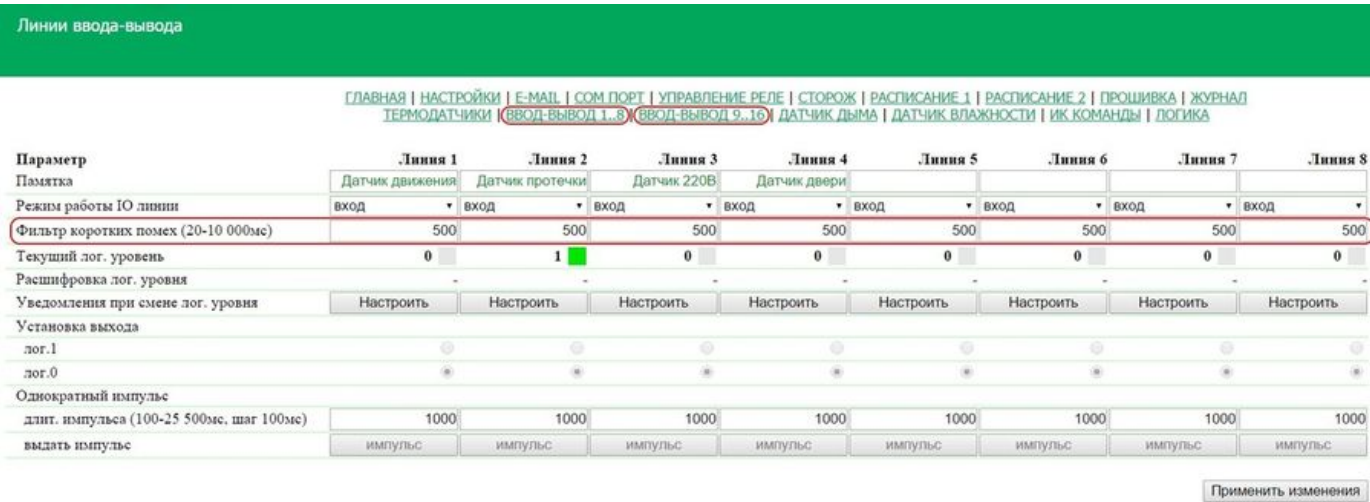

#### C 2015 Netping East Ltd

<span id="page-29-0"></span>8. [DKSF 60.5 IU] Работа с аналоговым датчиком дыма (токовый датчик)

### <span id="page-29-1"></span>8.1. [DKSF 60.5 IU] Просмотр текущего состояния датчика дыма

Страница «ДАТЧИК ДЫМА» web-интерфейса устройства отображает и позволяет настроить параметры датчика дыма (токовая петля). К входу датчика тока можно подключить датчики задымления и другие датчики, имеющие стандартный интерфейс в виде токовой петли 5-20 мА. Токовая петля запитывается со стороны устройства напряжением 12V, а датчик выдаёт сигнал путём изменения своего сопротивления, что вызывает изменение тока в петле.

Устройство содержит один интерфейс для подключения датчиков. Несколько датчиков могут быть подключены параллельно друг другу, но при этом будет невозможно выполнить разные действия (сигналы тревоги) для каждого датчика в отдельности.

Для просмотра текущего состояния датчика дыма необходимо перейти на страницу «ДАТЧИК ДЫМА» web-интерфейса устройства:

Датчик дыма (токовая петля)

ГЛАВНАЯ | НАСТРОЙКИ | Е-МАІЦ | СОМ ПОРТ | УПРАВЛЕНИЕ РЕЛЕ | СТОРОЖ | РАСПИСАНИЕ 1 | РАСПИСАНИЕ 2 | ПРОШИВКА | ЖУРНАЛ<br>ТЕРМОДАТЧИКИ | ВВОД-ВЫВОД 1..8 | ВВОД-ВЫВОД 9..16 |<mark>(ДАТЧИК ДЫМА</mark>)| ДАТЧИК ВЛАЖНОСТИ | ИК КОМАНДЫ | ЛОГИ

#### ТЕКУЩЕЕ СОСТОЯНИЕ ДАТЧИКА

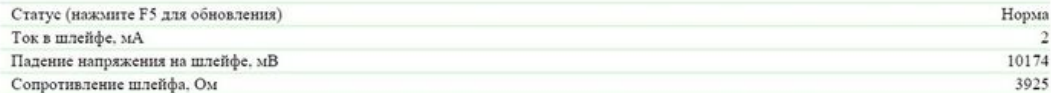

В разделе «Текущее состояние датчика» можно посмотреть:

Статус – текущее состояние токового датчика. Для просмотра актуального статуса необходимо обновить страницу нажатием клавиши F5.

Возможные состояния датчика:

- Обесточен;
- Обрыв;
- Кор.зам. (Короткое замыкание шлейфа);
- $\bullet$ Норма;
- $\bullet$ Тревога

Ток в шлейфе – текущее значение тока в шлейфе токового датчика, мА

Падение напряжения на шлейфе – текущее значение падения напряжения на шлейфе датчика, мВ

<span id="page-29-2"></span>Сопротивление шлейфа – текущее значение сопротивления шлейфа датчика, Ом

8.2. [DKSF 60.5 IU] Настройка порога событий: тревога, обрыв шлейфа, короткое замыкание шлейфа

Для настройки порога таких событий, как тревога, обрыв шлейфа, короткое замыкание шлейфа датчика дыма, необходимо перейти на страницу «ДАТЧИК ДЫМА» web-интерфейса устройства:

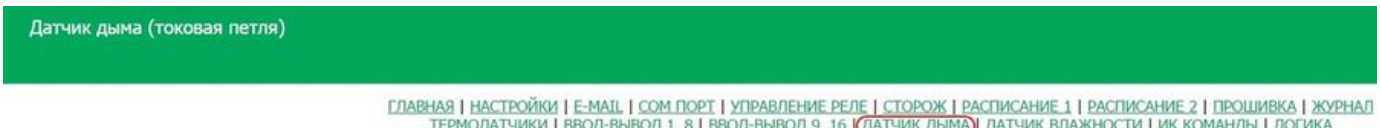

#### ТЕКУЩЕЕ СОСТОЯНИЕ ДАТЧИКА

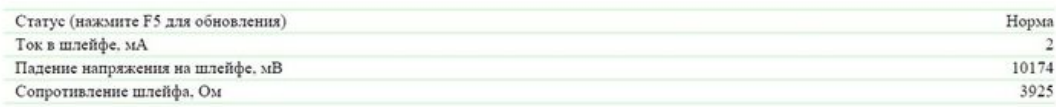

#### НАСТРОЙКА СОБЫТИЙ

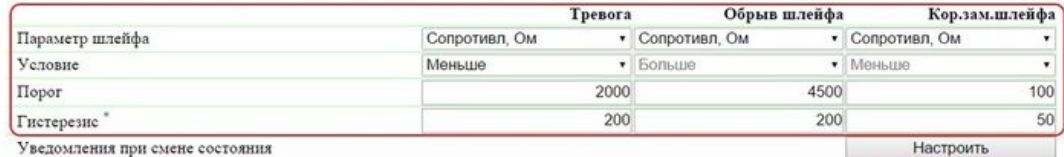

\*) Гистерезис - "откат" параметра от порога, необходимый для деактивации и повторного срабатывания события

В разделе «Настройка событий» можно установить параметры, которые будут определять состояние токового датчика.

Токовый датчик может принимать 3 состояния помимо нормального и обесточенного:

- Тревога;
- Обрыв шлейфа;
- Короткое замыкание шлейфа

Для каждого из этих состояний Вы можете установить граничные условия, при наступлении которых датчик примет соответствующее состояние.

Параметр шлейфа – задаёт параметр, по значению которого будет принято решение о смене статуса датчика. Возможные параметры: « Сопротивление, Ом», «Ток, мА», «Напряжение, мВ». По умолчанию: Сопротивление, Ом

Условие – смена состояния датчика произойдет, если текущий параметр шлейфа станет меньше/больше порогового значения. По умолчанию: в зависимости от состояния

Порог – значение порога, при переходе через который произойдёт смена состояния датчика. По умолчанию: в зависимости от состояния

Гистерезис – «мёртвая зона» параметра вблизи порога. Необходим для устранения переключений состояния от небольших случайных колебаний измеряемого параметра шлейфа вблизи заданных порогов в результате электрических помех, дребезга контактов и тому подобное. По умолчанию: 200 (Тревога), 200 (Обрыв шлейфа), 50 (Короткое замыкание шлейфа)

<span id="page-30-0"></span>8.3. [DKSF 60.5 IU] Хочу настроить отправку уведомлений при смене статуса датчика дыма. Как это сделать?

Настройка отправки уведомлений при смене статуса датчика дыма производится на странице «ДАТЧИК ДЫМА» web-интерфейса устройства:

Датчик дыма (токовая петля)

ГЛАВНАЯ | НАСТРОЙКИ | Е-МАТЬ | СОМ ПОРТ | УПРАВЛЕНИЕ РЕЛЕ | СТОРОЖ | РАСПИСАНИЕ 1 | РАСПИСАНИЕ 2 | ПРОШИВКА | ЖУРНАЛ<br>ТЕРМОДАТЧИКИ | ВВОД-ВЫВОД 1..8 | ВВОД-ВЫВОД 9..16 | (ДАТЧИК ДЫМА)| ДАТЧИК ВЛАЖНОСТИ | ИК КОМАНДЫ | ДОГИК

#### ТЕКУЩЕЕ СОСТОЯНИЕ ДАТЧИКА

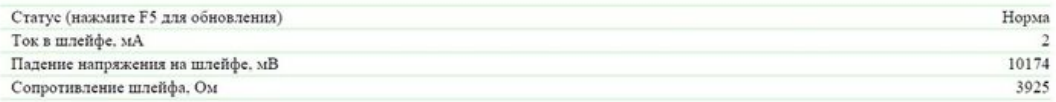

### НАСТРОЙКА СОБЫТИЙ

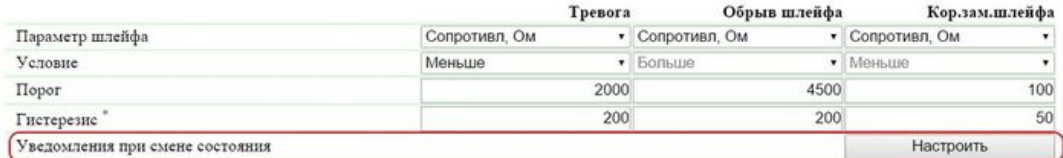

\*) Гистерезис - "откат" параметра от порога, необходимый для деактивации и повторного срабатывания события

При нажатии на кнопку «Настроить» появляется меню настроек для отправки уведомлений следующих видов: Журнал, Syslog, E-mail и SNMP Trap:

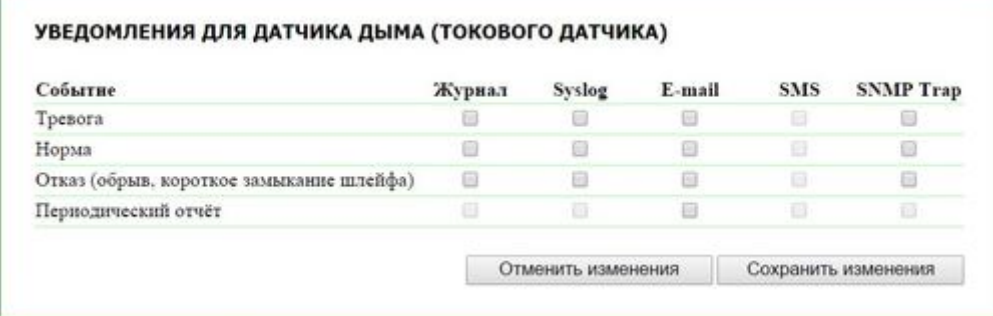

#### где:

Тревога – чек-бокс, при наличии которого устройство будет отправлять уведомления, если датчик перешёл в состояние «Тревога». По умолчанию: чек-бокс не установлен

Норма – чек-бокс, при наличии которого устройство будет отправлять уведомления, если датчик перешёл в состояние «Норма». По умолчанию: чек-бокс не установлен

Отказ (обрыв, короткое замыкание шлейфа) – чек-бокс, при наличии которого устройство будет отправлять уведомления, если датчик перешёл в состояние «Обесточен», «Обрыв шлейфа», «Короткое замыкание шлейфа». По умолчанию: чек-бокс не установлен

Периодический отчет – чек-бокс, при наличии которого будут отправляться отчеты о состоянии датчика по e-mail. Время отправки отчетов указывается на странице «E-MAIL».

<span id="page-31-0"></span>После установки всех требуемых настроек, нажмите кнопку «Применить изменения».

8.4. [DKSF 60.5 IU] Настройка питания шлейфа

Настройка питания шлейфа датчика дыма выполняется на странице «ДАТЧИК ДЫМА» web-интерфейса устройства:

Датчик дыма (токовая петля)

ГЛАВНАЯ | НАСТРОЙКИ | Е-МАТ, | СОМ ПОРТ | УПРАВЛЕНИЕ РЕЛЕ | СТОРОЖ | РАСПИСАНИЕ 1 | РАСПИСАНИЕ 2 | ПРОШИВКА | ЖУРНАЛ<br>ТЕРМОДАТЧИКИ | ВВОД-ВЫВОД 1..8 | ВВОД-ВЫВОД 9..16 |<mark>(ДАТЧИК ДЫМА</mark>)| ДАТЧИК ВЛАЖНОСТИ | ИК КОМАНДЫ | ЛОГИ

# ТЕКУЩЕЕ СОСТОЯНИЕ ДАТЧИКА

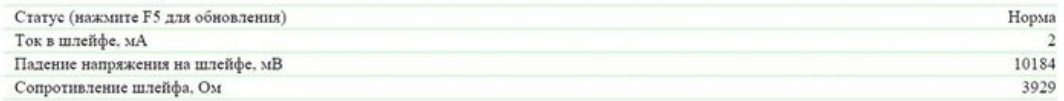

### НАСТРОЙКА СОБЫТИЙ

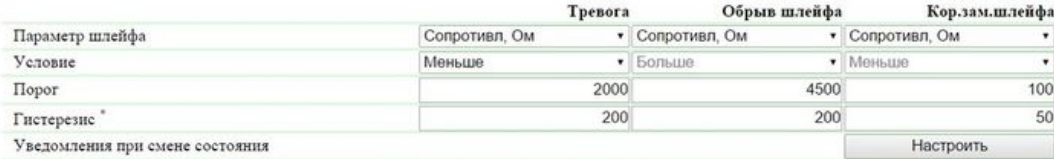

\*) Гистерезис - "откат" параметра от порога, необходимый для деактивации и повторного срабатывания события

#### НАСТРОЙКА ПИТАНИЯ ШЛЕЙФА

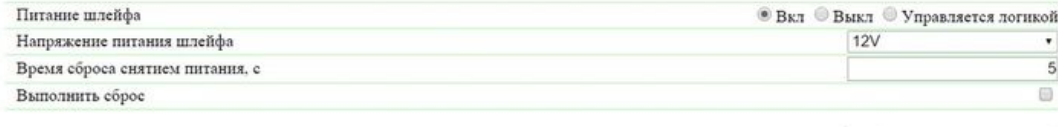

Применить изменения

# C 2015 Netping East Ltd.

где:

Питание шлейфа – включение/выключение напряжения питания датчика либо передача управления питанием датчика модулю «Логика» . По умолчанию: Вкл

Напряжение питания шлейфа – выбор напряжения питания датчика, доступно только 12В. По умолчанию: 12V

Время сброса снятием питания, с - время, на которое будет снято питание со шлейфа датчика для его сброса. По умолчанию: 5

Выполнить сброс – чек-бокс, при установке которого будет выполнен сброс токового датчика путём отключения питания на указанный период времени. Для выполнения сброса установите чек-бокс и нажмите на кнопку «Применить изменения». По умолчанию: чек-бокс не установлен

<span id="page-32-0"></span>После установки всех требуемых настроек, нажмите кнопку «Применить изменения».

9. [DKSF 60.5 IU] Работа с COM-портом

<span id="page-32-1"></span>9.1. [DKSF 60.5 IU] Для чего используется COM порт в этом устройстве?

Основное использование COM порта в устройстве – туннелирования порта RS-232/RS-485 через сеть TCP/IP, например, управление счётчиком электроэнергии «Энгергомера» CE102 с помощью ПО Admin Tools.

Страница «COM ПОРТ» отображает параметры и настройки COM порта (RS-232/RS-485) устройства:

Последовательный порт RS232/485

<u>ГЛАВНАЯ | НАСТРОЙКИ | Е-МАІЦ <mark>(СОМ ПОРТ)</mark> УПРАВЛЕНИЕ РЕЛЕ | СТОРОЖ | РАСПИСАНИЕ 1 | РАСПИСАНИЕ 2 | ПРОШИВКА | ЖУРНАЛ</u><br>ТЕРМОДАТЧИКИ | ВВОД-ВЫВОД 1..8 | ВВОД-ВЫВОД 9..16 | ДАТЧИК ДЫМА | ДАТЧИК ВЛАЖНОСТИ | ИК КОМАНДЫ | ЛОГИ

# **ИСПОЛЬЗОВАНИЕ ПОРТА UART**

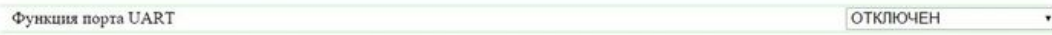

#### **НАСТРОЙКИ СВЯЗИ СЕТЬ - ПОРТ**

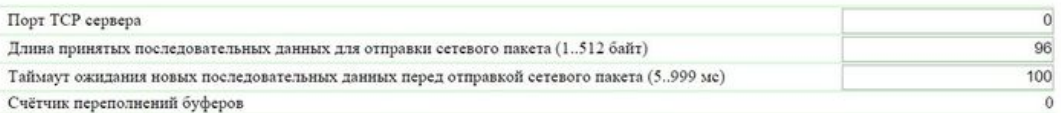

# НАСТРОЙКИ ПОСЛЕДОВАТЕЛЬНОГО ПОРТА

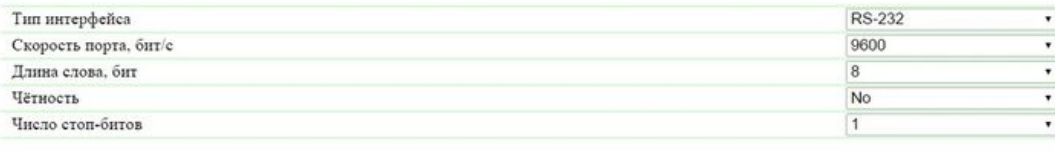

Применить изменения

Применить изменения

# **C** 2015 Netping East Ltd

<span id="page-33-0"></span>9.2. [DKSF 60.5 IU] Как настроить COM порт?

Для того, чтобы настроить COM порт, необходимо перейти на страницу «COM ПОРТ» web-интерфейса устройства:

Последовательный порт RS232/485

<u>ГЛАВНАЯ | НАСТРОЙКИ | Е-МАІЦ <mark>(СОМ ПОРТ)</mark> УПРАВЛЕНИЕ РЕЛЕ | СТОРОЖ | РАСПИСАНИЕ 1 | РАСПИСАНИЕ 2 | ПРОШИВКА | ЖУРНАЛ</u><br>ТЕРМОДАТЧИКИ | ВВОД-ВЫВОД 1..8 | ВВОД-ВЫВОД 9..16 | ДАТЧИК ДЫМА | ДАТЧИК ВЛАЖНОСТИ | ИК КОМАНДЫ | ЛОГИ

# **ИСПОЛЬЗОВАНИЕ ПОРТА UART**

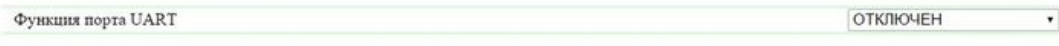

# НАСТРОЙКИ СВЯЗИ СЕТЬ - ПОРТ

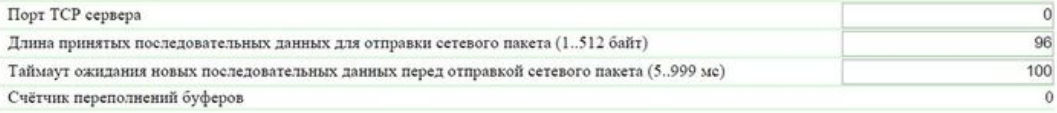

# НАСТРОЙКИ ПОСЛЕДОВАТЕЛЬНОГО ПОРТА

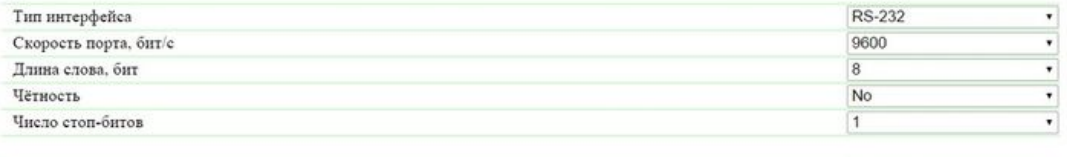

#### D 2015 Netping East Ltd

ИСПОЛЬЗОВАНИЕ ПОРТА UART

Функция порта UART – режим, в котором работает COM порт (RS-232/R-S485). Доступные варианты: «Отключен», «TCP-COM». По

# умолчанию: Отключен

Функция «TCP-COM» используется для туннелирования порта RS-232/RS-485 через сеть TCP/IP.

#### НАСТРОЙКИ СВЯЗИ СЕТЬ - ПОРТ

В этом разделе задаются параметры работы функции «TCP-COM»:

Порт TCP сервера – устройство выступает в роли сервера. Этот параметр задаёт номер TCP порта, который слушает устройство [UniPing](http://www.netping.ru/products/uniping-v3) [v3](http://www.netping.ru/products/uniping-v3), ожидая подключения клиентского ПО. Необходимо явно сконфигурировать подходящий номер порта. Можно выбрать любое значение в диапазоне 1 – 65535, кроме порта 80, который используется встроенным HTTP-сервером. Рекомендуется использовать значение больше 1024. По умолчанию: 0

Длина принятых последовательных данных для отправки сетевого пакета (1..512 байт) – количество байт, принятых от порта RS-232/RS-485, при достижении которого устройство отправит накопленные данные в форме «полезной нагрузки» TCP/IP пакета по Ethernet интерфейсу. Если данное число байт не достигнуто, пакет будет отправлен по таймауту получения данных от RS-232/RS-485 порта. По умолчанию: 96 байт

Таймаут ожидания новых последовательных данных перед отправкой сетевого пакета (5..999 мс) – интервал времени ожидания данных на последовательном порту. Если в течение этого интервала не пришло новых данных, то устройство отправит в сеть те данные, которые есть в буфере на данный момент, даже если количество данных в буфере не достигло необходимого размера, указанного в поле «Длина принятых последовательных данных для отправки сетевого пакета (1..512 байт)». По умолчанию: 100 мс

Счётчик переполнений буферов – счётчик увеличивается каждый раз, когда у устройства переполняется внутренний буфер данных для передачи в порт RS-232/RS-485. Счётчик обнуляется при перезагрузке устройства.

Поток данных в направлении из сети в последовательный порт регулируется изменением поля WINDOW на стороне устройства. В обратном направлении поток не регулируется, так как сеть Ethernet заведомо быстрее последовательного порта RS-232/RS-485. Сигналы «CTS», «RTS» для управления потоком не используются.

#### НАСТРОЙКИ ПОСЛЕДОВАТЕЛЬНОГО ПОРТА

Тип интерфейса – определяет какой интерфейс будет использоваться: RS-232 или RS-485. По умолчанию: RS-232

Разъём RS-232 и разъём RS-485 используют общую внутреннюю шину устройства, поэтому невозможно одновременное использование этих интерфейсов! Кроме того, при использовании RS-485 необходимо физически отключить любые устройства подключённые к разъёму RS-232 и наоборот.

Скорость порта, бит/с – скорость порта RS-232/RS-485. По умолчанию: 9600 бит/с

Длина слова, бит – количество бит в слове, передаваемом/принимаемом по RS-232/RS-485. По умолчанию: 8

Чётность – тип контроля чётности в данных передаваемых по RS-232/RS-485. «No» – контроль чётности отключён, «Odd» – добавлять число единичных битов данных до нечётности, «Even» – добавлять число единичных битов данных до чётности. По умолчанию: No

Число стоп-битов – количество стоп-бит в слове RS-232/RS-485. По умолчанию: 1

<span id="page-34-0"></span>После установки всех требуемых настроек нажмите кнопку «Применить изменения».

10. [DKSF 60.5 IU] Работа с модулем ИК управления

<span id="page-34-1"></span>10.1. [DKSF 60.5 IU] Как правильно записывать ИК команды?

Устройство NetPing может совместно работать с ИК модулем расширения [IRC-TR v2](http://www.netping.ru/products/netping-IRC-TR-v2). Приёмопередатчик может записывать и воспроизводить ИК сигналы пультов ДУ бытовой техники.

Для записи ИК команд необходимо перейти на страницу «ИК КОМАНДЫ» web-интерфейса устройства:

#### ИК команды

ГЛАВНАЯ | НАСТРОЙКИ | E-MAIL | SMS | СОМ ПОРТ | 1-WIRE | ТЕРМОДАТЧИКИ | ДАТЧИКИ ВЛАЖНОСТИ | МОНИТОРИНГ 220У | УВЕДОМЛЕНИЯ | ПРОШИВКА | ЖУРНАЛ<br>ВВОД-ВЫВОД | УПРАВЛЕНИЕ РЕЛЕ | СТОРОЖ | РАСПИСАНИЕ | АН. ДАТЧИК ДЫМА | 1W ДАТЧИ

# ЗАПОМИНАНИЕ ИК КОМАНДЫ

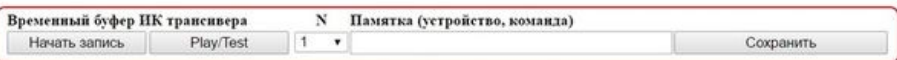

.<br>Перед записью НК команд на<br>Версия полилюченного моду. нинытельно изучите руководство пользователя!<br>tyля ИК управления IRC-TR v2 : HW 1.255 / BL 1.2 / FW 1.10

#### ЗАПИСАННЫЕ ИК КОМАНДЫ

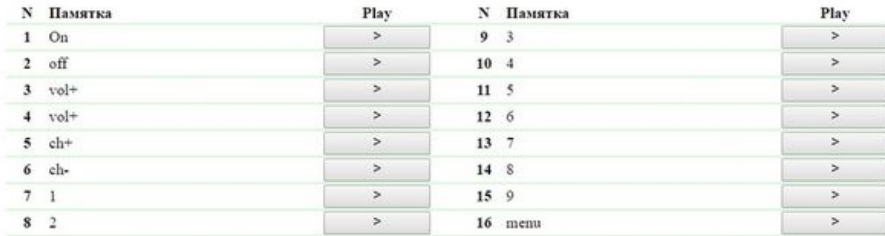

#### .<br>2016 Netning Fast Ltd. Alentis Flech

В разделе «Запоминание ИК команды» производится запись новых ИК команд:

- 1. Подготовить ИК пульт, с которого необходимо захватить команду;
- 2. Убедиться, что красный светодиод на ИК приёмопередатчике горит не мигая;
- 3. Выбрать номер команды «N» и ввести описание команды в поле «Памятка (устройство, команда)»;
- 4. Нажать кнопку «Начать запись». В течение 30 секунд после нажатия на кнопку «Начать запись» подать команду с ИК пульта. В противном случае приёмопередатчик перейдёт в режим ожидания. Пульт и приёмопередатчик должны быть расположены соосно на расстоянии 10-30 см таким образом, чтобы «глаз» приёмопередатчика видел передающий ИК светодиод пульта. Команда будет записана;
- 5. Проверить записанную команду нажатием на кнопку «Play/Test»;
- 6. Нажать кнопку «Сохранить» для сохранения команды в энергонезависимой памяти при условии, что команда успешно воспроизведена

Желательно проверьте ещё раз срабатывание ИК команды, нажимая на соответствующую кнопку «>» в разделе сохранённых команд.

<span id="page-35-0"></span>10.2. [DKSF 60.5 IU] Воспроизведение ИК команд через web-интерфейс

Устройство NetPing может совместно работать с ИК модулем расширения [IRC-TR v2](http://www.netping.ru/products/netping-IRC-TR-v2). Приёмопередатчик может записывать и воспроизводить ИК сигналы пультов ДУ бытовой техники.

Для воспроизведения ИК команд необходимо перейти на страницу «ИК КОМАНДЫ» web-интерфейса устройства:
# ИК команды

ГЛАВНАЯ | НАСТРОЙКИ | E-MAIL | SMS | COM ПОРТ | 1-WIRE | ТЕРМОДАТЧИКИ | ДАТЧИК ВЛАЖНОСТИ | ПРОШИВКА | ЖУРНАЛ ВВОД-ВЫВОД | УПРАВЛЕНИЕ РЕЛЕ | СТОРОЖ | РАСПИСАНИЕ | ДАТЧИК ДЫМА | ИК КОМАНДЫ ) ЛОГИКА

### ЗАПОМИНАНИЕ ИК КОМАНДЫ

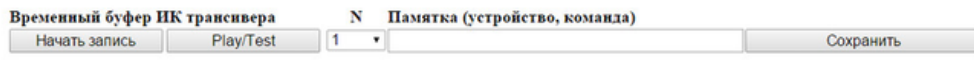

Перед записью ИК команд внимательно изучите руководство пользователя! Версия подключенного модуля ИК управления IRC-TR v2 : HW 1.255 / BL 1.2 / FW 1.10

#### ЗАПИСАННЫЕ ИК КОМАНДЫ

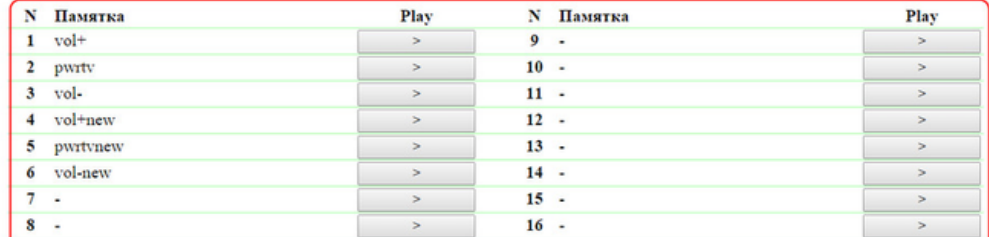

#### C 2014 Alentis Electronics

В разделе «Записанные ИК команды» производиться подача сохраненных ИК команд.

Для подачи сохранённой ИК команды нажмите кнопку «>» в разделе «Записанные ИК команды» рядом с названием нужной команды.

Не воспроизводите «пустые» ячейки команд, в которых не сохранена корректная запись ИК команды. Это может привести к зависанию приёмопередатчика.

10.3. [DKSF 60.5 IU] Можно ли воспроизводить ИК команды через SNMP?

Воспроизведение ИК команд может осуществляться через протокол SNMP. Необходимая информация содержится в MIB файле DKSF\_6 0.5.x\_ MB.mib, соответствующем применяемой версии прошивки устройства. Скачать требуемый MIB файл можно на странице описания устройства сайта компании:

# • [UniPing v3](http://www.netping.ru/products/uniping-v3)

Запись команд возможна только с помощью web-интерфейса устройства.

Воспроизведение ИК команд посредством SNMP протокола:

- 1. Перед выдачей ИК команды убедитесь, что приёмопередатчик находится в состоянии ожидания, считывая статус через OID .1.3. 6.1.4.1.25728.7900.1.3.0. Значение статуса «ok (0)» или «busyCaptureWaitingIr (2)» означает, что ИК приёмопередатчик готов воспроизводить ИК команду;
- 2. Для выдачи ИК команды запишите номер команды (номер ячейки сохранённой команды) в OID .1.3.6.1.4.1.25728.7900.1.1.0;
- 3. Если приёмопередатчик находится в состоянии «error (255)», сброс выполняется записью значения «1» в OID .1.3.6.1.4.1.25728.7 900.1.2.0 (справедливо для ИК модуля расширения IRC-TR v1);
- 4. После сброса следует дождаться готовности «ok (0)», считывая статус. Если повторное проигрывание ИК команды не нарушает логику работы оборудования, то выдачу команды лучше повторить 2-4 раза, каждый раз проверяя готовность перед выдачей команды

Все статусы ИК модуля расширения можно посмотреть в MIB файле DKSF\_60.5.x\_ MB.mib (OID «npIrStatus») или на странице «[12.3.](https://netping.atlassian.net/wiki/pages/viewpage.action?pageId=39518947) [\[DKSF 60.5 IU\] Какие OID поддерживаются устройством?»](https://netping.atlassian.net/wiki/pages/viewpage.action?pageId=39518947) данного описания встроенного ПО.

10.4. [DKSF 60.5 IU] Как определить версию встроенного ПО ИК модуля?

Для того, чтобы определить версию встроенного ПО ИК модуля расширения, необходимо перейти на страницу «ИК КОМАНДЫ» web-интерфейса устройства:

### ИК команды

<u>ГЛАВНАЯ | НАСТРОЙКИ | Е-МАТІ, | SMS | COM ПОРТ | 1-WIRE | ТЕРМОДАТЧИКИ | ДАТЧИК ВЛАЖНОСТИ | ПРОШИВКА | ЖУРНАЛ</u><br>ВВОД-ВЫВОД | УПРАВЛЕНИЕ РЕЛЕ | СТОРОЖ | РАСПИСАНИЕ | ДАТЧИК ДЫМА <mark>(ИК КОМАНДЫ)</mark> ЛОГИКА

#### ЗАПОМИНАНИЕ ИК КОМАНДЫ

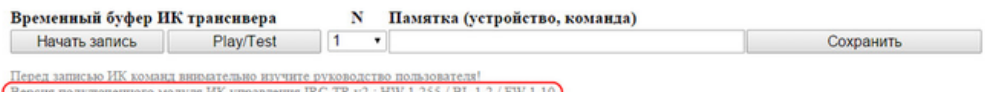

ЗАПИСАННЫЕ ИК КОМАНДЫ

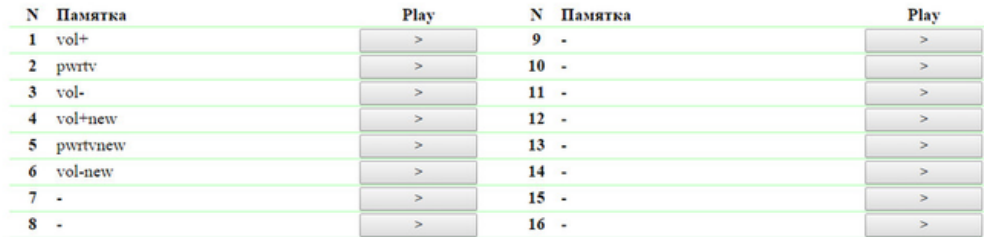

### **C** 2014 Alentis Electronics

В разделе «Запоминание ИК команды» расположена надпись «Версия подключенного модуля ИК управления IRC-TR v2 : HW X.X / BL X.X / FW X.X»

где:

HW – версия железа (Hardware) ИК модуля.

BL – версия загрузчика (Bootloader) ИК модуля.

FW – версия прошивки (Firmware) ИК модуля.

Версию железа, загрузчика и прошивки можно посмотреть, если модуль правильно подключен к устройству и исправен. В противном случае в разделе «Запоминание ИК команды» будет написано «Внешний модуль ИК управления IRC-TR v2 отсутствует или неисправен!»

10.5. [DKSF 60.5 IU] Рекомендации

- 1. Если приёмопередатчик «запутался» в протоколе в результате сбоя, помехи, ошибки оператора или сбоя управляющего ПО и неправильно реагирует на поступающие команды, сброс можно выполнить путём кратковременного (около пяти секунд) отключения приёмопередатчика от устройства NetPing.
- 2. Избегайте записи команд в условиях электролюминесцентного или светодиодного освещения. Мерцание света с частотой работы электронного балласта может ухудшать качество записываемого ИК сигнала.
- 3. Следите, чтобы при записи команд на линии между эмиттером ИК пульта и «глазом» приёмопередатчика не находились посторонние предметы, в частности, руки оператора.
- 4. Если записанная команда срабатывает ненадёжно, измените расположение приёмопередатчика относительно управляемого прибора. Измените условия записи команды.

### 11. [DKSF 60.5 IU] Работа с модулем «Логика»

### 11.1. [DKSF 60.5 IU] Что такое «Логика»?

Модуль логики встроенного ПО предназначен для несложной автоматизации и может выполнять такие задачи, как поддержание микроклимата, управление автоматическим включением/выключением резервного оборудования и многое другое. Логика работает на основе правил, запрограммированных пользователем через web-интерфейс. Страница «ЛОГИКА» web-интерфейса устройства описывает алгоритм работы модуля и возможности по его конфигурированию.

<span id="page-37-0"></span>Категорически запрещается применять устройство NetPing для управления электрическими цепями в том случае, если нарушение управления может вызвать существенный ущерб.

### 11.2. [DKSF 60.5 IU] Как пользоваться модулем «Логика»?

Правила позволяют задать гибкую логическую схему управления функционалом устройства в зависимости от изменяющихся внешних условий.

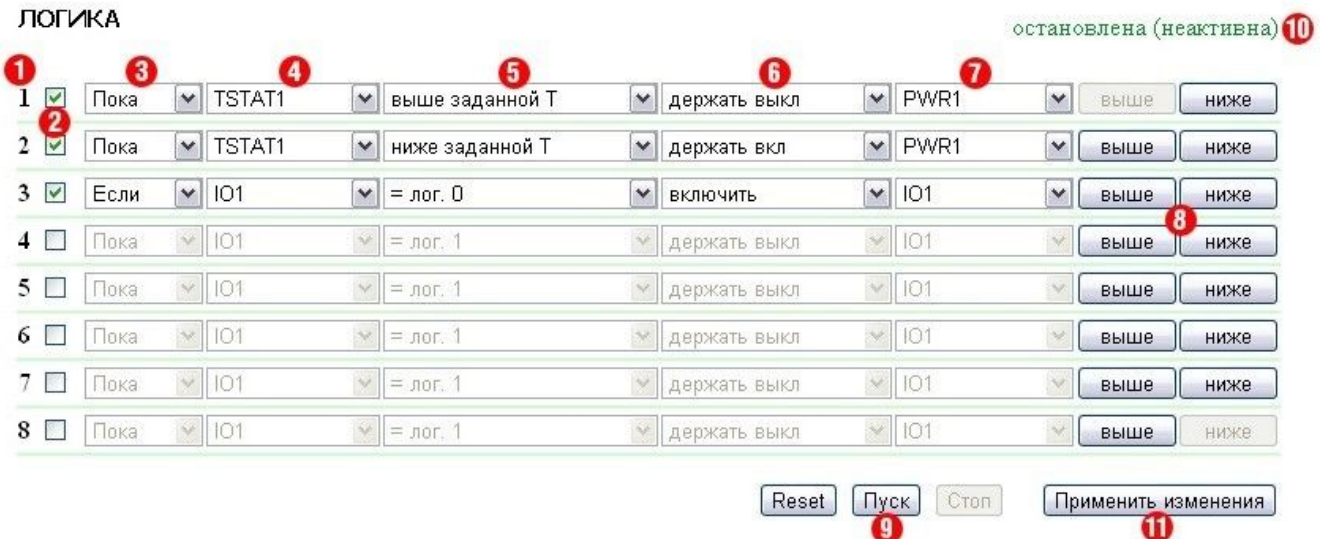

# 1. Номер правила

Чем меньше номер строки, тем выше приоритет правила. Если два правила формируют противоречивую выходную команду (включить и выключить выход одновременно), срабатывает правило с более высоким приоритетом. Если правила не конфликтуют – управляют разными выходами, либо формируют бесконфликтные команды - соотношение их приоритетов никак не влияет на работу.

Правила типа «Пока» всегда имеют более высокий приоритет по отношению к правилам типа «Если», независимо от их взаимного расположения в списке.

Приоритет правила (позиция в списке) может изменяться с помощью кнопок 8 («выше» и «ниже») в конце строки.

#### 2. Чек-бокс включения правила

Правило можно активировать, включая чек-бокс. Неактивные правила отображаются серым.

### 3. Тип правила (режим работы правила)

Возможные значения: «Пока», «Если». Правила «Пока» реагируют на состояние входа и действуют постоянно. Правила «Если» реагируют на изменение состояния входа.

Правило «Пока» предназначено для программирования условий, при которых выход постоянно удерживается в заданном состоянии, пока выполняется условие. Когда условие не выполняется, состояние выхода может изменяться другими правилами.

Правило «Если» предназначено для программирования одномоментной реакции на заданное событие, такое как изменение логического уровня на IO линии или пропадание ответа при работе Пингера. Пока вход правила остаётся в неизменном состоянии, правило «Если» не влияет на состояние своего выхода, даже если условие правила выполняется.

Правила «Пока» всегда имеют более высокий приоритет, чем правила «Если».

Например, в то время как одно из правил «Пока» удерживает выход в выключенном состоянии, правила типа «Если», включающие выход по заданному событию, не сработают.

# 4. Вход

Вход является источником информации для работы правила. Возможные значения представлены в таблице:

Обозначение

Расшифровка

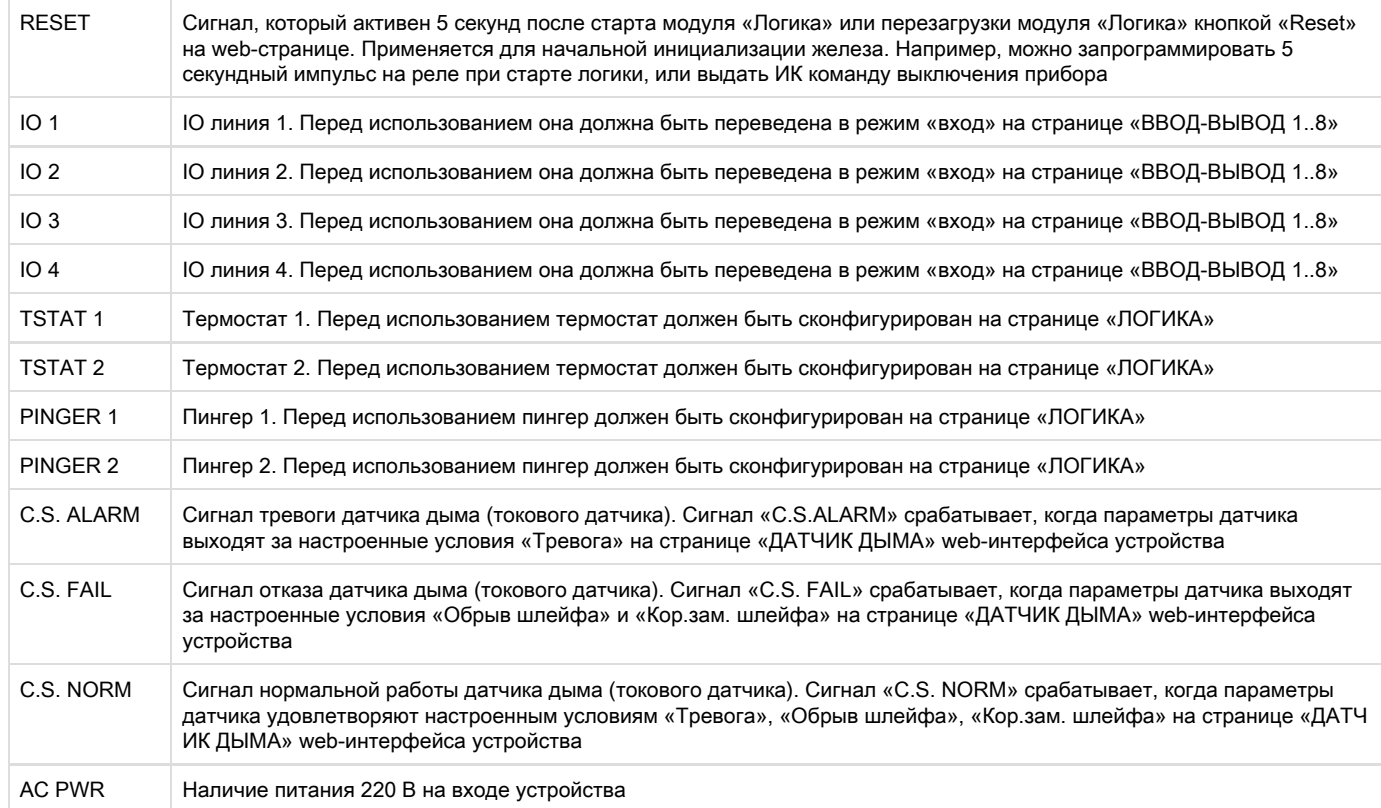

# 5. Условие

Условие, при котором применяется правило и выдаётся команда, изменяющая состояние выхода. Доступный набор условий изменяется в зависимости выбранного типа задачи. Условия отражают смысл состояния входа:

- $\bullet$  для сигнала сброса «RESET» возможные значения «лог.0», «лог.1»;
- $\bullet$ для IO линии возможные значения – «лог.0», «лог.1»;
- $\bullet$ для термостата возможные значения – «Ниже заданной Т», «Выше заданной Т»;
- для пингера возможные значения «Молчит», «Отвечает»;
- для сигналов датчика дыма (токового датчика) «лог.0», «лог.1»;
- для сигнала наличия питания 220 В на входе устройства «Отсутствует», «Присутствует»

Правило типа «Если» срабатывает только в момент наступления условия.

Правило типа «Пока» действует всё время, пока выполняется условие.

### 6. Команда

Команда, выполняющаяся при срабатывании правила (выполнении условия).

Для правила «Если» возможные значения – «Включить», «Выключить», «Переключить». Эти команды срабатывают в момент возникновения условия.

Для правила «Пока» возможные значения – «Держать Вкл», «Держать Выкл». Эти команды действуют всё время, пока выполняется условие.

# 7. Выход

Выход, которым управляет правило. Возможные значения представлены в таблице:

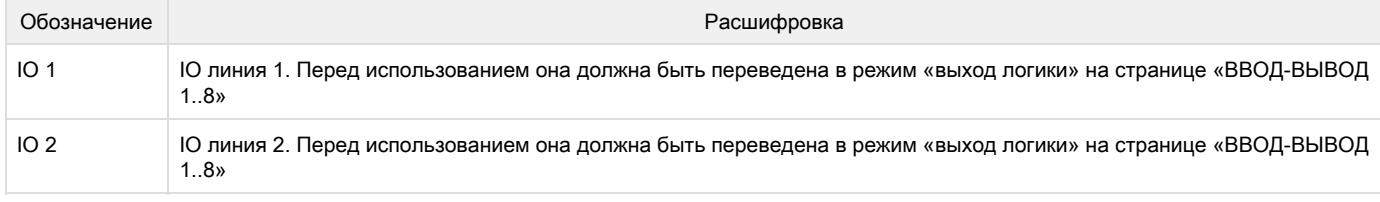

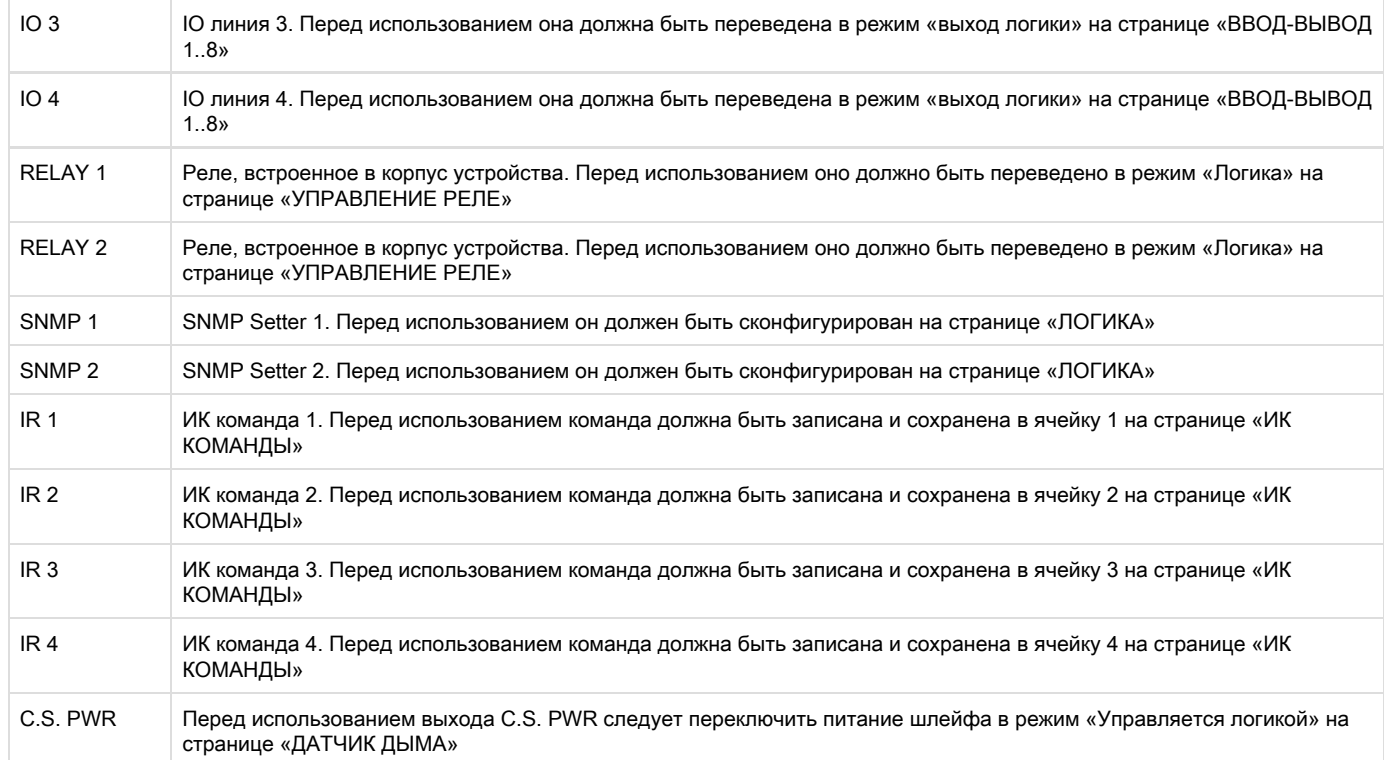

#### 8. Кнопки выше/ниже

Кнопки предназначены для изменения позиции правила в списке и, таким образом, изменения приоритета правила. Если правила формируют конфликтующие команды для выхода, срабатывает правило, стоящее выше по списку. Однако, правила «Пока» всегда имеют более высокий приоритет по отношению к правилам «Если», независимо от взаимного расположения в списке.

# 9. Кнопки управления

Кнопки управления срабатывают непосредственно при их нажатии. Дополнительно нажимать кнопку «Применить изменения» нет необходимости.

Кнопки «Пуск» и «Стоп» управляют запуском и приостановкой работы правил. Это состояние сохраняется при выключении устройства. Если правила приостановлены, появляется предупреждающая строка статуса логики «10».

Кнопка «Reset» переводит выходы, управляемые модулем логики, в заданное начальное состояние, а также инициирует сигнал сброса. Правила, в которых в качестве входа задан сигнал сброса «RESET», могут перевести выходы в необходимое требуемое начальное состояние. Следует иметь ввиду, что, если правила не приостановлены перед нажатием кнопки «Reset», состояние выходов может немедленно измениться, и команда сброса не будет иметь внешнего эффекта.

# 10. Строка статуса

Если действие правил приостановлено, появляется строка-предупреждение.

# 11. Кнопка сохранения изменений

После установки всех требуемых настроек нажмите кнопку «Применить изменения».

# ОГРАНИЧЕНИЯ

Модуль логики устройства [UniPing v3](http://www.netping.ru/products/uniping-v3) не поддерживает следующие «входы» правила:

• AC PWR

11.3. [DKSF 60.5 IU] Настройка термостата

Для того чтобы настроить термостат, необходимо перейти на страницу «ЛОГИКА» web-интерфейса устройства:

Локальная логика

ГЛАВНАЯ | НАСТРОЙКИ | Е-МАІІ, | СОМ ПОРТ | УПРАВЛЕНИЕ РЕЛЕ | СТОРОЖ | РАСПИСАНИЕ 1 | РАСПИСАНИЕ 2 | ПРОШИВКА | ЖУРНАЛ ТЕРМОДАТЧИКИ | ВВОД-ВЫВОД 1..8 | ВВОД-ВЫВОД 9..16 | ДАТЧИК ДЫМА | ДАТЧИК ВЛАЖНОСТИ | ИК КОМАНДЫ | ПОГ

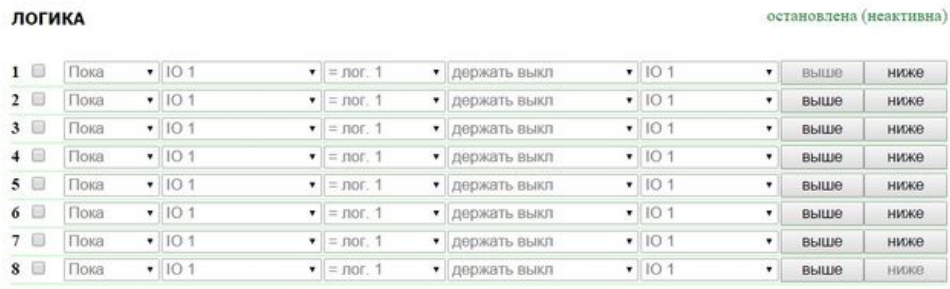

Reset Пуск Стоп Применить изменения

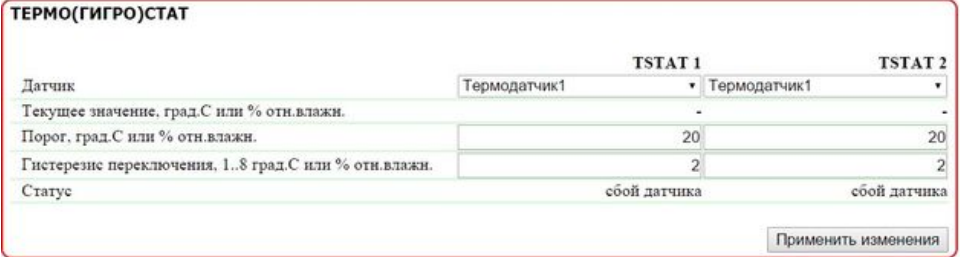

В разделе «Термо(гигро)стат» настраиваются параметры термостата.

Термостат используется для поддержания постоянной температуры. Кроме запрограммированного термостата, необходимо также задать минимум два правила: одно для включения, другое для выключения нагревателя или охладителя. Сконфигурировать можно не более двух каналов термостата – «TSTAT 1», «TSTAT 2». Соответствующий термостат выбирается как источник информации (вход) в правилах логики, управляющих нагревателем или охладителем.

Датчик – номер датчика, с которым работает термостат. К устройству подключается до восьми термодатчиков и один датчик относительной влажности. По умолчанию: Термодатчик1.

Текущее значение, град. C или % отн. влажн. – показание датчика в текущий момент.

Порог, град. С или % отн. влажн. – температура или значения относительной влажности, поддерживаемые термостатом (в целых градусах Цельсия, значение может быть отрицательным). По умолчанию: 20.

Гистерезис переключения, 1...8 град. С или % отн. влажн. – гистерезис задает «мертвую зону» вблизи заданной температуры или относительной влажности, в пределах которой термостат не реагирует на колебания. Эта функция позволяет избежать частых случайных переключений нагревателя (охладителя) из-за естественных спонтанных колебаний температуры или относительной влажности. Если текущий статус термостата «выше (порог M)», то порогом переключения статуса служит заданная температура или относительная влажность, пониженная на значение гистерезиса. И наоборот, если текущий статус «ниже (порог M)», порогом переключения служит заданная температура или относительная влажность, повышенная на значение гистерезиса. Как только температура или относительная влажность, повышаясь или понижаясь, достигает значения порога (с учетом гистерезиса), таким образом, выходит за пределы «коридора», статус термостата изменяется на противоположный. По умолчанию: 2.

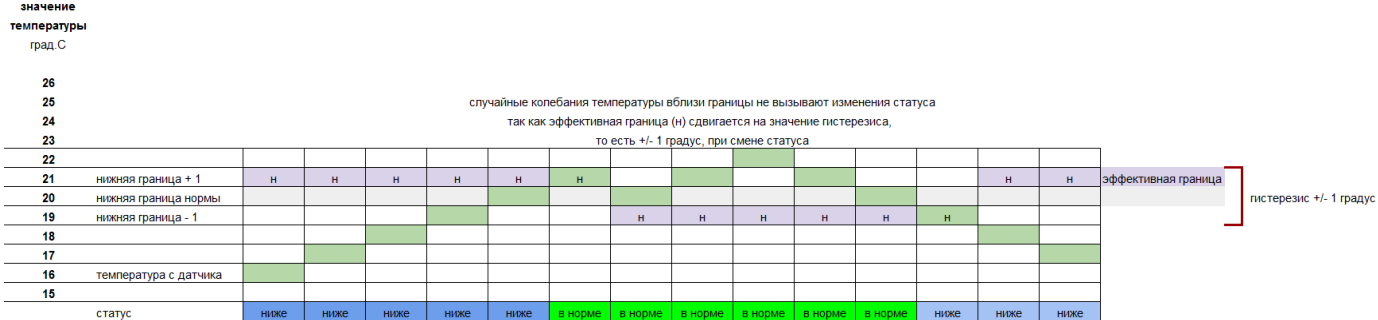

Статус – статус каналов термостата «TSTAT 1», «TSTAT 2». Может принимать значения: «-», «сбой датчика», «выше (порог M)», «ниже (порог M)».

После установки значений необходимо нажать на кнопку «Применить изменения».

После настройки термо(гигро)стата необходимо настроить правило в модуле «Логика». Как это сделать, можно узнать, изучив раздел [«1](#page-37-0) [1.2. \[DKSF 60.5 IU\] Как пользоваться модулем «Логика»?»](#page-37-0).

11.4. [DKSF 60.5 IU] Как настроить Пингер в модуле «Логика»?

Для того, чтобы настроить пингер, необходимо перейти на страницу «ЛОГИКА» web-интерфейса устройства:

# Локальная логика

ГЛАВНАЯ | НАСТРОЙКИ | Е-МАІІ, | СОМ ПОРТ | УПРАВЛЕНИЕ РЕЛЕ | СТОРОЖ | РАСПИСАНИЕ 1 | РАСПИСАНИЕ 2 | ПРОШИВКА | ЖУРНАЛ <u> ЮДАТЧИКИ | ВВОД-ВЫВОД 1..8 | ВВОД-ВЫВОД 9..16 | ДАТЧИК ДЫМА | ДАТЧИК ВЛАЖНОСТИ | ИК КОМАНДЫ | (</u>

В разделе «Пингер» можно настроить проверку доступности по сети заданного адреса. Результат проверки (статус пингера) можно выбрать в качестве «входа» правила логики. Как настроить правило в модуле «Логика», можно узнать, изучив раздел [«11.2. \[DKSF 60.5](#page-37-0) [IU\] Как пользоваться модулем «Логика»?»](#page-37-0). Сконфигурировать можно не более двух пингеров – «PINGER 1», «PINGER 2». Типичное применение пингера – автоматическое включение питания резервного оборудования при отказе линии связи.

# ПИНГЕР

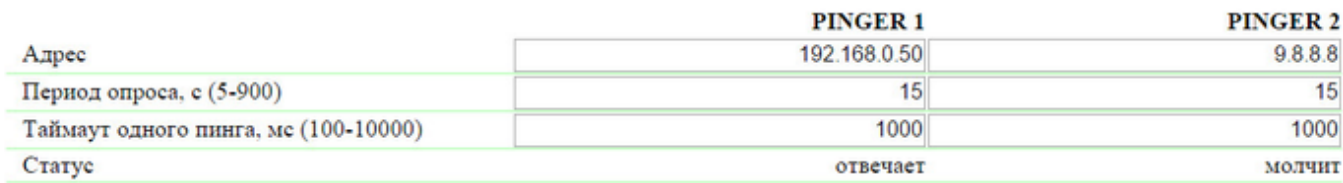

Применить изменения

### где:

Адрес – адрес проверяемого на доступность устройства. Пустая строка отключает опрос. По умолчанию: пустая строка

Период опроса, c (5-900) – значение выбирается с учётом того, как быстро должна обнаруживаться неисправность. Также следует учесть, что слишком частые переключения питания могут снижать срок службы оборудования. В случае отсутствия ответа ICMP echo (ping) повторяется после завершения таймаута, а не при наступлении следующего периода опроса. По умолчанию: 15

Таймаут одного пинга, мс (100-10000) – время ожидания ответа на «пинг». Таймаут выбирается из соображений скорости работы локальной сети и с учётом того, с какой частотой повторять не отвеченные «пинги». Если нет ответа на «пинг» по истечении заданного таймаута, посылка «пинга» немедленно повторяется. Если после 5 повторных посылок ответа нет, статус пингера изменяется на «молчи т», и повторы прекращаются до наступления следующего периода проверки. По умолчанию: 1000

Статус – возможные значения: «отвечает», «молчит», «-». Если опрос не завершён, статус может быть неопределённым. В этом случае правила, зависящие от статуса пингера, не формируют никаких команд, и их выходы управляются другими правилами либо сохраняют прежнее состояние. Статус пингера обновляется автоматически примерно 4 раза в минуту.

В случае использования доменных имён следует учитывать, что из-за недоступности DNS сервера или отсутствия IP адреса в настройках DNS модуль «Логика» не сможет определить доступность опрашиваемого адреса. «Пингер» переходит в статус «м олчит».

После установки значений пингера необходимо нажать кнопку «Применить изменения».

11.5. [DKSF 60.5 IU] Что такое SNMP SETTER?

SNMP Setter используется в качестве выхода правила модуля «Логика» и предназначен для установки SNMP OID переменной на удалённом устройстве по протоколу SNMP v1. В частности, можно управлять по сети IO линиями и реле другого устройства NetPing.

Для настройки SNMP SETTER-а необходимо перейти на страницу «ЛОГИКА» web-интерфейса устройства:

Локальная логика

ГЛАВНАЯ | НАСТРОЙКИ | Е-МАЛ. | СОМ ПОРТ | УПРАВЛЕНИЕ РЕЛЕ | СТОРОЖ | РАСПИСАНИЕ 1 | РАСПИСАНИЕ 2 | ПРОШИВКА | ЖУРНАЛ<br>ТЕРМОДАТЧИКИ | ВВОД-ВЫВОД 1..8 | ВВОД-ВЫВОД 9..16 | ДАТЧИК ДЫМА | ДАТЧИК ВЛАЖНОСТИ | ИК КОМАНДЫ |<mark>(ЛОГИК</mark>

В разделе «SNMP SETTER» настраиваются параметры SETTER-a:

# **SNMP SETTER**

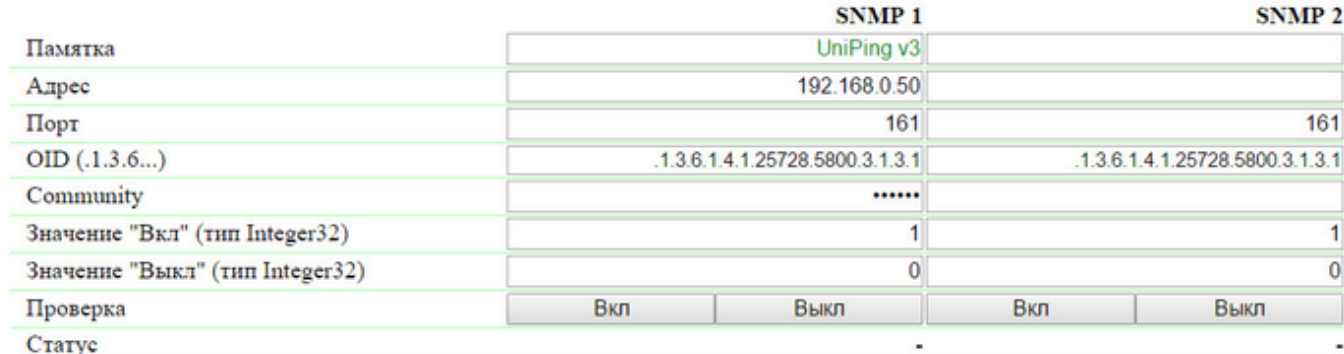

Применить изменения

Номер канала («SNMP 1», «SNMP 2») – этот номер указывается в качестве выхода правила логики.

Памятка – произвольный текст до 30 символов. По умолчанию: пустая строка

Адрес – IP адрес, на который будет отправлена SNMP SET команда. По умолчанию: пустая строка

Порт – порт, который слушает SNMP агент на удалённом устройстве. По умолчанию: 161

OID (.1.3.6...) – идентификатор переменной, которая будет установлена на удалённом устройстве. Необходимо указать полный OID в численной нотации, начиная с .1.3… Список переменных содержится в MIB файле от устройства в специальном формате либо в документации от устройства. Для удобного просмотра MIB файла в виде дерева и проверки функций переменных можно воспользоваться бесплатно распространяемым программым продуктом [iReasoning MIB Browser](http://www.ireasoning.com/downloadmibbrowserfree.php) или любым аналогичным ПО. По умолчанию: .1.3.6.1.4.1.25728.5800.3.1.3.1

Сommunity – SNMP Community записи, сконфигурированный на удалённом устройстве. По умолчанию: пустая строка

Значение «Вкл» (тип Integer32) – значение, которое будет записано в OID на удалённом устройстве при вызове действия «Включить», нажатием на кнопку «Вкл», либо через выход правила логики. Тип значения - 32 битное целое число со знаком. По умолчанию: 1

Значение «Выкл» (тип Integer32) – значение, которое будет записано в OID на удалённом устройстве при вызове действия «Выключить», нажатием на кнопку «Выкл», либо через выход правила логики. Тип значения - 32 битное целое число со знаком. По умолчанию: 0

Проверка – при нажатии кнопок «Вкл» и «Выкл» устройством немедленно посылаются соответствующие запросы со значениями «Вкл» или «Выкл».

Статус – через несколько секунд после отправки запроса на установку переменной в поле «Статус» отображается результат «ОК». Это означает, что получено подтверждение, и переменная установлена успешно. «Таймаут» означает, что подтверждение не получено. Это может произойти в результате недоступности управляемого устройства, его отказа, неправильного IP адреса, порта или community. Прочерк «-» означает, что SNMP SETTER пока не отправлял команду, либо статус в запросе не определен. «Ожидание ответа» означает, что SNMP SETTER отправил команду на удаленное устройство и ожидает получения ответа. Другие варианты означают, что был получен ответ с кодом ошибки, текстовая расшифровка которого отображается в строке статуса.

После изменения настроек нажмите кнопку «Применить изменения».

После настройки SNMP SETTER-а необходимо настроить правило в модуле «Логика». Как это сделать, можно узнать, изучив раздел «[11](#page-37-0) [.2. \[DKSF 60.5 IU\] Как пользоваться модулем «Логика»?»](#page-37-0).

11.6. [DKSF 60.5 IU] Сигнал сброса и начальные состояния выходов

При старте работы прошивки либо при нажатии кнопки «Reset» на странице «ЛОГИКА» web-интерфейса устройства происходит установка выходов, управляемых логикой, в известное начальное состояние. По умолчанию, это состояние «выкл», или «лог. 0». Другое состояние можно задать с помощью правила на странице «ЛОГИКА», использующего на входе сигнал сброса «RESET».

После рестарта прошивки, сохранения настроек логики или после нажатия кнопки «Reset» на странице «ЛОГИКА» выдерживается пауза 5 секунд, затем на 5 секундах активируется сигнал сброса «RESET».

Правило с условием «Если RESET = лог. 1» срабатывает через 5 секунд после момента сброса. Правило с условием «Если RESET = лог. 0» срабатывает через 10 секунд после момента сброса. Правило с условием «Пока RESET = лог. 1» активно после 5 секунд паузы в течение 5 секунд. Правило с условием «Пока RESET = лог. 0» всегда активно, кроме 5 секунд периода сброса.

Таким образом, можно сформировать пяти секундный внешний импульс сброса на одном или нескольких выходах, либо обеспечить правильную последовательность подачи питания на внешние устройства.

11.7. [DKSF 60.5 IU] Подключение реле и IO линий

Помимо указания реле или IO линии в качестве «выхода» правила модуля «Логика», необходимо указать, что данное реле или IO линия будет использоваться совместно с модулем логики:

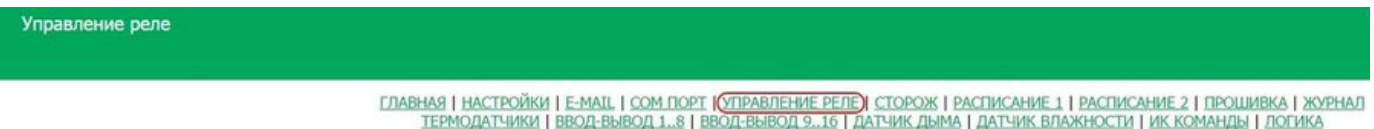

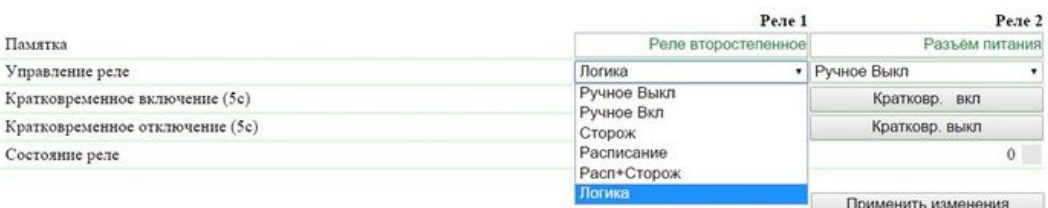

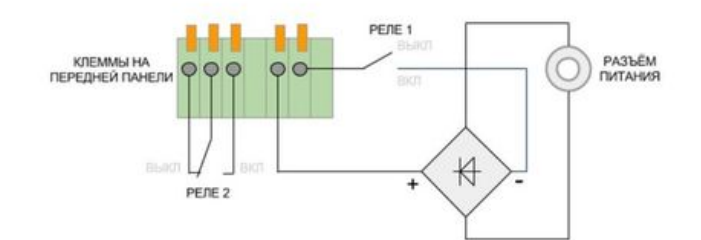

# Линии ввода-вывода

# ГЛАВНАЯ | НАСТРОЙКИ | Е-МАТІ, | СОМ ПОРТ | УПРАВЛЕНИЕ РЕЛЕ | СТОРОЖ | РАСПИСАНИЕ 1 | РАСПИСАНИЕ 2 | ПРОШИВКА | ЖУРНАЛ<br>ТЕРМОДАТЧИКИ | (GBOД-BЫBOД 1.8)| ВВОД-ВЫВОД 9..16 | ДАТЧИК ДЫМА | ДАТЧИК ВЛАЖНОСТИ | ИК КОМАНДЫ | ЛОГИК

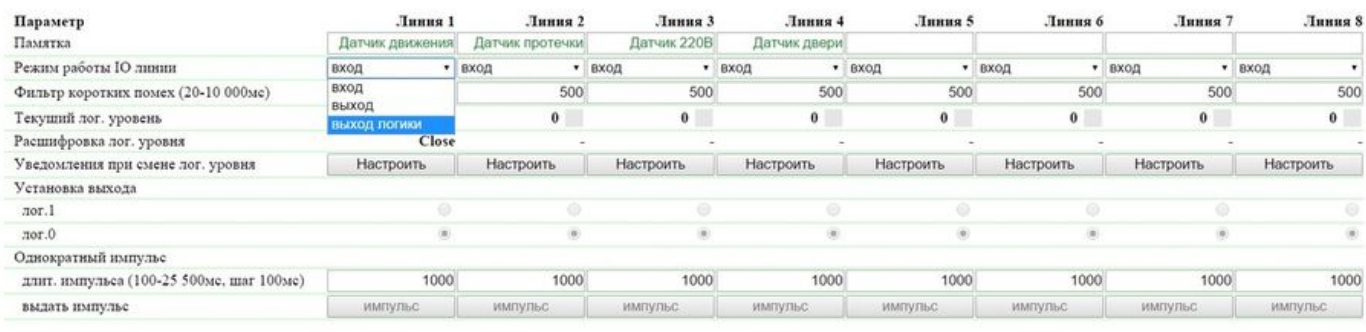

Применить изменения

# **2015 Netoing East Ltd.**

# 11.8. [DKSF 60.5 IU] ИК команды

Правилом модуля «Логика» можно управлять подачей ИК команды через внешний модуль [IRC-TR v2.](http://www.netping.ru/products/netping-IRC-TR-v2) Предварительно следует записать нужные команды с пульта (пультов) ДУ в ячейки 1..4 модуля [IRC-TR v2.](http://www.netping.ru/products/netping-IRC-TR-v2)

Правило «Если … включить» инициирует воспроизведение ИК команды. Правило «Пока … держать выкл» запрещает выдачу ИК команды. Правила другого вида совместно с ИК командой применять нельзя.

11.9. [DKSF 60.5 IU] Примеры настройки модуля «Логика»

На данной странице представлены несколько простейших примеров настройки модуля «Логика».

Подразумевается, что к устройствам NetPing уже подключены необходимые датчики и внешние модули управления, а также устройства NetPing заранее настроены под свои определенные задачи.

НАСТРОЙКА ТЕРМОСТАТА

Устройство NetPing с подключенным к нему внешним термодатчиком позволяет выполнять функции термостата, поддерживая указанный ему диапазон температур путём включения/выключения устройства подогрева и/или охлаждения в автоматическом режиме.

Задача: В помещении необходимо постоянно поддерживать температуру 20°C.

Решение: Предположим, что к управляемой розетке №1 устройства NetPing подключен электрический нагреватель, который отапливает некое помещение. В помещении установлен кондиционер, который управляется внешним модулем ИК управления [IRC-TR v2](http://www.netping.ru/products/netping-IRC-TR-v2). Чтобы автоматизировать управление нагревателем и кондиционером для поддержания необходимой температуры необходимо зайти на страницу «ЛОГИКА» web-интерфейса устройства:

# NetPing 2/PWR-220v2/SMS

Локальная логика

<u>ГЛАВНАЯ | НАСТРОЙКИ | УПРАВЛЕНИЕ 220V | СТОРОЖ | РАСПИСАНИЕ 1 | РАСПИСАНИЕ 2</u><br><u>ТЕРМОДАТЧИКИ | ВВОД-ВЫВОД | ИК КОМАНДЫ |<mark>(ЛОГИКА</mark>) | SMS | ПРОШИВКА | ЖУРНАЛ</u>

### **ЛОГИКА**

#### остановлена (неактивна)

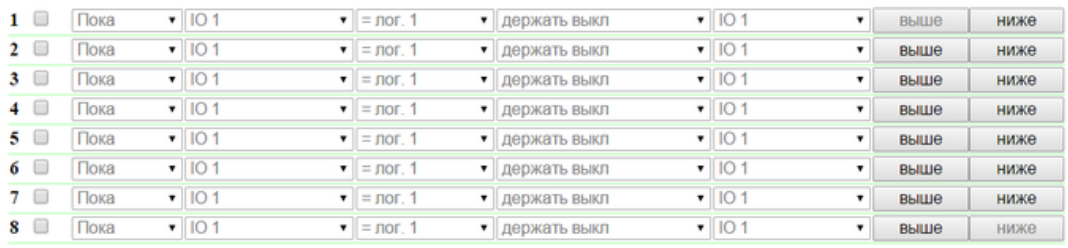

Reset | Пуск | Стоп | Применить изменения

#### Активировать чек-боксами четыре первых правила и выполнить следующие настройки:

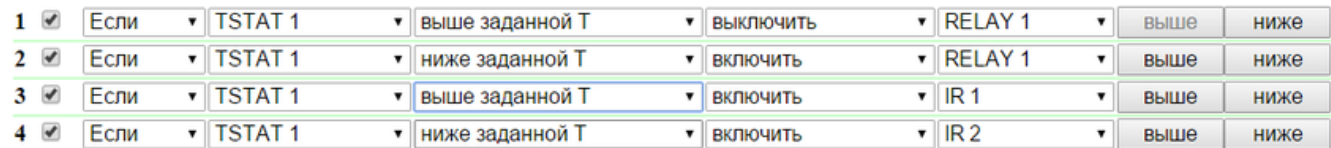

Данные правила означают, что, если установленная температура в термостате 1 (TSTAT1) будет выше заданной (то есть, выше 20°C), произойдет автоматическое выключение электрического нагревателя (RELAY 1) и включение кондиционера (IR 1) (правила №1 и №3). Чтобы не происходило частое включение/выключение нагревателя и кондиционера в термостате присутствует гистерезис переключения, об этом ниже. Если установленная температура будет ниже заданной произойдет выключение кондиционера (IR 2) и включение нагревателя (RELAY 1) (правила №2 и №4).

После настройки правил необходимо нажать кнопку «Применить изменения».

Следующим этапом необходимо настроить модуль «ТЕРМО(ГИДРО)СТАТ», на основании которого будут отрабатывать уже настроенные правила логики:

# ТЕРМО(ГИГРО)СТАТ

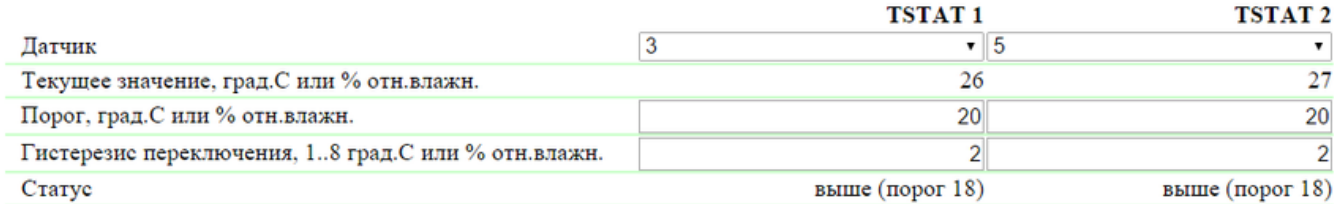

Применить изменения

Для измерения температуры в помещении используется термодатчик №3. В модуле «ТЕРМО(ГИДРО)СТАТ» нужно настроить TSTAT1, выбрав из выпадающего списка датчик №3. Далее указать порог 20°C и гистерезис переключения 2°C.

Гистерезис задаёт «коридор» вблизи заданной температуры, в пределах которого термостат не реагирует на колебания температуры. Эта функция позволяет избежать частых случайных переключений нагревателя (охладителя) из-за естественных спонтанных колебаний измеряемой датчиком температуры.

Если текущий статус термостата «выше», то порогом переключения статуса служит заданная температура, пониженная на значение гистерезиса. И наоборот, если текущий статус «ниже», порогом переключения служит заданная температура, повышенная на значение гистерезиса. Как только температура, повышаясь или понижаясь, достигает значения порога с учётом гистерезиса и, таким образом, выходит за пределы «коридора», статус термостата изменяется на противоположный.

После настройки термостата необходимо нажать кнопку «Применить изменения».

Запись, сохранение и воспроизведения ИК команд для управления кондиционером указана в соответствующем разделе руководства (справедливо для устройств с поддержкой модуля ИК управления [IRC-TR v2\)](http://www.netping.ru/products/netping-IRC-TR-v2).

Помимо указания реле в качестве «выхода» правила, необходимо указать, что данное реле будет использоваться совместно с модулем логики. Для этого необходимо перейти на страницу «УПРАВЛЕНИЕ 220V» web-интерфейса устройства и выбрать режим управления реле «Логика»:

# Управление реле

ГЛАВНАЯ | НАСТРОЙКИ | УПРАВЛЕНИЕ 220V | СТОРОЖ | РАСПИСАНИЕ 1 | РАСПИСАНИЕ 2 ТЕРМОДАТЧИКИ | ВВОД-ВЫВОД | ИК КОМАНДЫ | ЛОГИКА | SMS | ПРОШИВКА | ЖУРНАЛ

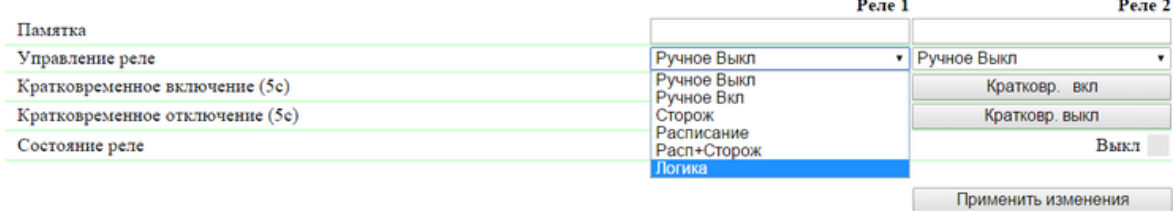

### C 2014 Alentis Electronics

После выбора режима управления реле необходимо нажать кнопку «Применить изменения».

Завершающим этапом настройки является запуск логики на соответствующей странице web-интерфейса путем нажатия кнопки «Пуск»:

# ЛОГИКА

### остановлена (неактивна)

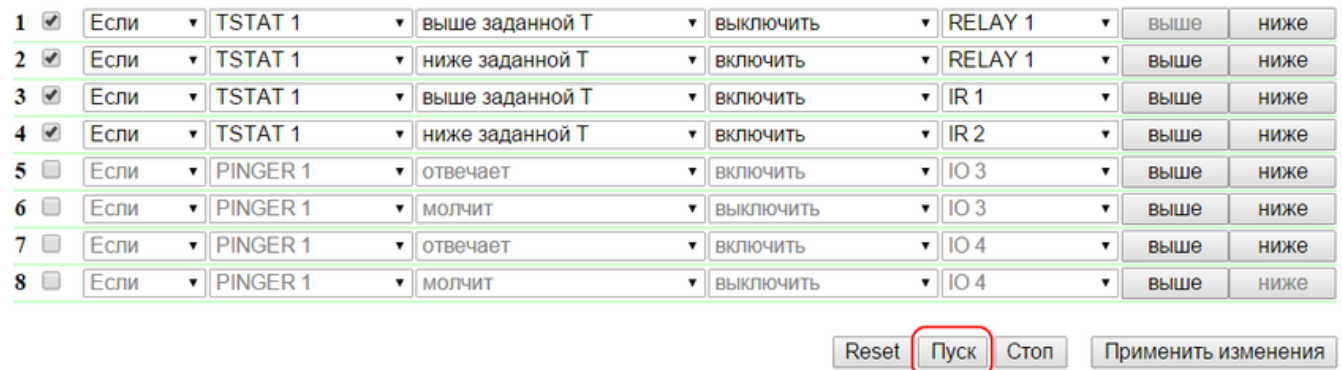

ПРИМЕР ОПОВЕЩЕНИЯ ЗВУКОВОЙ СИГНАЛИЗАЦИИ ПРИ СРАБАТЫВАНИИ ДАТЧИКА УДАРА

Устройство NetPing, к которому подключены [датчик удара PI-90D](http://www.netping.ru/products/netping-shock-sensor) и [сигнальная сирена АС-10,](http://www.netping.ru/products/sirena-ac10) может выполнять охранные функции на удаленных объектах и в шкафах с оборудованием.

Задача: Организация звукового оповещения на пульт диспетчера охраны при взломе коммутационного шкафа с оборудованием.

Решение: Предположим, что к IO линии №2 устройства NetPing подключен [датчик удара PI-90D](http://www.netping.ru/products/netping-shock-sensor), который установлен в шкафу с оборудованием, а к Реле 1 подключена [сигнальная сирена АС-10,](http://www.netping.ru/products/sirena-ac10) которая выведена на пульт диспетчера охраны. Чтобы настроить NetPing для охранных мероприятий, необходимо в модуле «Логика» настроить соответствующие правила:

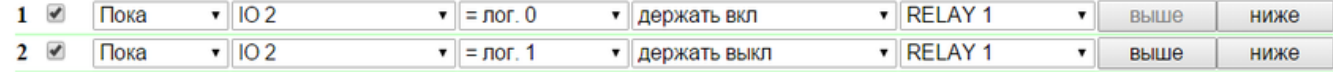

Данные правила означают, что при срабатывании [датчик удара PI-90D](http://www.netping.ru/products/netping-shock-sensor) (IO 2) будет активирована [сигнальная сирена АС-10](http://www.netping.ru/products/sirena-ac10) (RELAY 1) (правило №1) на время, пока уровень IO линии №2 не будет равен значению «лог.1» (правило №2).

После настройки правил необходимо нажать кнопку «Применить изменения».

Следующим этапом необходимо настроить режим работы IO линии на странице «ВВОД-ВЫВОД» web-интерфейса устройства. IO линия должна работать в режиме «вход»:

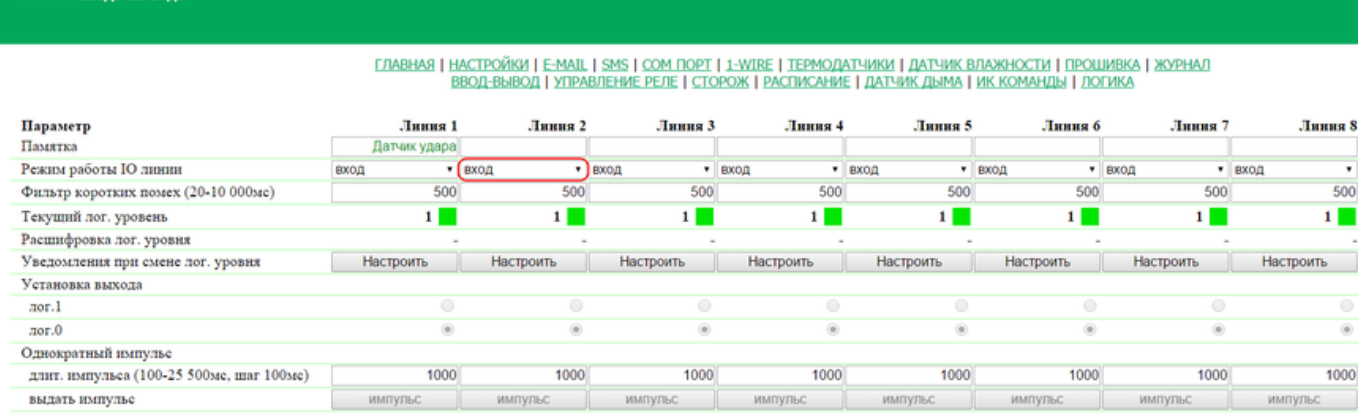

Применить изменения

#### C 2014 Alentis Electronics

Линии ввода-вывода

Помимо указания реле в качестве «выхода» правила, необходимо указать, что данное реле будет использоваться совместно с модулем логики. Для этого необходимо перейти на страницу «УПРАВЛЕНИЕ 220V» web-интерфейса устройства и выбрать режим управления реле «Логика»:

# Управление реле

<u>ГЛАВНАЯ | НАСТРОЙКИ | <mark>(</mark>УПРАВЛЕНИЕ 220V)</u> | СТОРОЖ | РАСПИСАНИЕ 1 | РАСПИСАНИЕ 2<br>| ТЕРМОДАТЧИКИ | ВВОД-ВЫВОД | ИК КОМАНДЫ | ЛОГИКА | SMS | ПРОШИВКА | ЖУРНАЛ

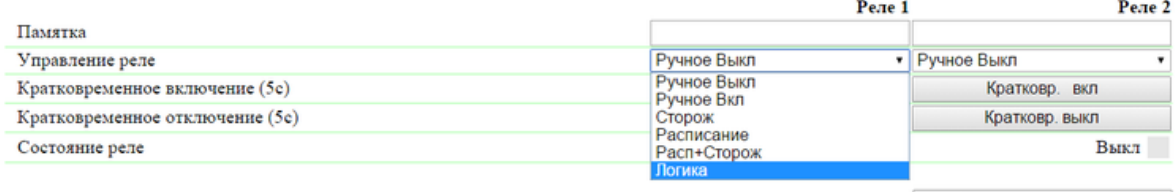

Применить изменения

#### C 2014 Alentis Electronics

После выбора режима управления реле необходимо нажать кнопку «Применить изменения».

Завершающим этапом настройки является запуск логики на соответствующей странице web-интерфейса путем нажатия кнопки «Пуск»:

# ЛОГИКА

# остановлена (неактивна)

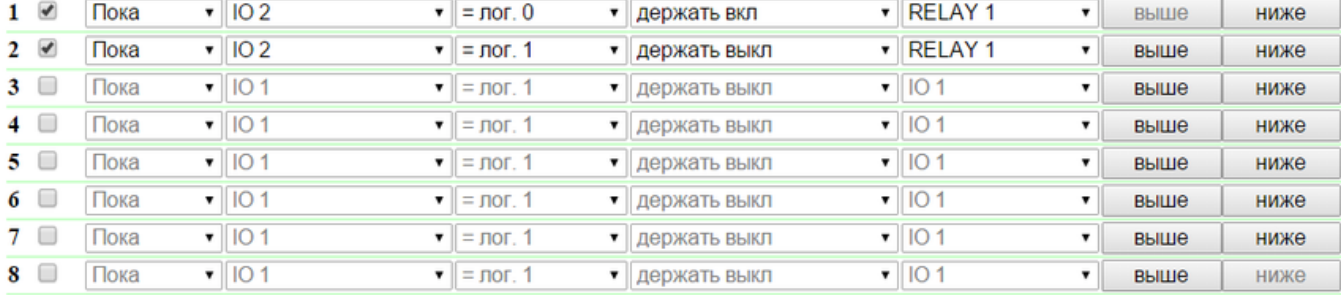

Reset Пуск Стоп Применить изменения

ПРИМЕР ОПОВЕЩЕНИЯ ЗВУКОВОЙ СИГНАЛИЗАЦИЕЙ ПРИ СРАБАТЫВАНИИ ДАТЧИКА ДЫМА

Ознакомиться с данным примером можно в официальном блоге компании по следующей ссылке: [http://www.netping.ru/Blog/primer-opoves](http://www.netping.ru/Blog/primer-opoveshheniya-zvukovoj-signalizaciej-pri-srabatyvanii-datchika-dyma) [hheniya-zvukovoj-signalizaciej-pri-srabatyvanii-datchika-dyma](http://www.netping.ru/Blog/primer-opoveshheniya-zvukovoj-signalizaciej-pri-srabatyvanii-datchika-dyma)

12. [DKSF 60.5 IU] Поддержка устройством SNMP протокола

12.1. [DKSF 60.5 IU] Могу ли я управлять устройством при помощи SNMP?

Устройство [UniPing v3](http://www.netping.ru/products/uniping-v3) поддерживает настройку параметров и управление по протоколу SNMP v1.

Подробнее о протоколе SNMP можно прочитать по ссылкам:

- <http://ru.wikipedia.org/wiki/SNMP>
- [http://www.SNMP.ru/doku.php](http://www.snmp.ru/doku.php)

Поддерживаемые устройством OID можно найти в MIB файле DKSF\_60.5.x\_MB.mib на странице описания устройства в разделе «Документация и файлы»:

• [UniPing v3](http://www.netping.ru/products/uniping-v3)

Устройство поддерживает:

- Чтение OID при помощи Get, Get-Next запросов по протоколу SNMP v1;
- Установку значений OID при помощи команды Set по протоколу SNMP v1;
- $\bullet$ Отправку TRAP сообщений по событиям

В блоге компании NetPing можно ознакомиться со статьей «[Пример чтения датчиков от устройств NetPing по SNMP при помощи](http://www.netping.ru/Blog/primer-chteniya-datchikov-ot-ustrojstv-netping-po-snmp-pri-pomoshhi-ireasoning) [iReasoning»](http://www.netping.ru/Blog/primer-chteniya-datchikov-ot-ustrojstv-netping-po-snmp-pri-pomoshhi-ireasoning).

<span id="page-48-0"></span>12.2. [DKSF 60.5 IU] Настройка отправки SNMP TRAP сообщений

Для доступа к устройству по протоколу SNMP v1 необходимо настроить следующие параметры при помощи web-интерфейса устройства:

- Community чтения секретное слово, которое необходимо указывать в любом запросе на чтение параметров по протоколу SNMP. Указывается в разделе «Настройки доступа» на странице «НАСТРОЙКИ» web-интерфейса устройства;
- Community записи секретное слово, которое необходимо указывать в любом запросе на запись параметров по протоколу SNMP. Указывается в разделе «Настройки доступа» на странице «НАСТРОЙКИ» web-интерфейса устройства

# **НАСТРОЙКИ ДОСТУПА**

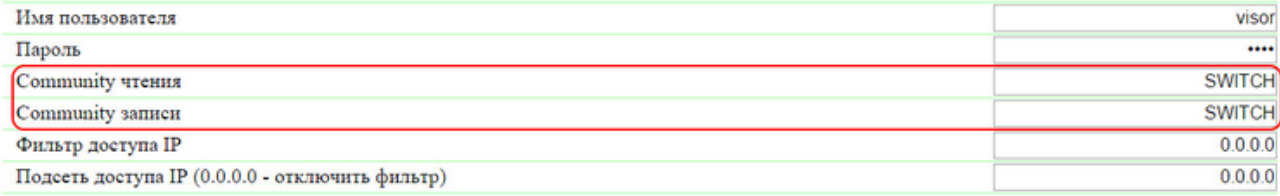

Применить изменения

Для посылки устройством TRAP сообщений по протоколу SNMP v1 необходимо при помощи web-интерфейса настроить следующие параметры устройства:

- Адрес 1 для посылки Trap сообщений IP адрес, на который будут отправляться TRAP сообщения. Указывается на станице «НА СТРОЙКИ» web-интерфейса устройства;
- Адрес 2 для посылки Trap сообщений второй (дополнительный) IP адрес, на который будут отправляться TRAP сообщения. Указывается на станице «НАСТРОЙКИ» web-интерфейса устройства;

### **SNMP TRAP**

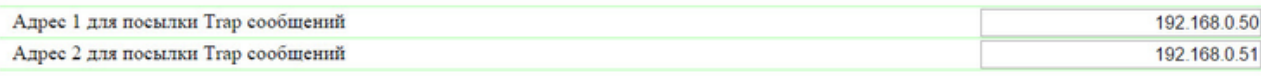

Применить изменения

- Фронт (изменение уровня 0->1) чек-бокс, разрешающий отправку SNMP TRAP сообщений при изменении логического уровня на IO линии в режиме «вход», «выход», «выход логики» с низкого на высокий (фронт сигнала). Настраивается кнопкой «Настрои ть» на страницах «ВВОД-ВЫВОД 1..8» и «ВВОД-ВЫВОД 9..16» web-интерфейса устройства;
- Спад (изменение уровня 1->0) чек-бокс, разрешающий отправку SNMP TRAP сообщений при изменении логического уровня на IO линии в режиме «вход», «выход», «выход логики» с высокого на низкий (спад сигнала). Настраивается кнопкой «Настроить» н а страницах «ВВОД-ВЫВОД 1..8» и «ВВОД-ВЫВОД 9..16» web-интерфейса устройства;

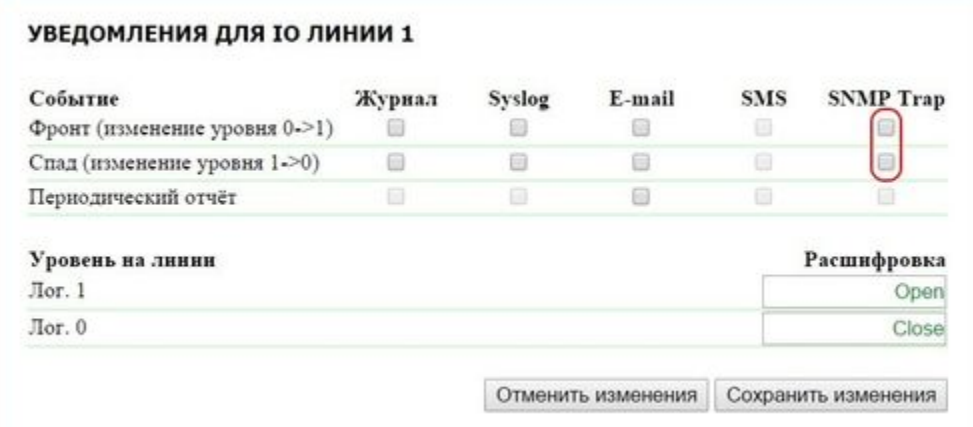

- Температура выше нормы чек-бокс, разрешающий отправку SNMP TRAP сообщений при превышении температуры выше верхней границы диапазона нормальной температуры, указанной для данного датчика. Настраивается кнопкой «Настроить» на странице «ТЕРМОДАТЧИКИ» web-интерфейса устройства;
- Температура в норме чек-бокс, разрешающий отправку SNMP TRAP сообщений если температура на данном термодатчике вернулась в указанный диапазон нормальной температуры. Настраивается кнопкой «Настроить» на странице «ТЕРМОДАТЧИКИ » web-интерфейса устройства;
- Температура ниже нормы чек-бокс, разрешающий отправку SNMP TRAP сообщений при понижении температуры ниже нижней границы диапазона нормальной температуры, указанного для данного датчика. Настраивается кнопкой «Настроить» на странице «ТЕРМОДАТЧИКИ» web-интерфейса устройства;
- Отказ датчика чек-бокс, разрешающий отправку SNMP TRAP сообщения при отказе работы датчика в случае выхода из строя и другое. Настраивается кнопкой «Настроить» на странице «ТЕРМОДАТЧИКИ» web-интерфейса устройства;

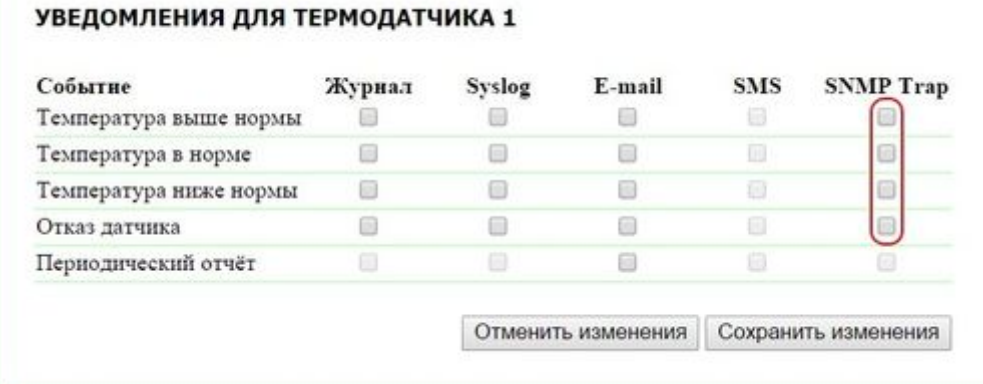

- Влажность выше нормы чек-бокс, разрешающий отправку SNMP TRAP сообщений при превышении значения выше верхней границы диапазона нормальной влажности, указанной для данного датчика. Настраивается кнопкой «Настроить» на странице «Д АТЧИК ВЛАЖНОСТИ» web-интерфейса устройства;
- Влажность в норме чек-бокс, разрешающий отправку SNMP TRAP сообщений если относительная влажность на данном

датчика влажности вернулась в указанный диапазон нормальной влажности. Настраивается кнопкой «Настроить» на странице « ДАТЧИК ВЛАЖНОСТИ» web-интерфейса устройства;

- Влажность ниже нормы чек-бокс, разрешающий отправку SNMP TRAP сообщений при понижении значения ниже нижней границы диапазона нормальной влажности, указанного для данного датчика. Настраивается кнопкой «Настроить» на странице « ДАТЧИК ВЛАЖНОСТИ» web-интерфейса устройства;
- Отказ датчика чек-бокс, разрешающий отправку SNMP TRAP сообщений при отказе работы датчика в случае выхода из строя и другое. Настраивается кнопкой «Настроить» на странице «ДАТЧИК ВЛАЖНОСТИ» web-интерфейса устройства;

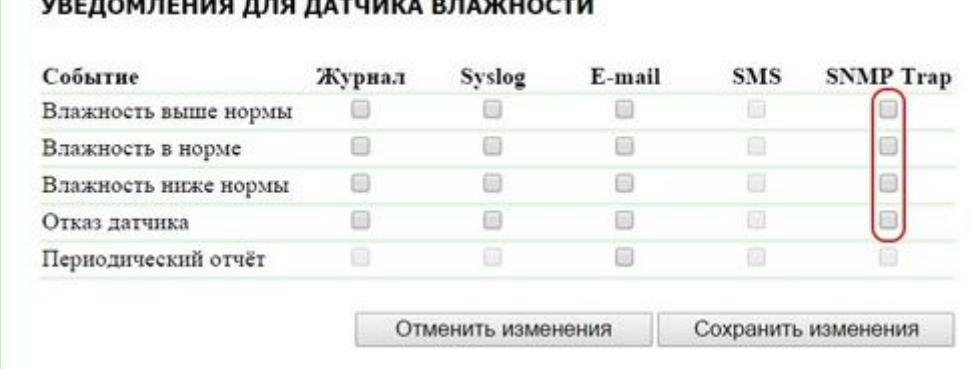

- Тревога чек-бокс, разрешающий отправку SNMP TRAP сообщений при превышении порога, указанного для данного датчика. Н астраивается кнопкой «Настроить» на странице «ДАТЧИК ДЫМА» web-интерфейса устройства;
- Норма чек-бокс, разрешающий отправку SNMP TRAP сообщений, если параметры на токовом датчике вернулись в указанный нормальный диапазон. Настраивается кнопкой «Настроить» на странице «ДАТЧИК ДЫМА» web-интерфейса устройства;
- Отказ (обрыв, короткое замыкание шлейфа) чек-бокс, разрешающий отправку SNMP TRAP сообщений при отказе работы датчика в случае выхода из строя, обрыва шлейфа, возникновении короткого замыкания. Настраивается кнопкой «Настроить» н а странице «ДАТЧИК ДЫМА» web-интерфейса устройства.

| Тревога                                  |  |  | <b>SNMP Trap</b> |
|------------------------------------------|--|--|------------------|
|                                          |  |  |                  |
| Норма                                    |  |  |                  |
| Отказ (обрыв, короткое замыкание шлейфа) |  |  |                  |
| Периодический отчёт                      |  |  |                  |

12.3. [DKSF 60.5 IU] Какие OID поддерживаются устройством?

### Описание OID, поддерживаемых устройством, приведено в таблице:

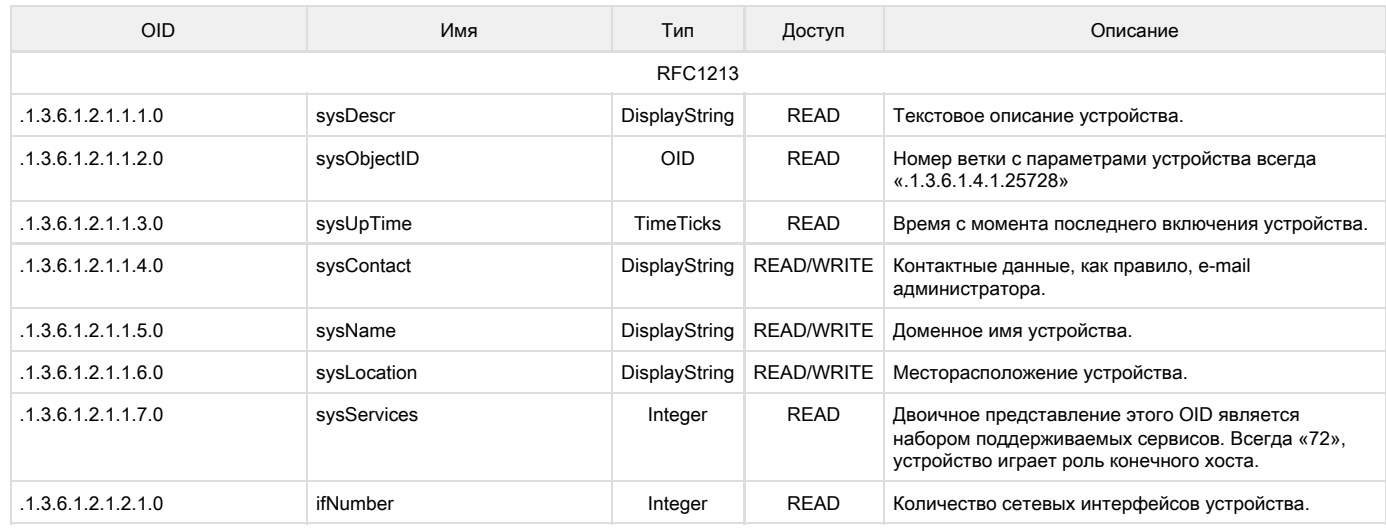

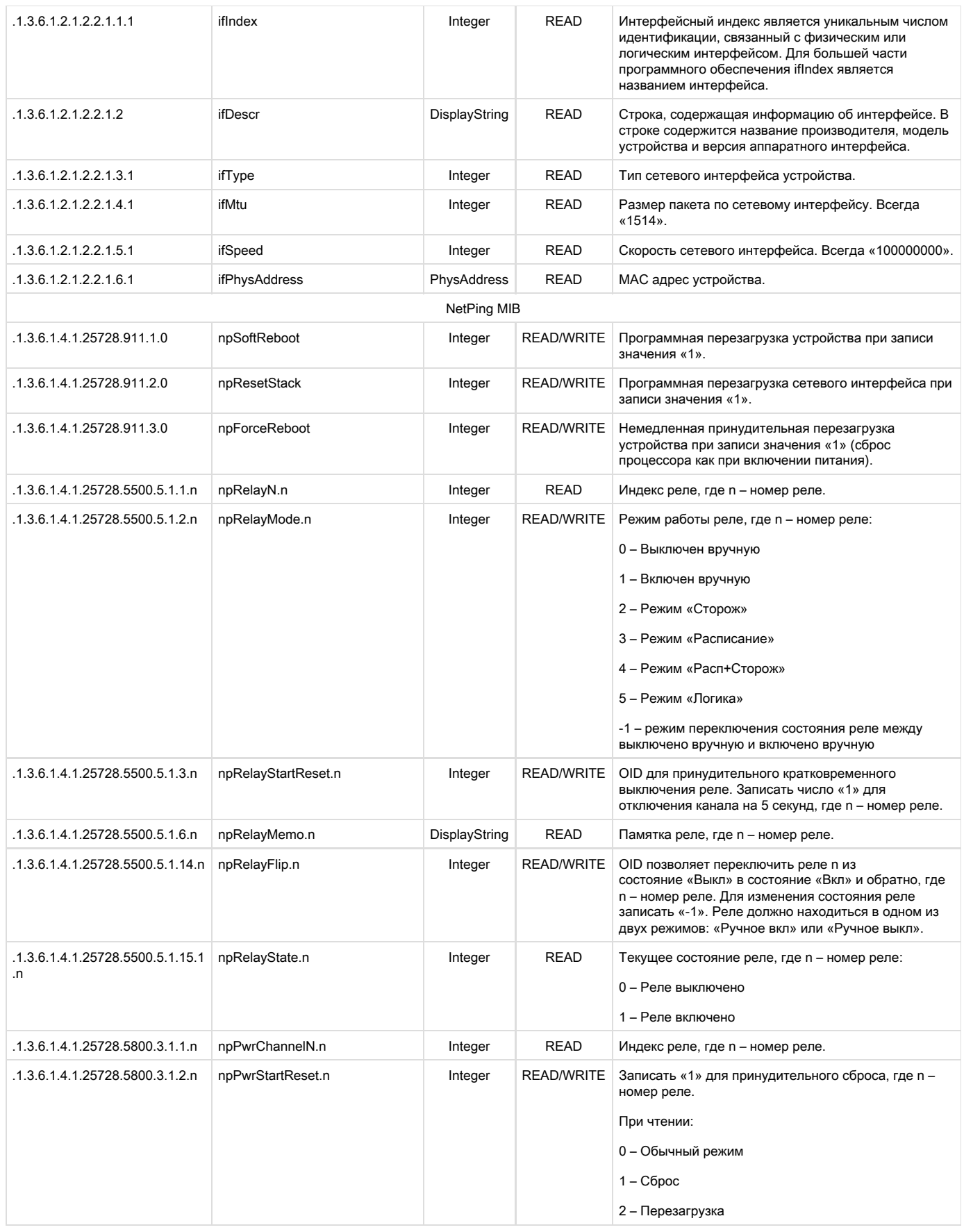

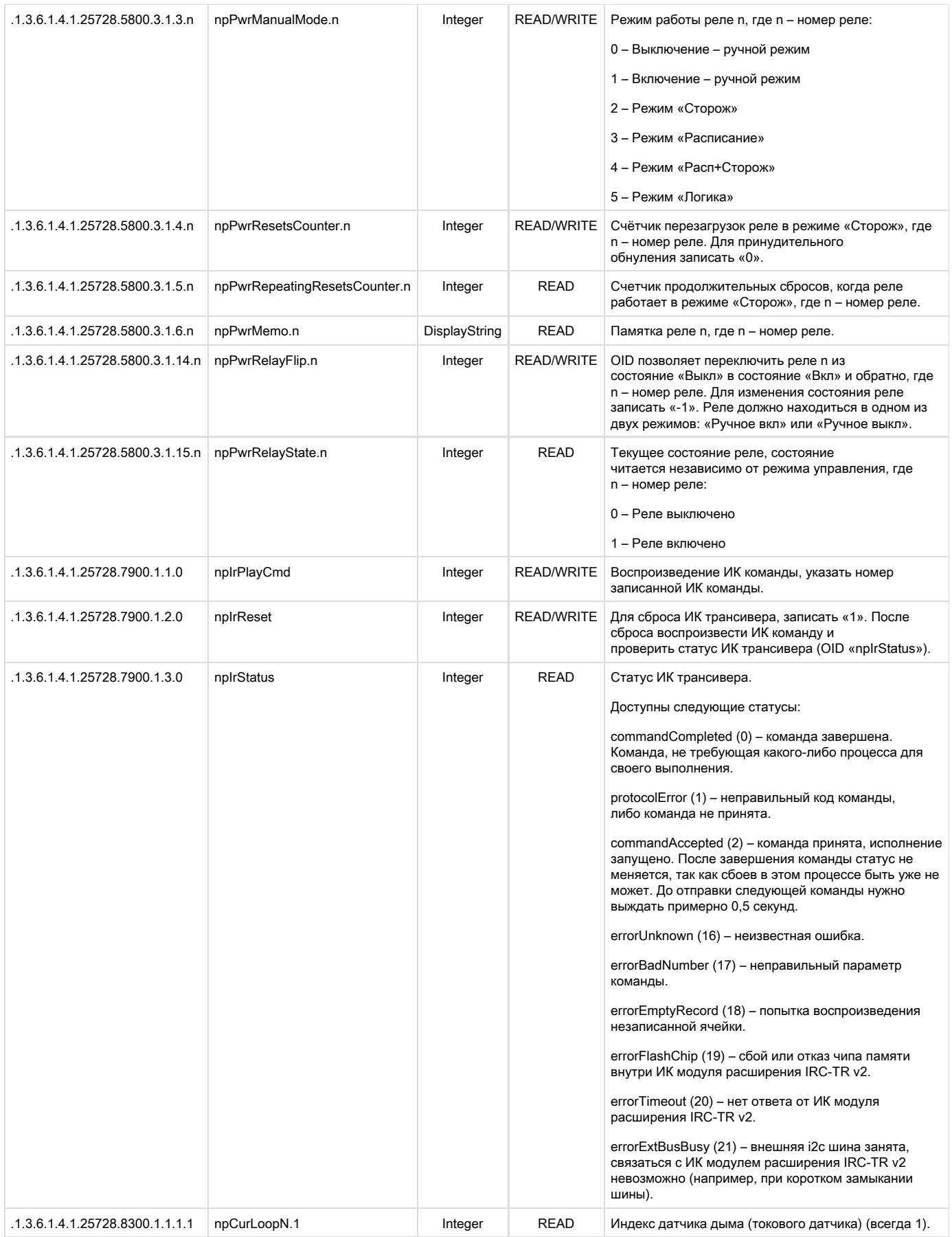

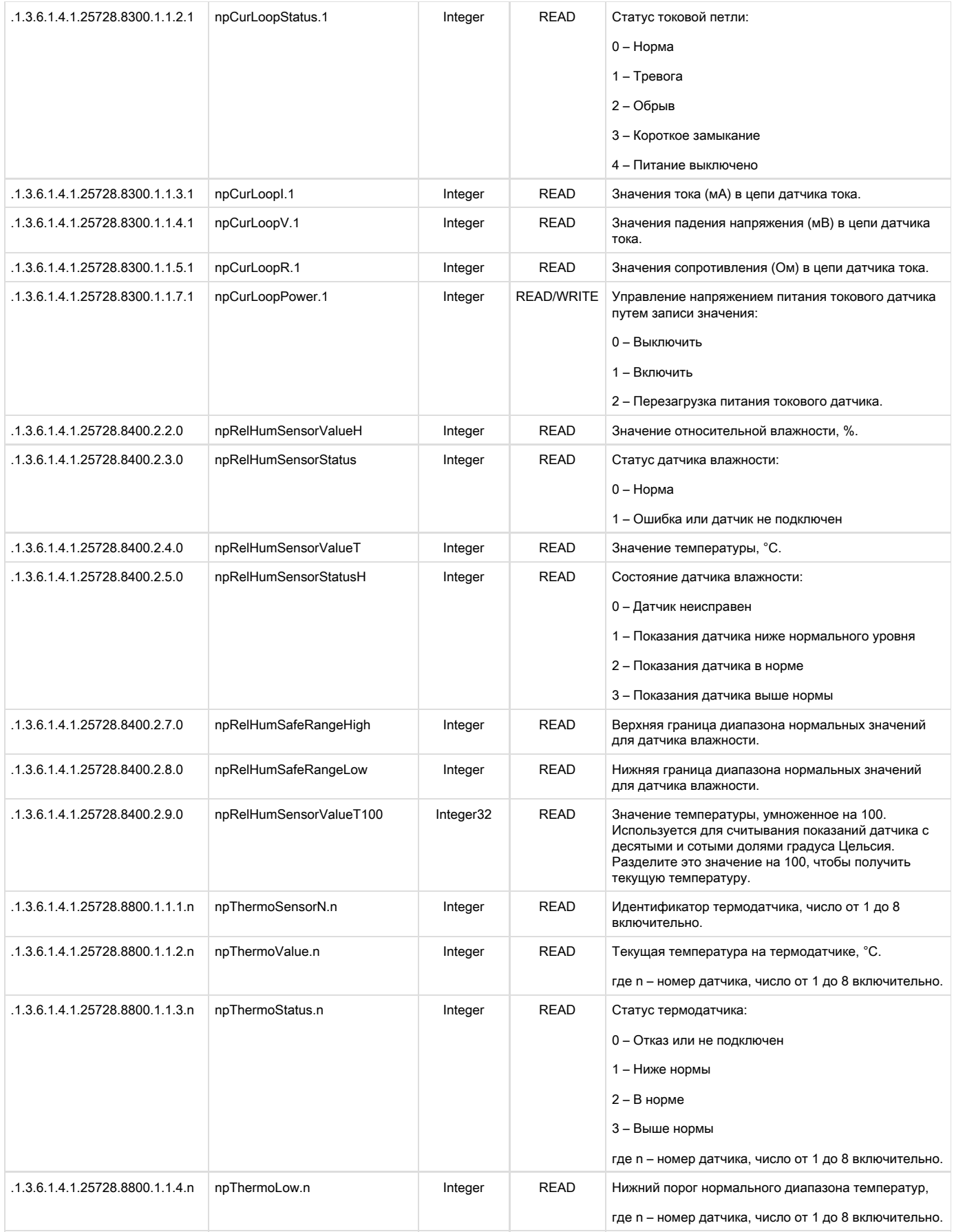

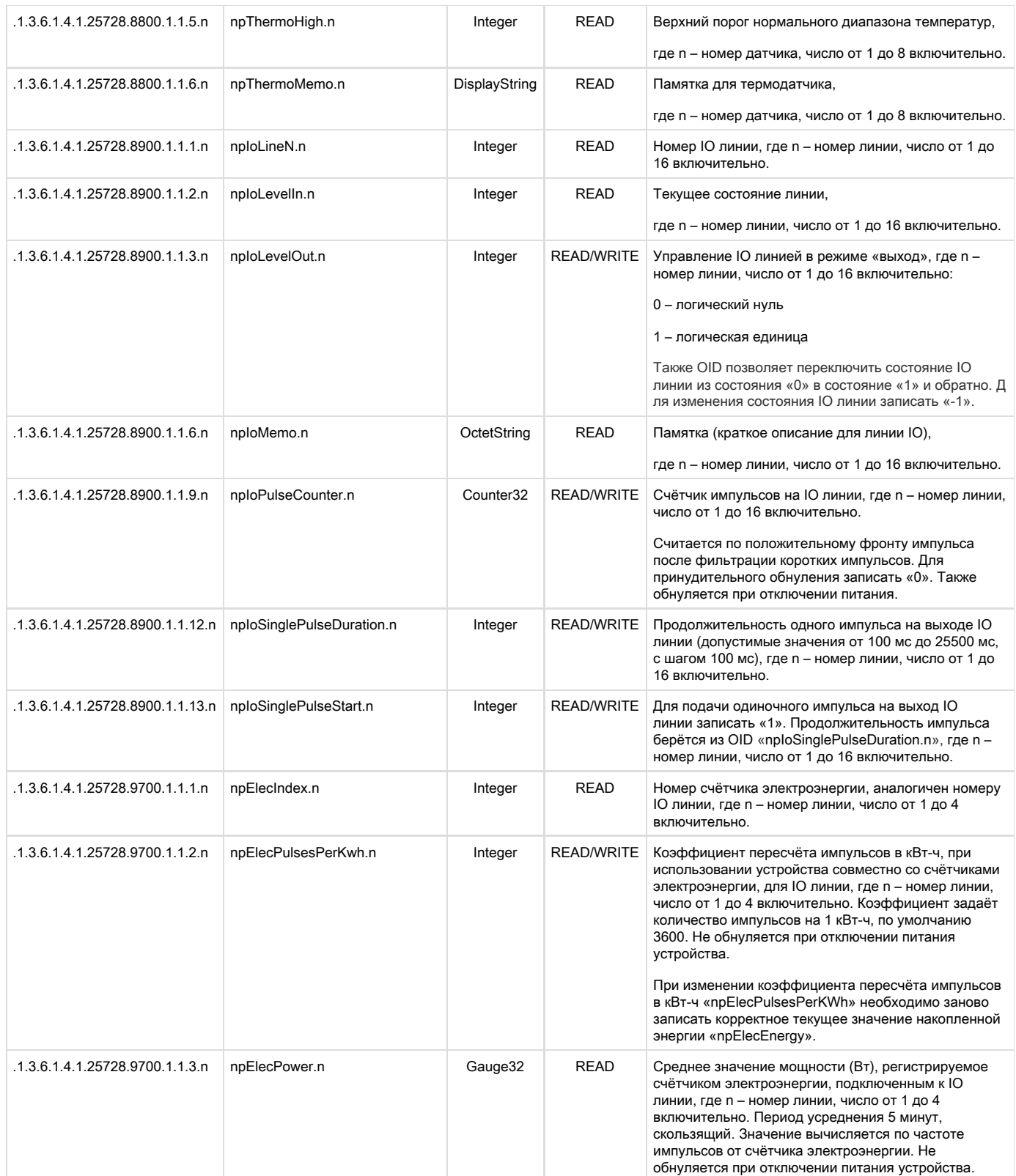

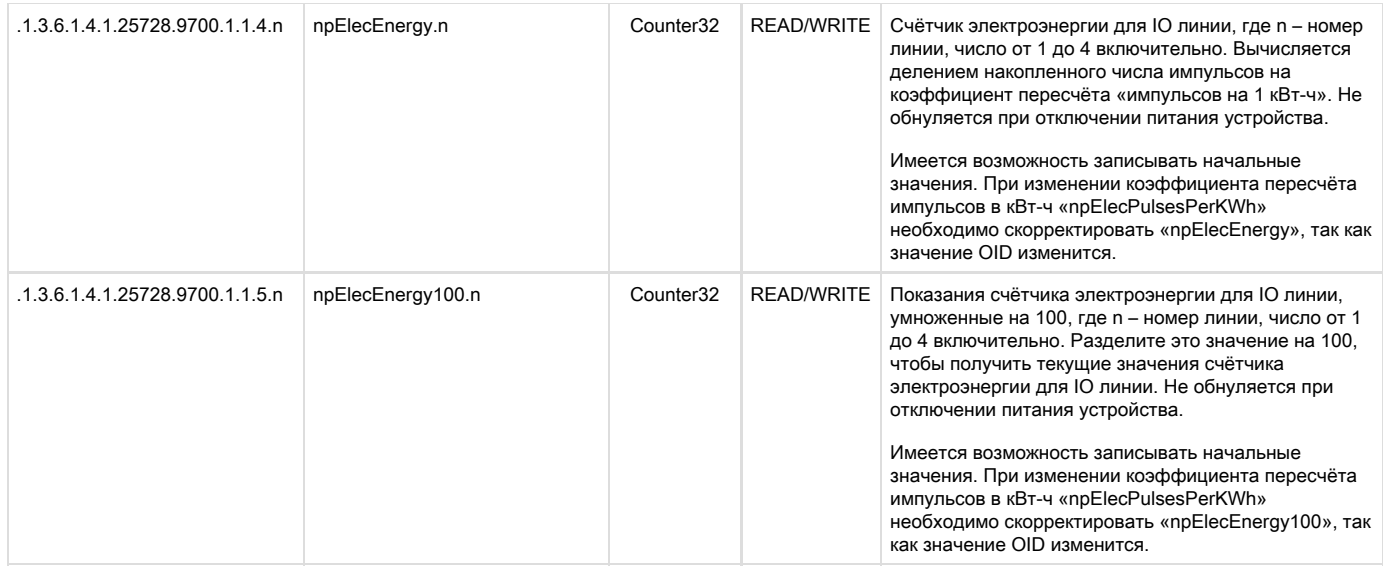

# 12.4. [DKSF 60.5 IU] Поддержка SNMP Trap

Формальное описание SNMP TRAP сообщений можно найти в MIB файле DKSF\_60.5.x\_MB.mib, прилагаемого к прошивке устройства [Uni](http://www.netping.ru/products/uniping-v3) [Ping v3.](http://www.netping.ru/products/uniping-v3) Его можно скачать со страницы описания устройства, раздел «Документация и файлы». SNMP TRAP сообщение посылается в формате SNMP v1, в то время как описание в MIB файле имеет формат SNMP v2c.

Однозначное взаимное соответствие идентификации SNMP TRAP сообщений для v1 и v2c описано в RFC3584 «Coexistence between Version 1, Version 2, and Version 3 of the Internet-standard Network Management Framework».

Программы для обработки SNMP уведомлений, как правило, без затруднений осуществляют конверсию между двумя форматами.

Для посылки SNMP TRAP сообщений необходимо:

- указать IP адрес для отправки SNMP TRAP на странице «НАСТРОЙКИ» web-интерфейса устройства;
- разрешить отправку SNMP TRAP сообщений включением соответствующих чек-боксов, подробнее в разделе «[12.2. \[DKSF 60.5](#page-48-0) [IU\] Настройка отправки SNMP TRAP сообщений](#page-48-0)»

SNMP TRAP ПРИ ИЗМЕНЕНИИ УРОВНЯ НА IO ЛИНИИ В РЕЖИМЕ «ВХОД»/«ВЫХОД»

# Идентификация npIoTrap

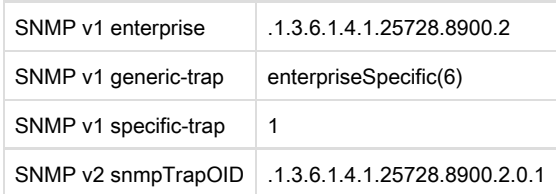

# Переменные в составе npIoTrap (varbind list)

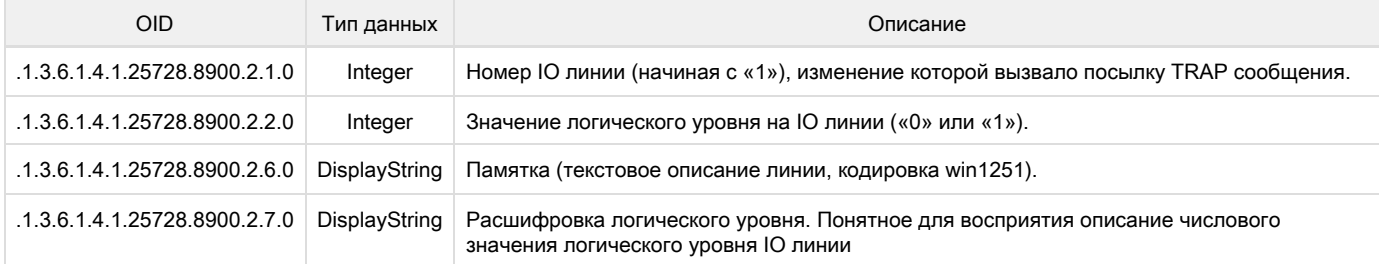

SNMP TRAP ПРИ ИЗМЕНЕНИИ СТАТУСА ТЕРМОДАТЧИКА

### Идентификация npThermoTrap

SNMP v1 enterprise .1.3.6.1.4.1.25728.8800.2

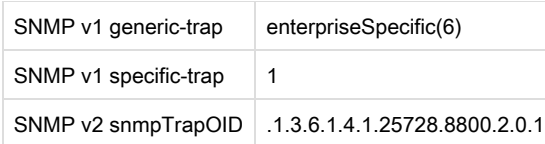

# Переменные в составе npThermoTrap (varbind list)

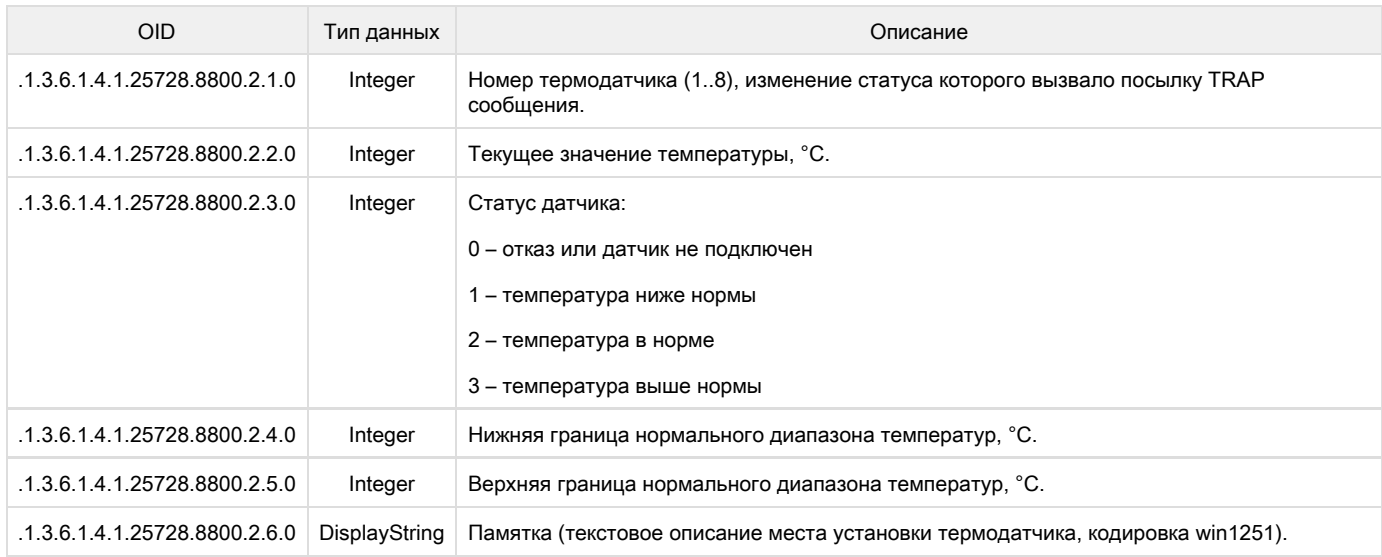

# SNMP TRAP ПРИ ИЗМЕНЕНИИ СТАТУСА ДАТЧИКА ВЛАЖНОСТИ

# Идентификация npRelHumTrap

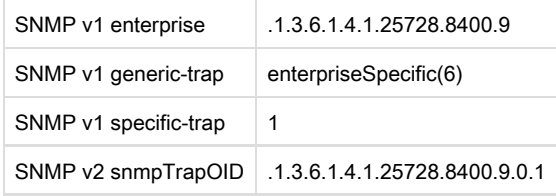

# Переменные в составе npRelHumTrap (varbind list)

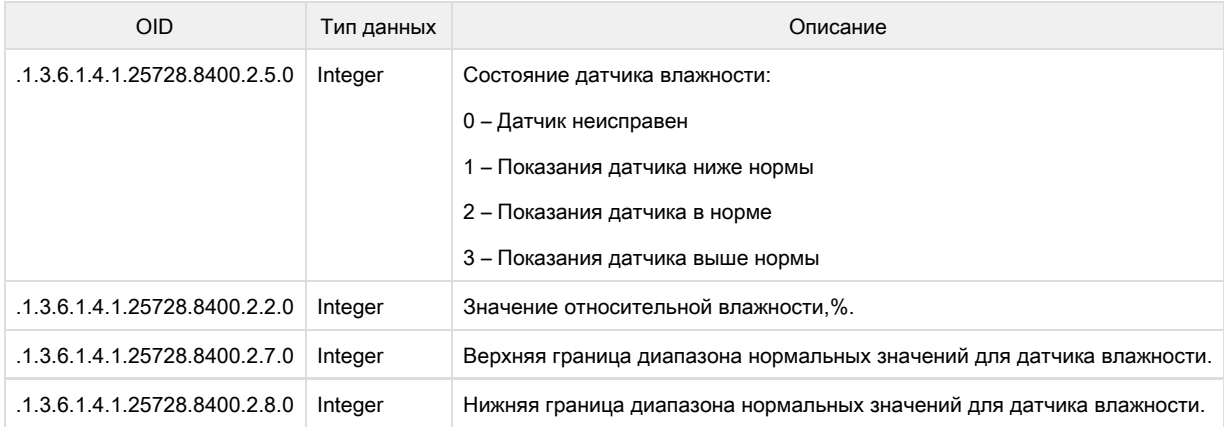

# SNMP TRAP ПРИ ИЗМЕНЕНИИ СТАТУСА АНАЛОГОВО ДАТЧИКА ДЫМА

# Идентификация npCurLoopTrap

SNMP v1 enterprise ... 1.3.6.1.4.1.25728.8300.2

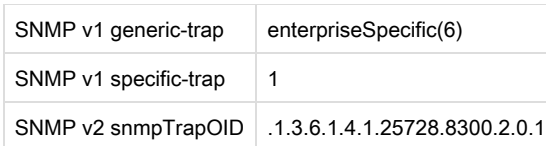

Переменные в составе npCurLoopTrap (varbind list)

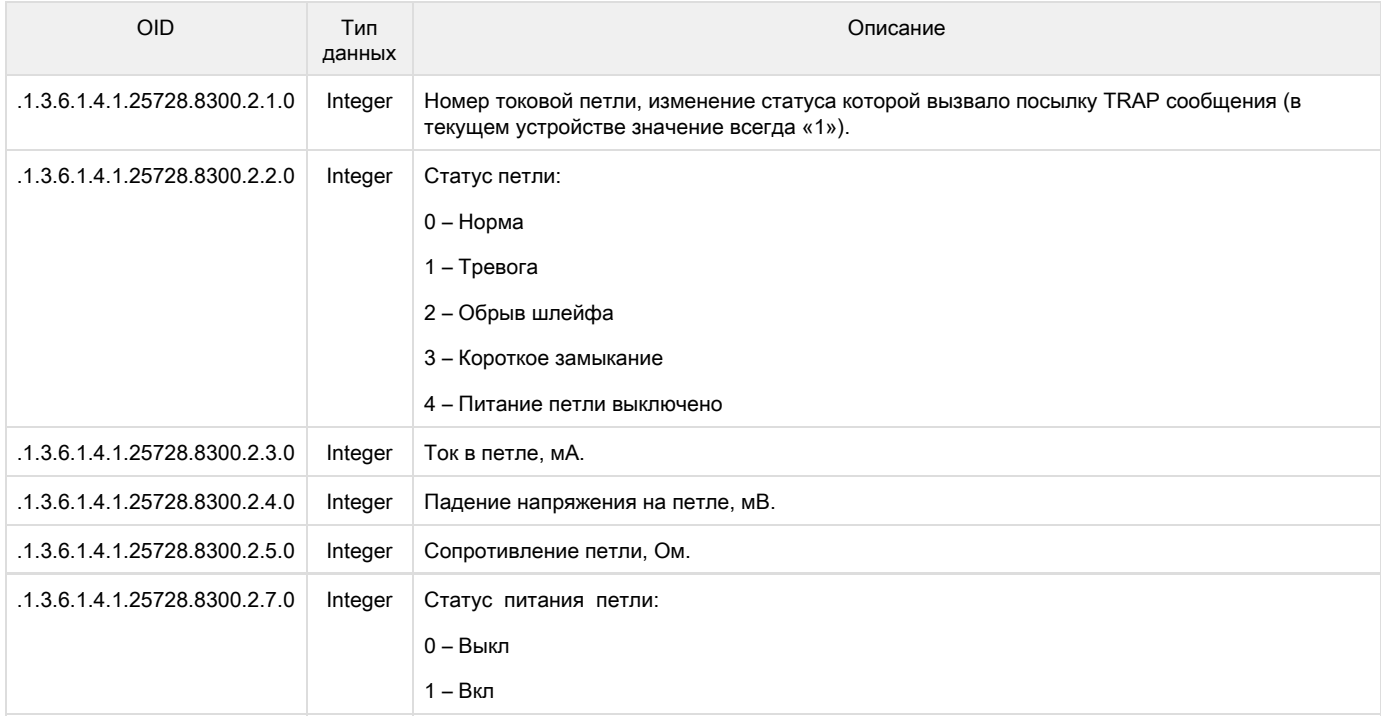

# 13. [DKSF 60.5 IU] Поддержка устройством URL-encoded команд

13.1. [DKSF 60.5 IU] Управление IO линиями

Интерфейс URL-encoded команд в устройстве может быть использован для интеграции с web-приложениями без использования протокола SNMP. Через интерфейс URL-encoded команд доступно управление IO линиями.

ЗАПРОС СОСТОЯНИЯ IO ЛИНИИ

http://192.168.0.100/io.cgi?ioN

# где:

N – номер линии, указан после ?io.

ВОЗВРАЩАЕМЫЕ ЗНАЧЕНИЯ

Ошибка (неправильный формат запроса или неправильный номер IO линии):

io\_result('error')

Успешное выполнение команды:

io\_result('ok', -1, 1, 339)

Первый аргумент: всегда 'ok' (при ошибке запроса - 'error').

Второй аргумент: всегда «-1», для расширения API в будущем.

Третий аргумент: текущее моментальное состояние IO линии, включая состояние сброса.

Четвёртый аргумент: счётчик импульсов на данной IO линии.

Имя JSON-P callback-а фиксированное, io\_result(), и не может быть изменено в запросе.

ПЕРЕКЛЮЧЕНИЕ ЛИНИИ (В РЕЖИМЕ ВЫХОДА)

Переключение в состояние «0» или «1»:

http://192.168.0.100/io.cgi?ioN=0

http://192.168.0.100/io.cgi?ioN=1

где:

N – номер линии, указан после ?io.

Переключение в альтернативное (инверсное) состояние.

http://192.168.0.100/io.cgi?ioN=f

где:

N – номер линии, указан после ?io.

Кратковременное переключение в инверсное состояние, т.е. выдача импульса.

http://192.168.0.100/io.cgi?ioN=f,5

где:

N – номер линии, указан после ?io.

Длительность в секундах задаётся после запятой.

ВЫБОР РЕЖИМА РАБОТЫ IO ЛИНИИ

Установка режима работы линии: «0» - вход, «1» - выход, «2» - выход логики:

http://192.168.0.100/io.cgi?ioN&mode=0

http://192.168.0.100/io.cgi?ioN&mode=1

http://192.168.0.100/io.cgi?ioN&mode=2

где:

N – номер линии, указан после ?io.

ВОЗВРАЩАЕМЫЕ ЗНАЧЕНИЯ

Ошибка (неправильный формат запроса или неправильный номер IO линии):

io\_result('error')

Команда выполнена:

io\_result('ok') **АВТОРИЗАЦИЯ** 

Для добавления в структуру URL-encoded команды логина и пароля можно воспользоваться следующей схемой:

• http://<имя\_пользователя>:<пароль>@<хост>:<порт>/<URL-путь>?<параметры>

где:

<имя\_пользователя>:<пароль> - учётные данные для авторизации в web-интерфейсе устройства;

<xocт> - IP адрес устройства;

<nopт> - порт HTTP сервера;

<URL-путь>?<параметры> - URL-encoded команда

13.2. [DKSF 60.5 IU] Управление реле

Интерфейс URL-encoded команд в устройстве может быть использован для интеграции с web-приложениями без использования протокола SNMP. Через интерфейс URL-encoded команд доступно управление реле.

ЗАПРОС СОСТОЯНИЯ РЕЛЕ

http://192.168.0.100/relay.cgi?rN

где:

N - номер реле указывается после ?r.

ВОЗВРАЩАЕМЫЕ ЗНАЧЕНИЯ

Ошибка (неправильный формат запроса или неправильный номер реле):

relay\_result('error');

Успешное выполнение команды:

relay\_result('ok', 2, 1);

где:

Первый аргумент: всегда 'ok' (при ошибке запроса - 'error').

Второй аргумент: источник управления реле (значения приведены для прошивки DKST70):

- 0 Выключено вручную
- 1 Включено вручную
- 2 Сторож
- 3 Расписание
- 4 Расп+Сторож
- 5 Логика
- 6 Расп+Логика

Третий аргумент: моментальное актуальное состояние реле («0» или «1») с учётом функционирования модуля «Сторож», активации сброса, выдачи импульса и прочего.

#### *DEPEKROYEHME PERE*

Смена источника управления, а также ручное включение и выключение реле:

http://192.168.0.100/relay.cgi?rn=s

После ?г указывается номер реле, после = указывается номер режима (источника управления).

где:

n - номер реле

s - режим работы реле:

0 - Ручное выкл

1 - Ручное вкл

2 - Сторож

- 3 Расписание
- 4 Расп+Сторож
- 5 Логика
- 6 Расп+Логика

Переключение (инвертирование) реле, вкл <- > выкл:

http://192.168.0.100/relay.cgi?rn=f

Реле должно находиться в режиме «Ручное выкл» или «Ручное вкл».

Кратковременное переключение реле в инверсное состояние (выдача импульса сброса):

http://192.168.0.100/relay.cgi?rn=f,10

Длительность в секундах указывается после запятой. Применимо ко всем режимам.

# ВОЗВРАЩАЕМЫЕ ЗНАЧЕНИЯ

Ошибка возвращается в случае неправильного формата запроса в результате установления неправильного/недопустимого значения номера реле или режима реле.

relay\_result('ok')

relay\_result('error')

# **АВТОРИЗАЦИЯ**

Для добавления в структуру URL-encoded команды логина и пароля можно воспользоваться следующей схемой:

• http://<имя\_пользователя>:<пароль>@<хост>:<порт>/<URL-путь>?<параметры>

где:

<имя\_пользователя>:<пароль> - учётные данные для авторизации в web-интерфейсе устройства;

<xocт> - IP адрес устройства;

<nopr> - порт HTTP сервера;

<URL-путь>?<параметры> - URL-encoded команда

13.3. [DKSF 60.5 IU] Управление термодатчиками

Интерфейс URL-encoded команд в устройстве может быть использован для интеграции с web-приложениями без использования протокола SNMP. Через интерфейс URL-encoded команд доступно управление термодатчиками.

## ЗАПРОС СОСТОЯНИЯ

http://192.168.0.100/thermo.cgi?tN

где:

N – номер термодатчика, указан после ?t.

ВОЗВРАЩАЕМЫЕ ЗНАЧЕНИЯ

Ошибка в запросе (неправильный формат, неправильный номер датчика):

thermo\_result('error')

### Успешное выполнение команды:

thermo\_result('ok', 36, 2);

#### где:

Первый аргумент: всегда 'ok' (при ошибке запроса - 'error').

Второй аргумент: текущая температура.

Третий аргумент: статус датчика

- 0 Датчик не подключен или сбоит
- 1 Температура ниже нормы
- 2 Температура в норме
- 3 Температура выше нормы

### АВТОРИЗАЦИЯ

Для добавления в структуру URL-encoded команды логина и пароля можно воспользоваться следующей схемой:

http://<имя\_пользователя>:<пароль>@<хост>:<порт>/<URL‐путь>?<параметры>

где:

<имя\_пользователя>:<пароль> – учётные данные для авторизации в web-интерфейсе устройства;

<хост> – IP адрес устройства;

<порт> – порт HTTP сервера;

<URL‐путь>?<параметры> – URL-encoded команда

13.4. [DKSF 60.5 IU] Управление датчиком дыма (токовый датчик)

Интерфейс URL-encoded команд в устройстве может быть использован для интеграции с web-приложениями без использования протокола SNMP. Через интерфейс URL-encoded команд доступно управление датчиком дыма.

ЗАПРОС СОСТОЯНИЯ

http://192.168.0.100/curdet.cgi

ВОЗВРАЩАЕМЫЕ ЗНАЧЕНИЯ

curdet\_result('ok', 0, ")

#### где:

Первый аргумент: всегда 'ок' (ошибка невозможна).

Второй аргумент: числовое значение статуса.

Третий аргумент: текстовое значение статуса:

- 0 Норма;
- 1 Тревога;
- 2 Обрыв;
- 3 Короткое замыкание;
- 4 Обесточен

СБРОС ДАТЧИКА

Выполняется кратковременное снятие питания с токовой петли:

http://192.168.0.100/curdet.cgi?reset

ВОЗВРАЩАЕМЫЕ ЗНАЧЕНИЯ

relay\_result('ok') relay\_result('error')

Ошибка может возвращаться при неправильном формате или тексте запроса.

#### **АВТОРИЗАЦИЯ**

Для добавления в структуру URL-encoded команды логина и пароля можно воспользоваться следующей схемой:

• http://<имя\_пользователя>:<пароль>@<хост>:<порт>/<URL-путь>?<параметры>

где:

<имя\_пользователя>:<пароль> - учётные данные для авторизации в web-интерфейсе устройства;

<xocт> - IP адрес устройства;

<nopт> - порт HTTP сервера;

<URL-путь>?<параметры> - URL-encoded команда

13.5. [DKSF 60.5 IU] Управление приемопередатчиком ИК команд

Интерфейс URL-encoded команд в устройстве может быть использован для интеграции с web-приложениями без использования протокола SNMP. Через интерфейс URL-encoded команд доступно управление ИК приёмопередатчиком команд.

ПОСЫЛКА ИК КОМАНДЫ

http://192.168.0.100/ir.cgi?play=N

где:

N - номер команды.

ВОЗВРАЩАЕМЫЕ ЗНАЧЕНИЯ

ir\_result('ok')

#### ir\_result('error')

Ошибка возвращается в случае неправильного формата запроса или неправильного номера команды. Ошибки модуля IRC-TR v2 при формировании ответа не проверяются.

### **АВТОРИЗАЦИЯ**

Для добавления в структуру URL-encoded команды логина и пароля можно воспользоваться следующей схемой:

• http://<имя\_пользователя>:<пароль>@<хост>:<порт>/<URL-путь>?<параметры>

где:

<имя\_пользователя>:<пароль> - учётные данные для авторизации в web-интерфейсе устройства;

<xocт> - IP адрес устройства;

<nopт> - порт HTTP сервера;

<URL-путь>?<параметры> - URL-encoded команда

13.6. [DKSF 60.5 IU] Управление датчиком влажности

Интерфейс URL-encoded команд в устройстве может быть использован для интеграции с web-приложениями без использования протокола SNMP. Через интерфейс URL-encoded команд доступно управление датчиком влажности.

```
ЗАПРОС СОСТОЯНИЯ
```
http://192.168.0.100/relhum.cgi

#### ВОЗВРАЩАЕМЫЕ ЗНАЧЕНИЯ

Успешное выполнение команды:

relhum\_result('ok', 55, 25, 2)

#### где:

Первый аргумент: всегда 'ok'.

Второй аргумент: относительная влажность в %.

Третий аргумент: температура датчика влажности.

Четвёртый аргумент: статус датчика:

- 0 Датчик не подключен или сбоит;
- 1 Влажность ниже нормы;
- 2 Влажность в норме;
- 3 Влажность выше нормы

### АВТОРИЗАЦИЯ

Для добавления в структуру URL-encoded команды логина и пароля можно воспользоваться следующей схемой:

• http://<имя\_пользователя>:<пароль>@<хост>:<порт>/<URL-путь>?<параметры>

где:

<имя пользователя>:<пароль> - учётные данные для авторизации в web-интерфейсе устройства;

<xocт> - IP адрес устройства;

<nopr> - порт HTTP сервера;

# <URL-путь>?<параметры> - URL-encoded команда

# UniPing v3, Руководство пользователя

# [Uv3] Введение

Данное руководство поможет ознакомиться с особенностями работы устройства UniPing v3, получить представление о его функциональности и технических характеристиках, а также подготовить устройство к работе.

Руководство предназначено для сетевых администраторов, а также пользователей, устанавливающих или обслуживающих устройство. Для работы с устройством пользователь должен иметь представление о принципах построения и функционирования локальных сетей, а также обладать следующими знаниями и навыками:

- Базовые знания в области локальных и глобальных сетей;
- Базовые знания в области архитектуры и принципов работы ТСР/IР сетей;
- Базовые знания в области архитектуры и принципов работы Ethernet сетей.

# [Uv3] Ограничение ответственности и авторское право

# Ограничение ответственности и авторское право

Информация, содержащаяся в этом документе, может быть изменена производителем без каких-либо предварительных уведомлений. Несмотря на то, что были приложены все усилия к тому, чтобы информация, содержащаяся в этом документе, была точна и не содержала ошибок и опечаток, производитель не несёт никакой ответственности за возможное их наличие, а также за любые последствия, к которым может привести наличие ошибок в данном документе. Производитель не несёт никакой ответственности за незаконное использование данного устройства и за то, что данное руководство, поставляемое оборудование и программное обеспечение не соответствуют ожиданиям пользователя и его мнению о том, где и как можно использовать вышеперечисленное. Все авторские права на поставляемое оборудование, описанное в данном руководстве, программное обеспечение, встроенное в оборудование и (или) поставляемое в комплекте с ним, и само руководство принадлежат ООО «Алентис Электроникс». Без предварительного письменного разрешения правообладателя не допускается копирование, тиражирование, перевод на другие языки данного руководства. Без предварительного письменного разрешения правообладателя не допускается копирование, тиражирование, изменение, дизассемблирование поставляемого программного обеспечения. Для части программного обеспечения, поставляющейся в исходных текстах, одновременно поставляется отдельное лицензионное соглашение, которое определяет порядок его использования и модификации. Используемые в данном описании иные торговые марки принадлежат соответствующим правообладателям.

Разработчик и производитель:

ООО «Алентис Электроникс»

www.netping.ru

sales@netping.ru

**[Uv3] Подготовка устройства к первому включению** 

Для подготовки устройства к работе проделайте следующие шаги:

- Извлеките устройство из упаковки и установите на горизонтальную поверхность;
- Подключите к UniPing v3 все необходимые датчики и устройства. Используйте для этого переходник для контактных датчиков, ответную часть разъема DHS-44M или плату NetPing connection board. Подробнее о подключении датчиков - в разделе 9 «Подключение датчиков к устройству» руководства. Об электрических параметрах линий разъема DHS-44M можно почитать по ссылке, приведенной в разделе 11 «Полезные ссылки» настоящего руководства, пп.11.2;
- Подключите устройство к локальной сети Ethernet через коммутатор, используя прямой кабель, или непосредственно к сетевой карте компьютера при помощи кросс - кабеля;
- Подключите адаптер питания к разъему на передней панели устройства;
- Включите адаптер питания устройства в электрическую розетку;
- Загорятся светодиоды, расположенные на рамке сетевого разъема устройства. Подробнее об индикации светодиодов см. разде л 4.1 «Передняя панель устройства» руководства.

Когда оба светодиода modeи act горят непрерывно, устройство готово к работе. Теперь вы можете выполнить первоначальную настройку устройства: установить IP- и MAC-адрес, настроить направление входов/выходов и указать события для отправки SNMP trap.

**[Uv3] Внешний вид устройства** 

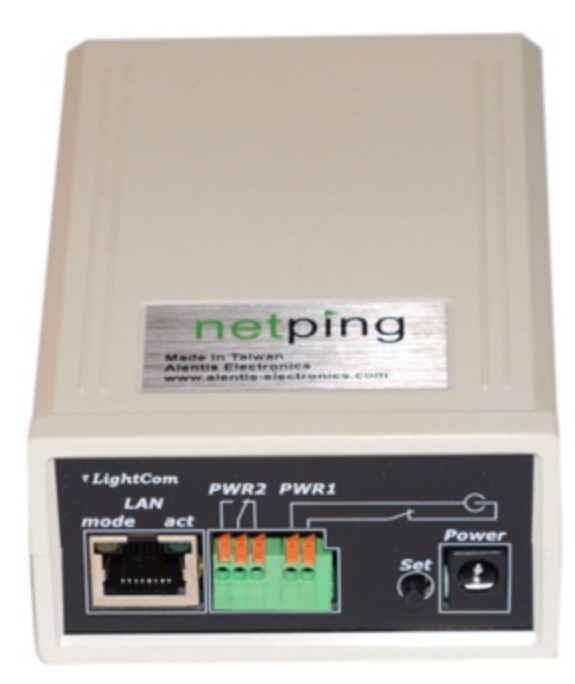

# Передняя панель устройства

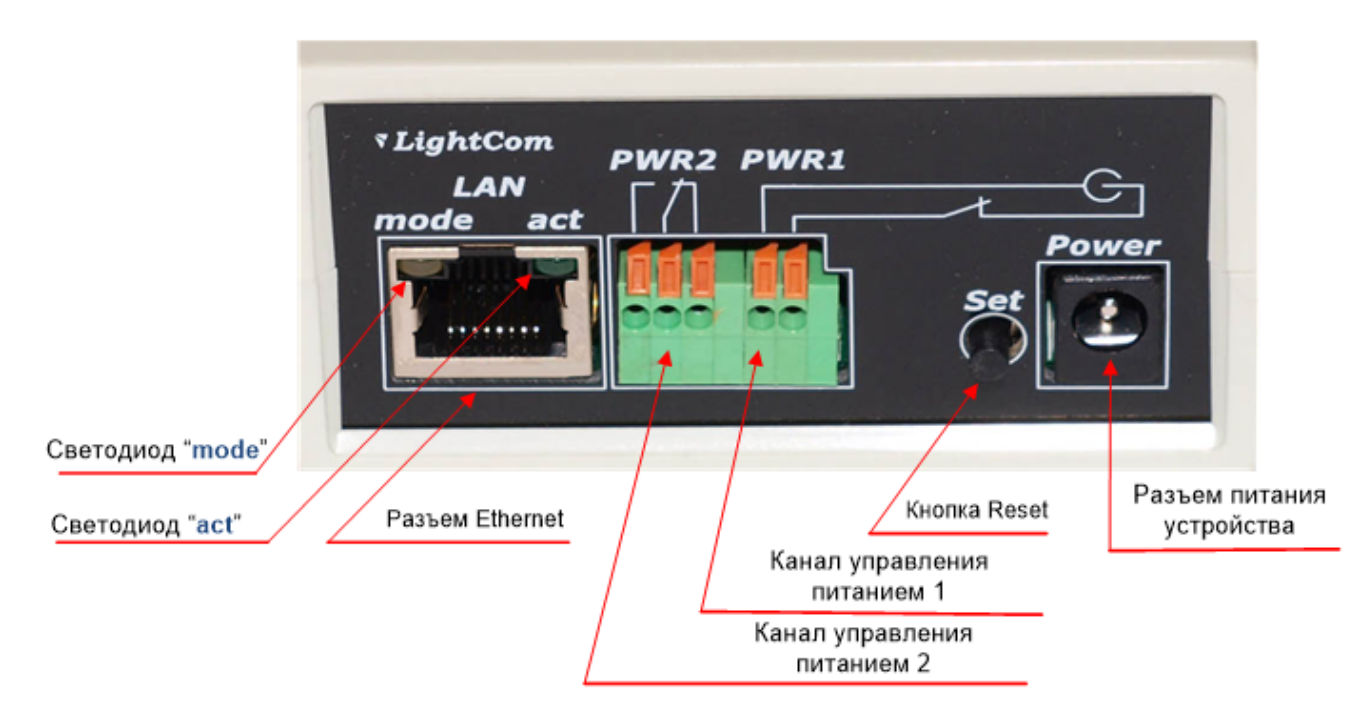

На передней панели устройства расположены:

- Разъём для подключения к сети Ethernet при помощи коннектора RJ-45;
- На рамке разъёма Ethernet установлено 2 светодиода «mode» и «act». Когда устройство включено и работоспособно, горят оба светодиода. Режимы работы светодиодов описаны в следующих таблицах.

Режимы работы светодиода «mode»:

Событие и производит и производит и производит и при индикация

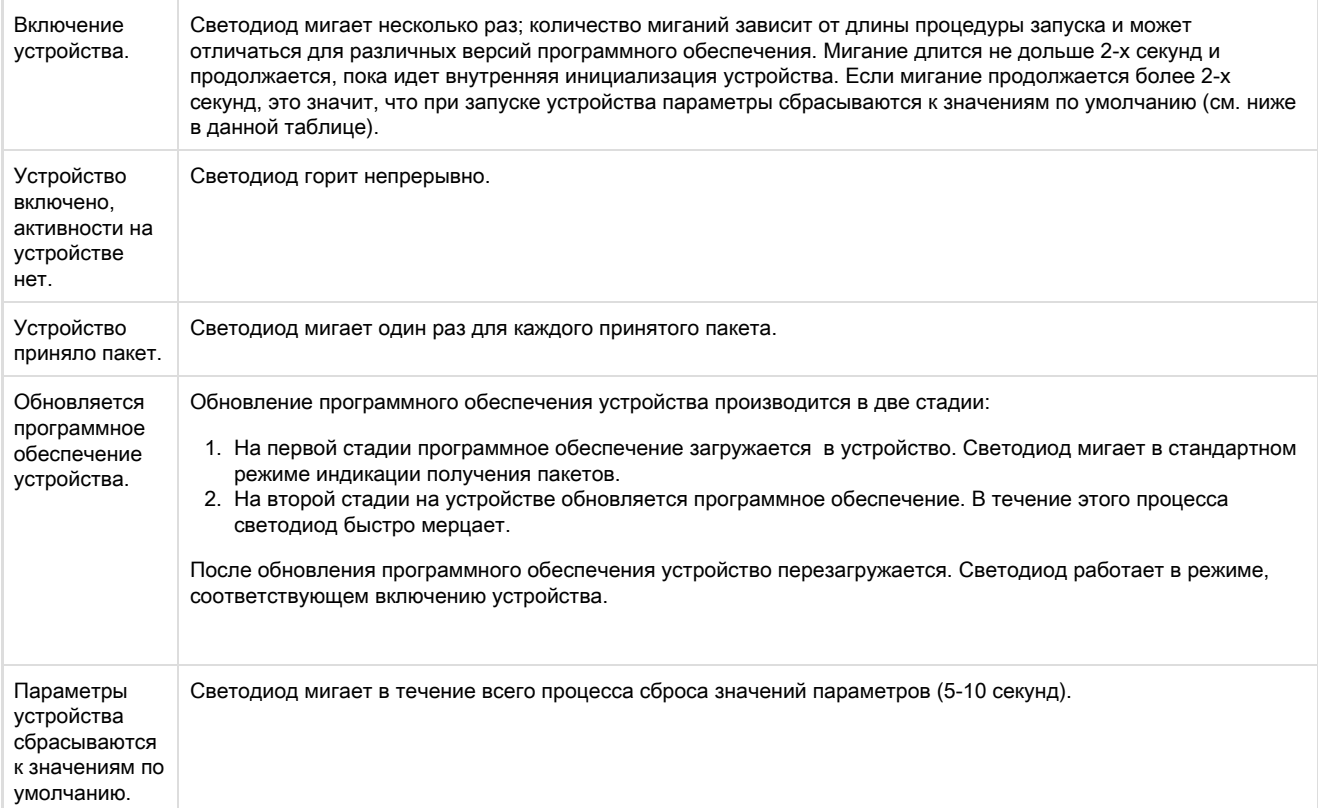

Режимы работы светодиода «act»:

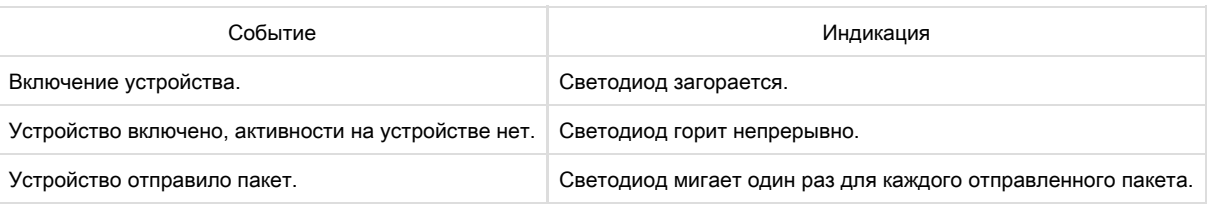

Разъём питания устройства, к которому подключается идущий в комплекте адаптер питания;

- Кнопка сброса Set для сброса устройства к заводским установкам;
- Клеммы разъёма управления питанием PWR1;
- Клеммы разъёма управления питанием PWR2

ЭЛЕКТРИЧЕСКИЕ ПАРАМЕТРЫ КАНАЛОВ УПРАВЛЕНИЯ ПИТАНИЕМ

Электрические параметры PWR1:

- Напряжение на контактах при замкнутом реле 12В;
- Максимальный потребляемый ток определяется параметрами блока питания, но не более 2A

Электрические параметры PWR2:

- Максимально допустимое напряжение на контактах реле 50В;
- Максимальный допустимый ток через контакты реле 2А

Задняя панель устройства

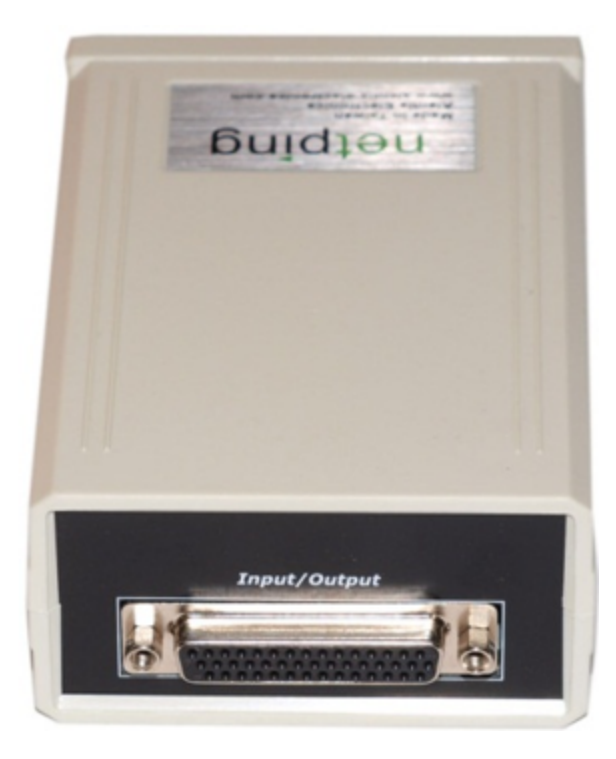

На задней панели устройства расположены:

• Разъём DHS-44 для подключения внешних датчиков

[Uv3] Первоначальное конфигурирование устройства

Только что купленное устройство или устройство, для которого была выполнена процедура сброса параметров в значения по умолчанию (подробности см. ниже), требует первоначальной настройки сетевых адресов и параметров управления нагрузками. После этого устройство может быть подключено к существующей сети Ethernet, и его дальнейшее конфигурирование можно будет провести, используя удаленный доступ к устройству.

# 7.1 Конфигурирование устройства при помощи управляющего web-интерфейса.

Для подключения к управляющему WEB-интерфейсу устройства необходимо обеспечить доставку адресованных ему пакетов от компьютера, на котором производится конфигурирование, до сетевого интерфейса устройства и обратно. Важно, чтобы компьютер находится с устройством в одном сегменте сети, сетевая карта компьютера может иметь любой IP адрес в диапазоне 192.168.0.1 -192.168.0.255, исключая 192.168.0.100, который по умолчанию присвоен устройству UniPingRS -232/485. Маска при этом должна быть установлена как 255.255.255.0

Проверить, что направленные пакеты доставляются к устройству, можно при помощи команды ping 192.168.0.100. Для операционных систем семейства Windows необходимо выполнить следующие действия: кнопка ПУСК-ВЫПОЛНИТЬ - далее напечатать «cmd» без кавычек. В открывшемся черном окне ввести команду ping 192.168.0.100

Для подключения к устройству введите в используемый Вами браузер адрес http://192.168.0.100. Откроется web-страница с информацией о текущей версии встроенного ПО. Вид и состав управляющего интерфейса устройства зависит от версии встроенного ПО. Подробную информацию ищите в документах описания встроенного ПО соответствующей версии. В заводской конфигурации установлен логин visor и пароль ping.

[Uv3] Сброс параметров в значения по умолчанию (к заводским установкам)

Сброс параметров устройства в значения по умолчанию необходим в следующих случаях:

- Утеря логина и\или пароля для доступа к web-интерфейсу устройства;
- Отсутствие информации о текущем IP адресе устройства;
- $\bullet$ В некоторых случаях после выполнения процедуры обновления ПО устройства.

Процедура сброса параметров приводит в значения по умолчанию все настраиваемые параметры устройства (IP и MAC адреса, фильтры доступа, имя пользователя, пароль и т.д.).

Для сброса параметров в значения по умолчанию последовательно выполните следующие действия:

- Выключите питание устройства;
- Нажмите кнопку сброса параметров Reset (кнопка Set для устройства UniPing v3);
- Включите питание устройства, продолжая удерживать кнопку Reset нажатой в течение 15-20 секунд;
- Отпустите кнопку. Все параметры устройства сброшены в значения по умолчанию.

По умолчанию в устройстве установлены следующие параметры: Имя пользователя: visor Пароль: ping IP адрес: 192.168.0.100 Маска подсети: 255.255.255.0 Гейт (шлюз): не установлен SNMPcommunity: SWITCH MAC-адрес: 00 a2 xx xx xx xx Здесь хх хх хх хх соответствует серийному номеру устройства. Таким образом, все устройства после производства имеют уникальные МАС-адреса.

После сброса параметров в значения по умолчанию необходимо произвести первоначальное конфигурирование устройства.

# [Uv3] Контакты разъема DHS-44M

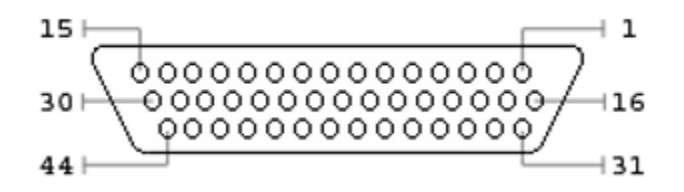

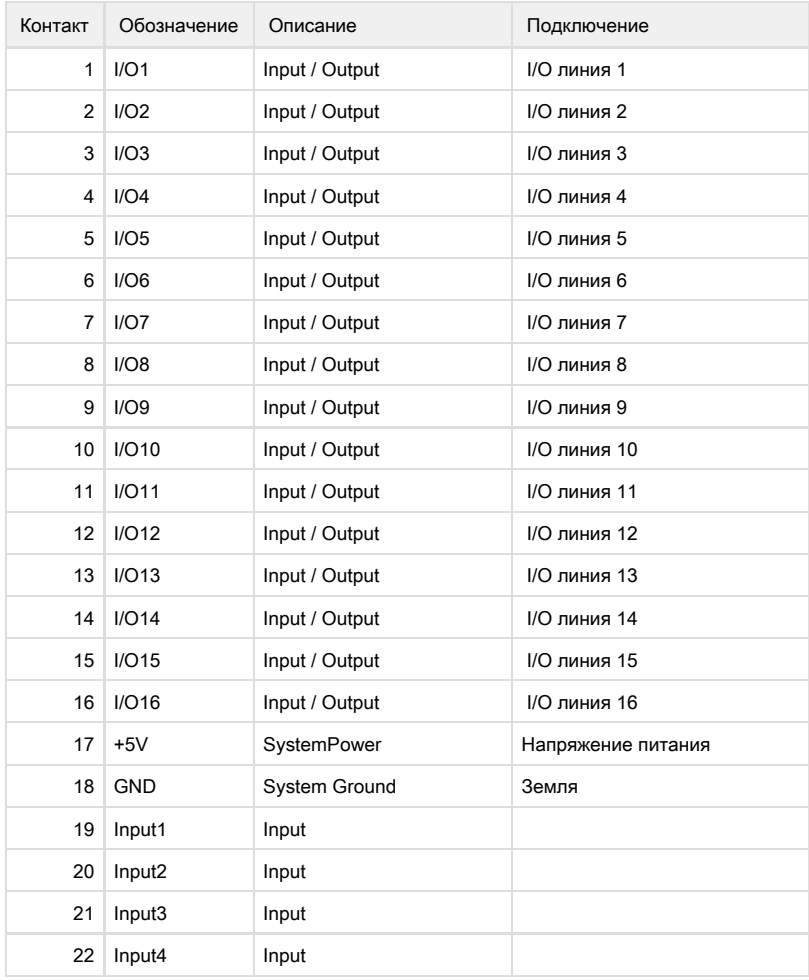

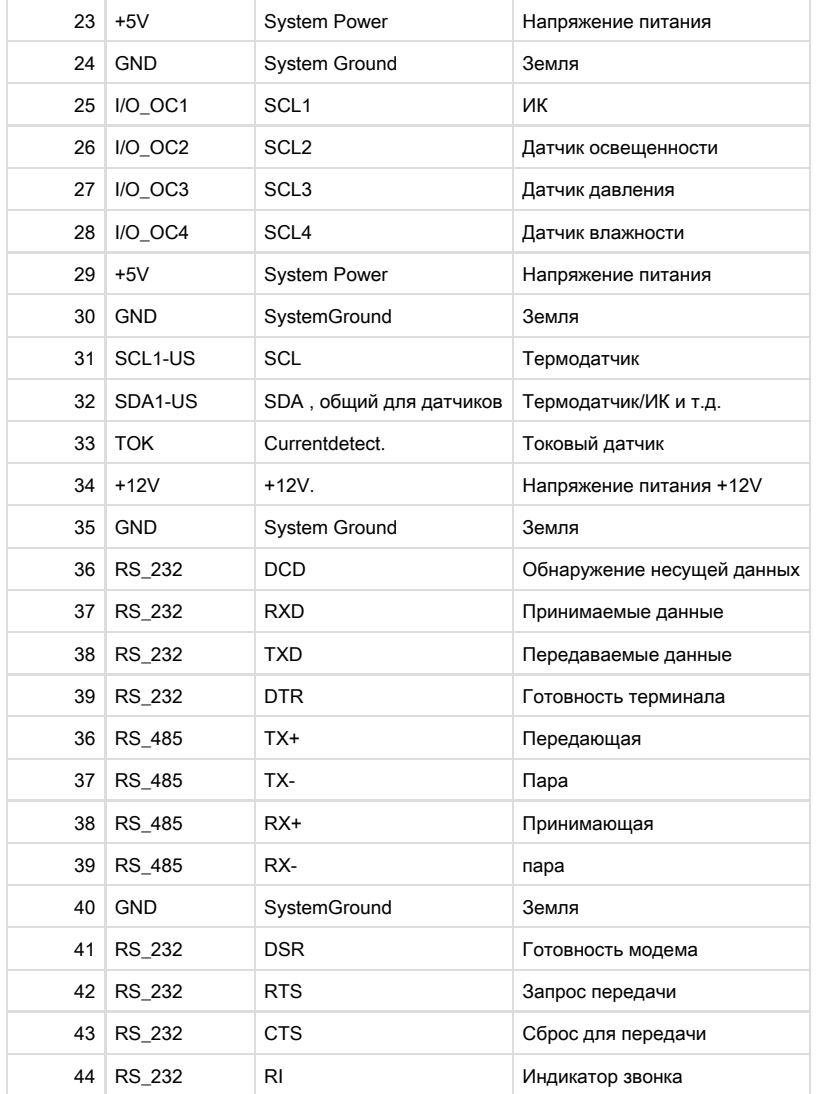

[Uv3] Использование линий IO для управления внешними устройствами (в режиме «выход»)

Линии Input-Output (IO) устройства могут использоваться как для работы в режиме «вход», так и в режиме «выход» для управления внешними устройствами.

Устройство имеет шестнадцать Ю линий. Конфигурирование Ю линий для работы на «вход» или «выход» производится через управляющий web-интерфейс устройства либо при помощи URL-encoded команд. Все шестнадцать Ю линий могут быть настроены независимо друг от друга.

Управление IO линиями может осуществляться посредством SNMP команд, URL-encoded команд, через web-интерфейс или посредством SMS-команд (для устройств со встроенным GSM модемом).

Такие функции устройства, как сторожевой таймер и управление нагрузками по расписанию НЕДОСТУПНЫ для Ю линий в режиме «выход».

Примеры использования:

- $\bullet$  удалённая перезагрузка серверов имитация нажатия кнопки «Reset»;
- $\bullet$ удалённое управление сиреной, освещением, вентилятором;
- управление электрозамком, электроворотами на удалённом объекте;
- управление элементами «умного дома»: полив растений, открытие-закрытие жалюзи, водяной насос, отопительный котел, электронагреватели и другое;
- удалённое управление энергоустановкой (дизель-генератор, бензогенератор)

Важно! Требуется правильное электрическое согласование Ю линий при подключении внешних исполнительных устройств.

Важно! Линии IO не имеют гальванической развязки с устройством! При использовании реле, коммутирующих цепи 220В, помните об электробезопасности. Все работы должны проводится специалистами, имеющими соответствующую квалификацию и допуск к работе с данным напряжением.

Допустимо использование промежуточных реле с напряжением питания от внешнего источника 12В. Для подключения к IO линиям может использоваться управляемая розетка [NetPing AC/DIN socket.](http://www.netping.ru/products/rozetka-ac-din-socket) Также можем посоветовать готовые сборки реле, которые можно подключить к нашим устройствам:

- [BM8070D Силовое реле 16А/250В на DIN-рейку](http://www.netping.ru/products/power-relay-bm8070d) (смотрите совместимость данного реле с моделью NetPing устройства на странице реле сайта);
- [MP701 Исполнительный элемент \(4 независимых канала по 2 кВт 10А\)](http://www.netping.ru/products/power-relay-mp701) (смотрите совместимость данного реле с моделью NetPing устройства на странице реле сайта);

При подключении к IO линиям датчиков типа "сухой" контакт, замыкающий на общий провод или открытый коллектор n-p-n, установить внешний резистор номиналом 4К7 между IO линией и контактом питания +5В.

Для получения более детальной информации обращайтесь в службу технической поддержки support@netping.ru

Электрические параметры IO линий

В режиме "выход":

Напряжение логической "1" (для выходов 1..8) : 3.8В, максимальный ток: 32 mA

Напряжение логического "0" (для выходов 1..8) : 0,6В, максимальный ток: 32 mA

Напряжение логической "1" (для выходов 9..16) : 3.8В, максимальный ток: 1,5 mA

Напряжение логического "0" (для выходов 9..16) : 0,6В, максимальный ток: 10 mA

В режиме "вход":

Напряжение логической "1" : >3.5В

Напряжение логического "0" : <1,5В

[Uv3] Подключение датчиков к устройству

Категорически запрещается подключать датчики и внешние модули к устройствам NetPing при включенном питании!

Конфигурирование устройства и получение уведомлений от датчиков см. в документе [«Описание встроенного ПО](https://goo.gl/S8wmKq)».

Существует несколько способов подключения датчиков к устройству:

- при помощи переходника для контактных датчиков;
- при помощи ответной части разъёма DHS-44M;
- при помощи платы [NetPing connection board](http://www.netping.ru/products/netping-connection-board-v2) (приобретается отдельно)

Использование переходника для контактных датчиков

Переходник для контактных датчиков идёт в комплекте с устройством.

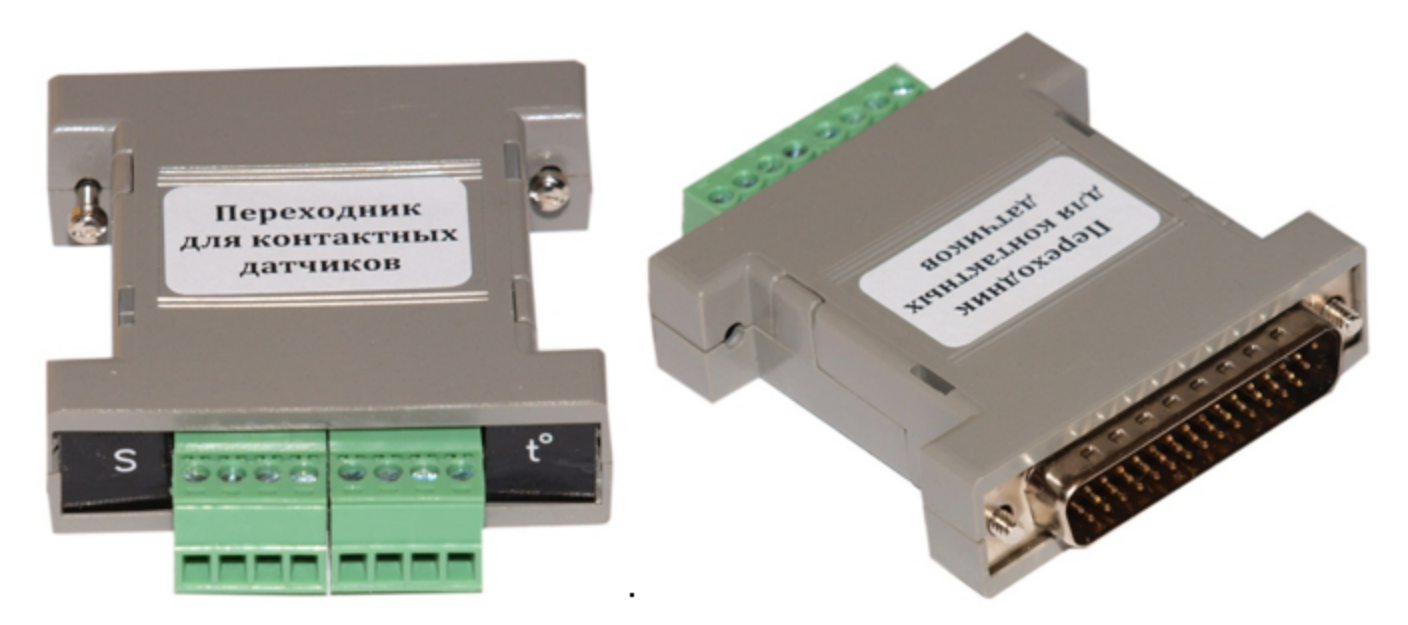

Названия контактов разъёма для подключения датчиков переходника показаны на рисунке:

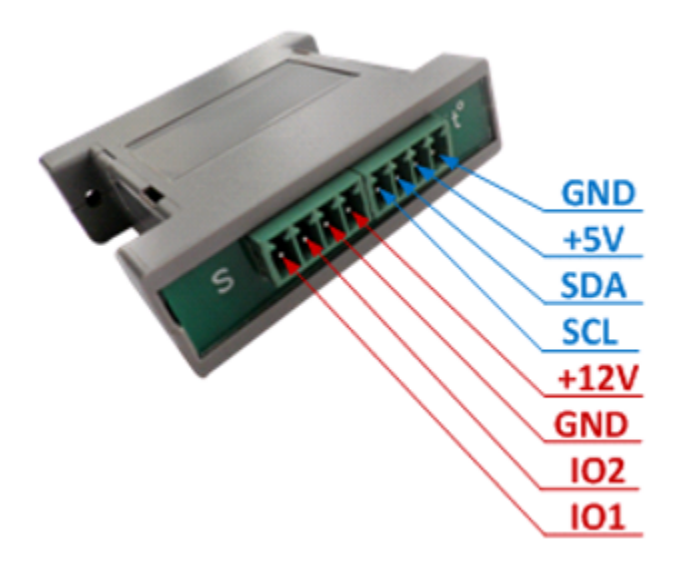

Важно! Когда переходник для контактных датчиков не используется, IO линии устройства «подтянуты» вниз, и с них читается «0», если они никуда не подключены. Поэтому для смены логического уровня на них нужно подавать +5В. Когда подключён переходник для контактных датчиков, первые две IO линии «подтянуты» вверх, с них читается «1», если они никуда не подключены. Для смены логического уровня на них нужно подавать GND.

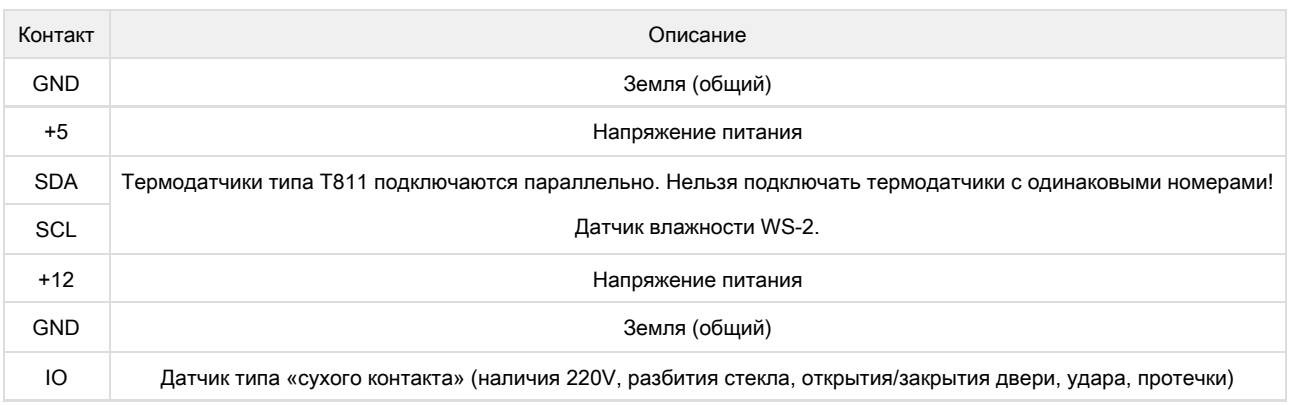

Использование ответной части разъёма DHS-44M
К ответной части разъёма DHS-44M подпаиваются провода от датчиков, линии IO, линии интерфейсов RS -232/485.

Нумерация DHS-44M (номера указаны на самом разъёме и его ответной части).

Подробное назначение контактов разъёма можно посмотреть в разделе 10 «Контакты разъёма» руководства.

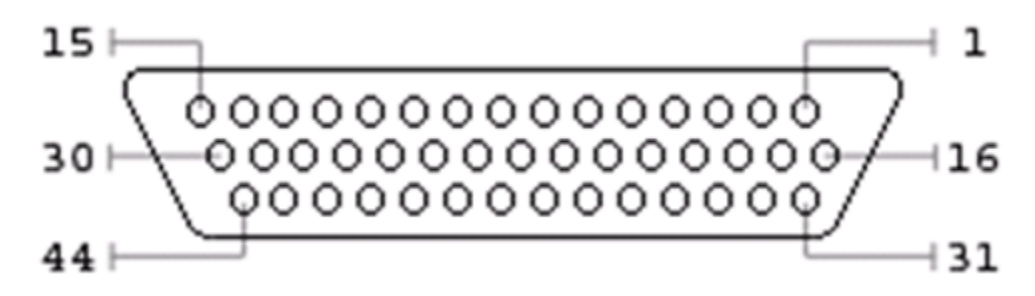

К каждой линии IO может быть подключён только один датчик. Например, если 16 линий IO заняты только датчиками открытия\закрытия двери, подключение каких-либо других датчиков, использующих линии IO, невозможно.

#### Подключение [термодатчиков T811](http://www.netping.ru/products/thermo-sensor-t-811-30)

8 термодатчиков подключаются параллельно друг другу в те же клеммники.

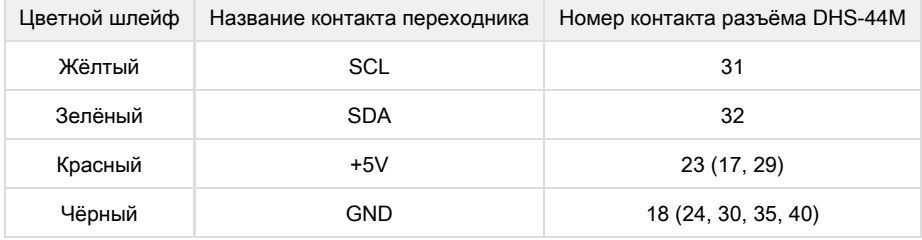

Важно! К устройству нельзя подключать термодатчики с одинаковыми номерами (ID).

Установите каждому термодатчику свой номер при помощи переключателей на плате датчика. Для установки переключателей снимите верхнюю крышку датчика.

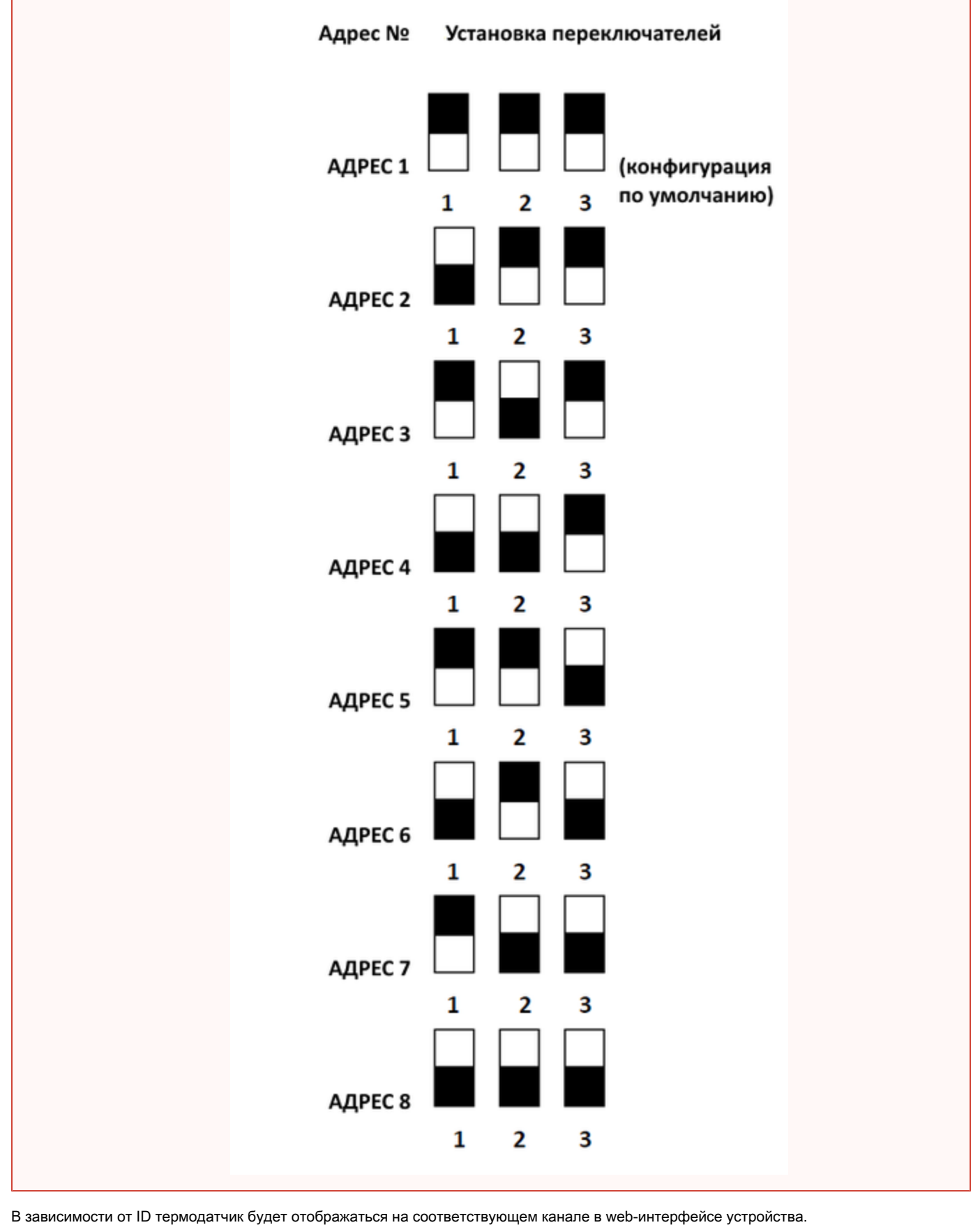

Датчик идет в комплекте с несъёмным кабелем с наконечниками на концах. Длину кабеля можно увеличить при помощи [удлинителей](http://netping.ru/product_item.aspx?id=_acces_mains_sensors_extender4) [шлейфа датчика RC-4](http://netping.ru/product_item.aspx?id=_acces_mains_sensors_extender4), которые последовательно включаются друг в друга или самостоятельно при помощи любого провода с сечением не менее 0,4 мм<sup>2</sup>. Максимально допустимая длина шлейфа 10 метров от каждого датчика до устройства (топология «звезда»).

# Подключение термодатчиков [TS](http://www.netping.ru/products/thermo-sensor-TS)[/WT](http://www.netping.ru/products/thermo-sensor-WT)

Все 4 термодатчика подключаются параллельно друг другу.

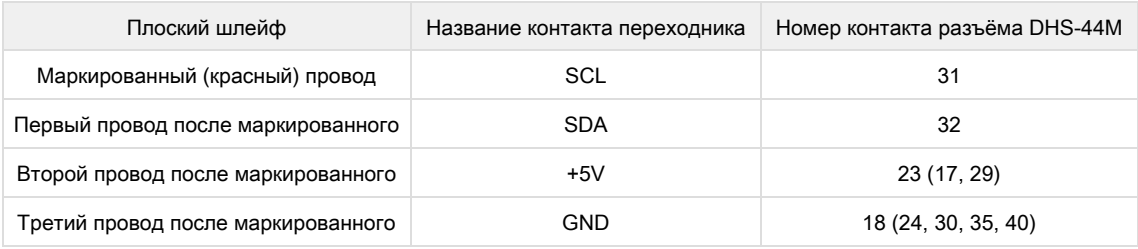

Важно! К устройству нельзя подключать термодатчики с одинаковыми номерами (ID).

Первый провод промаркирован, следом идущие провода подключаются по порядку: 2,3,4.

Каждый датчик будет отображаться на соответствующем номеру датчика канале web-интерфейса.

Датчик идет в комплекте с несъёмным кабелем с наконечниками на концах. Длину кабеля можно увеличить при помощи [удлинителей](http://netping.ru/product_item.aspx?id=_acces_mains_sensors_extender4) [шлейфа датчика RC-4](http://netping.ru/product_item.aspx?id=_acces_mains_sensors_extender4), которые последовательно включаются друг в друга или самостоятельно при помощи любого провода с сечением не менее 0,4 мм<sup>2</sup>. Максимально допустимая длина шлейфа 10 метров от каждого датчика до устройства (топология «звезда»).

#### Подключение [датчика влажности WS-2](http://www.netping.ru/products/humidity-sensor-ws2)

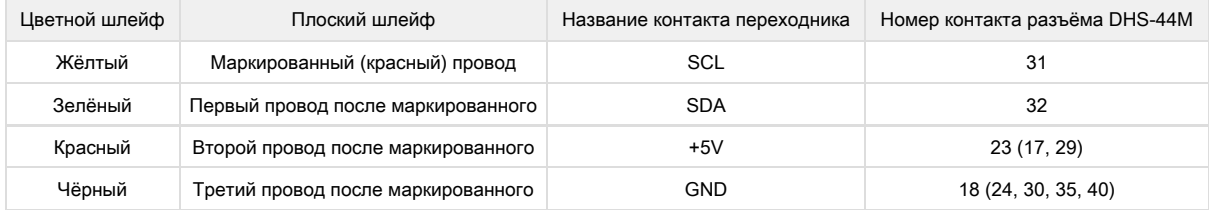

К устройству можно подключить 1 датчик влажности WS-2.

Датчик идет в комплекте с несъёмным кабелем с наконечниками на концах. Длину кабеля можно увеличить при помощи [удлинителей](http://netping.ru/product_item.aspx?id=_acces_mains_sensors_extender4) [шлейфа датчика RC-4](http://netping.ru/product_item.aspx?id=_acces_mains_sensors_extender4), которые последовательно включаются друг в друга или самостоятельно при помощи любого провода с сечением не менее 0,4 мм<sup>2</sup>. Максимально допустимая длина шлейфа 10 метров от каждого датчика до устройства (топология «звезда»).

#### Подключение датчика влажности WS-1

Шлейф датчика представляет собой плоский шлейф, в котором маркирован первый провод (красный).

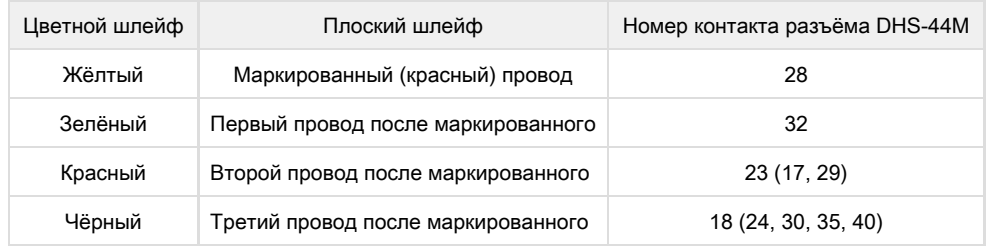

К устройству можно подключить 1 датчик влажности WS-1.

Дополнительно необходимо подключить любой резистор номиналом от 3.3K до 15К между контактами 28 и 23 (17,29) разъёма DHS-44.

Датчик идет в комплекте с несъёмным кабелем с наконечниками на концах. Длину кабеля можно увеличить при помощи [удлинителей](http://netping.ru/product_item.aspx?id=_acces_mains_sensors_extender4) [шлейфа датчика RC-4](http://netping.ru/product_item.aspx?id=_acces_mains_sensors_extender4), которые последовательно включаются друг в друга или самостоятельно при помощи любого провода с сечением не менее 0,4 мм<sup>2</sup>. Максимально допустимая длина шлейфа 10 метров от каждого датчика до устройства (топология «звезда»).

# Подключение [NetPing IRC-TR v2](http://netping.ru/product_item.aspx?id=_acces_sensr_v2_IRC-TR)

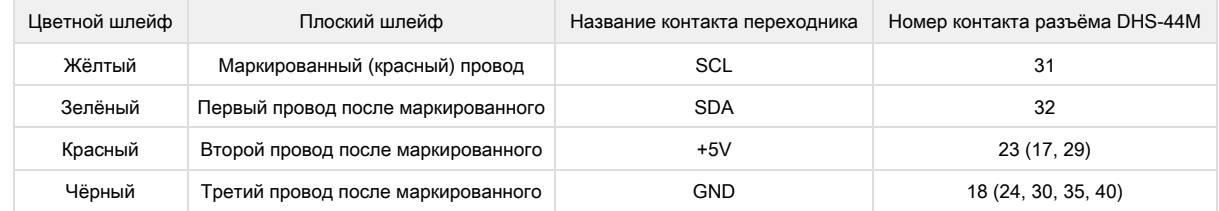

Датчик идет в комплекте с несъёмным кабелем с наконечниками на концах. Длину кабеля можно увеличить при помощи [удлинителей](http://netping.ru/product_item.aspx?id=_acces_mains_sensors_extender4) [шлейфа датчика RC-4](http://netping.ru/product_item.aspx?id=_acces_mains_sensors_extender4), которые последовательно включаются друг в друга или самостоятельно при помощи любого провода с сечением не менее 0,4 мм<sup>2</sup>. Максимально допустимая длина шлейфа 10 метров от каждого датчика до устройства (топология «звезда»).

# Подключение [датчика наличия 220В](http://netping.ru/product_item.aspx?id=_acces_sensr_sensor220V)

Датчик представляет собой «сухой контакт», поэтому порядок подключения проводов не имеет значения.

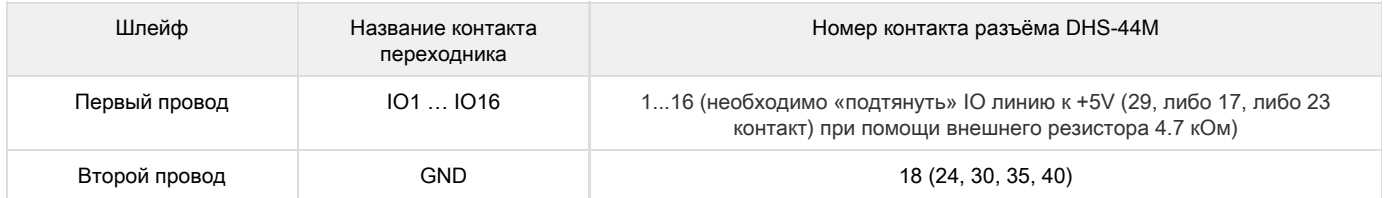

[Датчики наличия 220В](http://www.netping.ru/product_item.aspx?id=_acces_sensr_sensor220V) подключаются к IO линиям устройства. Количество датчиков равно количеству свободных IO линий, соответственно, максимум 16 датчиков. Каждый датчик будет отображаться в интерфейсе устройства как состояние IO линии, к которой он подключён. Для работы датчика IO линия должна быть сконфигурирована в интерфейсе устройства как «вход».

Датчик отображается на той линии в интерфейсе устройства, к которой он подключён.

Важно! Соответствующая IO линия должна быть переведена в режим «вход» в настройках устройства.

При подключении датчика к переходнику для контактных датчиков:

- "1" наличие напряжения 220В;
- "0" отсутствие напряжения 220В

При подключении датчика к разъёму DHS44:

- $\bullet$  "1" наличие напряжения 220В;
- "0" отсутствие напряжения 220В

Датчик идёт в комплекте с несъёмным кабелем с наконечниками на концах. Длину кабеля можно увеличить при помощи [удлинителей](http://www.netping.ru/products/netping-cable-extender-4m) [шлейфа датчика RC-4](http://www.netping.ru/products/netping-cable-extender-4m), которые последовательно включаются друг в друга или самостоятельно при помощи любого провода с сечением не менее 0,4 мм<sup>2</sup>. Максимально допустимая длина шлейфа 100 метров.

### Подключение [датчика разбития стекла](http://netping.ru/product_item.aspx?id=_acces_sensr_glass)

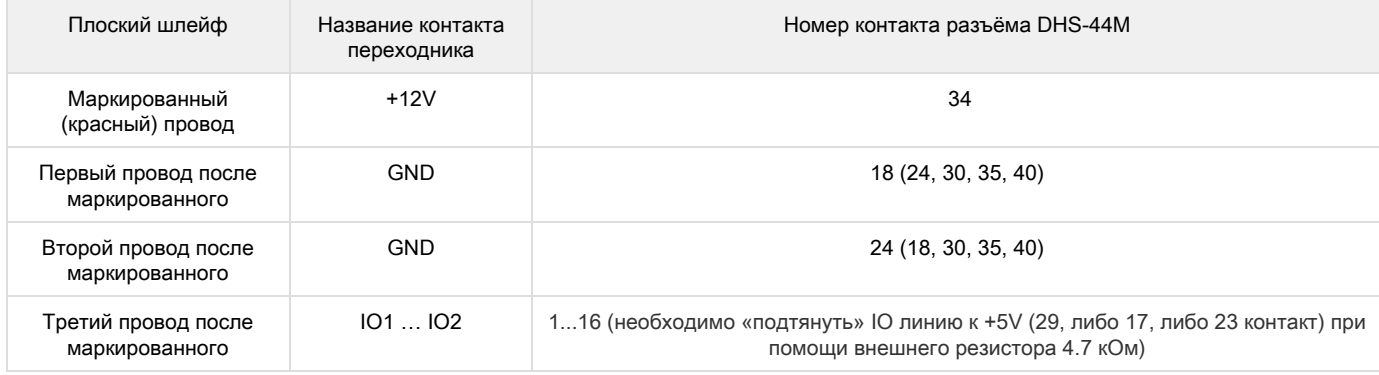

Каждый датчик будет отображаться в интерфейсе устройства как состояние IO линии, к которой он подключён.

Важно! Соответствующая IO линия должна быть переведена в режим «вход» в настройках устройства.

Важно! Для работы датчика разбития стекла необходимо включить питание шлейфа 12 В на странице датчика дыма (токового датчика) web-интерфейса устройства.

#### НАСТРОЙКА ПИТАНИЯ ШЛЕЙФА

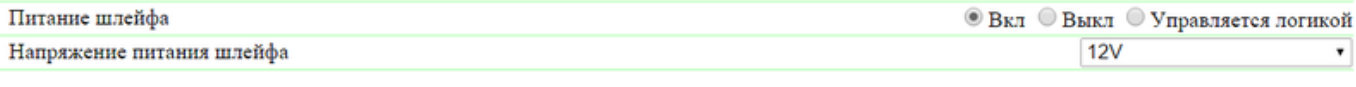

При подключении датчика к переходнику для контактных датчиков:

- $"1" T$ ревога;
- "0" норма

При подключении датчика к разъёму DHS44:

- "1" тревога;
- "0" норма.

Датчик идёт в комплекте с несъёмным кабелем с наконечниками на концах. Длину кабеля можно увеличить при помощи [удлинителей](http://www.netping.ru/products/netping-cable-extender-4m) [шлейфа датчика RC-4](http://www.netping.ru/products/netping-cable-extender-4m), которые последовательно включаются друг в друга или самостоятельно при помощи любого провода с сечением не менее 0,4 мм<sup>2</sup>. Максимально допустимая длина шлейфа 100 метров.

## Подключение [датчика открытия/закрытия двери](http://www.netping.ru/products/door-sensor-metall)

Датчик представляет собой «сухой контакт», поэтому порядок подключения проводов не имеет значения.

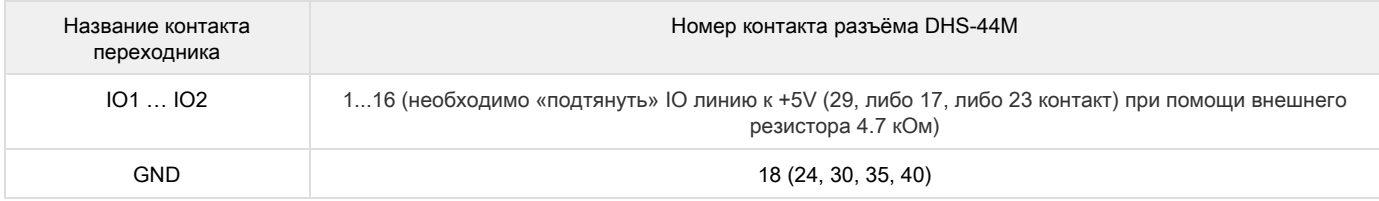

Каждый датчик будет отображаться в интерфейсе устройства как состояние IO линии, к которой он подключён.

Важно! Соответствующая IO линия должна быть переведена в режим «вход» в настройках устройства.

При подключении датчика к переходнику для контактных датчиков:

- "1" дверь открыта;
- "0" дверь закрыта

При подключении датчика к разъёму DHS44:

- "1" дверь открыта;
- "0" дверь закрыта.

Датчик идёт в комплекте с несъёмным кабелем с наконечниками на концах. Длину кабеля можно увеличить при помощи [удлинителей](http://www.netping.ru/products/netping-cable-extender-4m) [шлейфа датчика RC-4](http://www.netping.ru/products/netping-cable-extender-4m), которые последовательно включаются друг в друга или самостоятельно при помощи любого провода с сечением не менее 0,4 мм<sup>2</sup>. Максимально допустимая длина шлейфа 100 метров.

#### Подключение [датчика удара](http://netping.ru/product_item.aspx?id=_acces_sensr_shock_sensor)

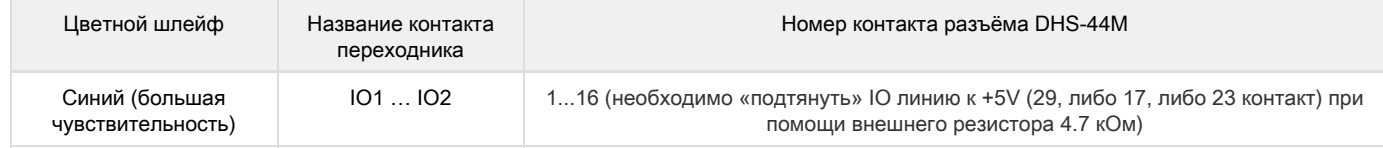

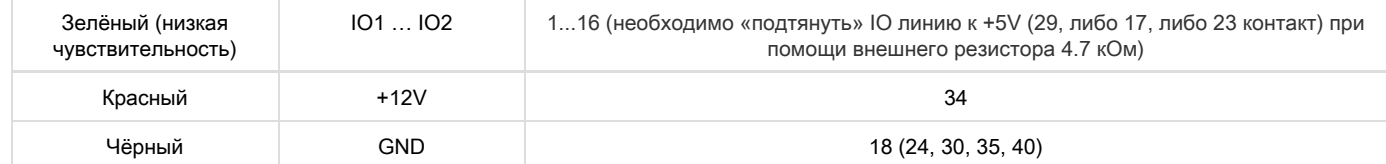

Датчик удара подключается к четырём контактам: земля (любая клемма GND), питание датчика (клемма +12В) и две любые свободные IO линии (любые клеммы I/O1 - I/O16), к которым подключается выход датчика. На одной IO линии будет отображаться сигнал срабатывания датчика "грубо", на второй IO линии - сигнал срабатывания датчика "точно".

Датчик выдает кратковременные сигналы, поэтому для их регистрации необходимо воспользоваться механизмом генерации TRAP сообщений.

Важно! Соответствующая IO линия должна быть переведена в режим «вход» в настройках устройства.

Важно! Для работы датчика удара необходимо включить питание шлейфа 12 В на странице датчика дыма (токового датчика) web-интерфейса устройства.

#### НАСТРОЙКА ПИТАНИЯ ШЛЕЙФА

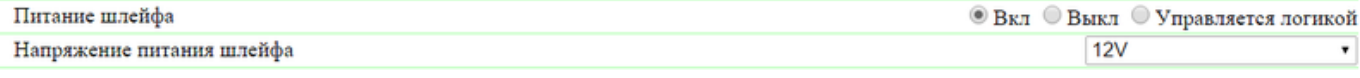

При подключении датчика к переходнику для контактных датчиков:

- "1" норма;
- "0" удар

При подключении датчика к разъёму DHS44:

- "1" норма;
- "0" удар

Датчик идёт в комплекте с несъёмным кабелем с наконечниками на концах. Длину кабеля можно увеличить при помощи [удлинителей](http://www.netping.ru/products/netping-cable-extender-4m) [шлейфа датчика RC-4](http://www.netping.ru/products/netping-cable-extender-4m), которые последовательно включаются друг в друга или самостоятельно при помощи любого провода с сечением не менее 0,4 мм<sup>2</sup>. Максимально допустимая длина шлейфа 100 метров.

# Подключение [датчика протечки H2O](http://www.netping.ru/products/water-sensor-h2o)

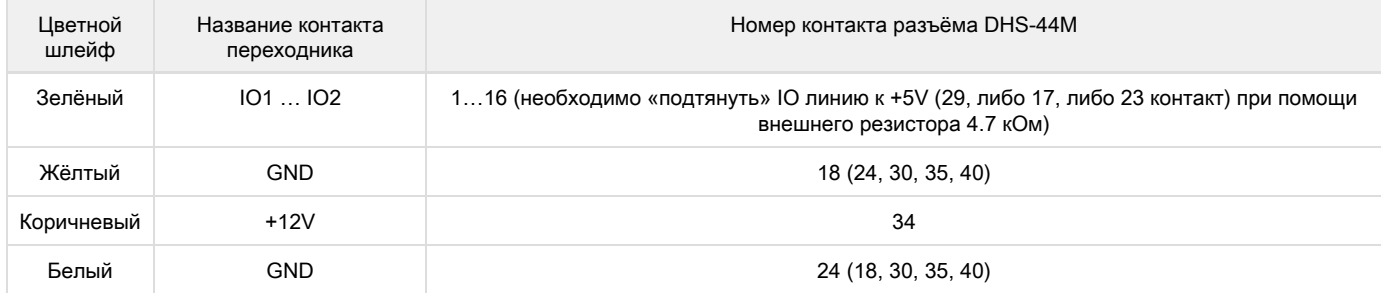

Каждый датчик будет отображаться в интерфейсе устройства как состояние IO линии, к которой он подключён.

Допустимое напряжение питания датчика протечки воды - от 5В до 24В постоянного тока. Устройство UniPing v3 на клеммах +5В выдает немного меньшее напряжение: 4.9 - 4.8В, при котором датчик работает нестабильно. Поэтому для надёжной работы нужно подключить его провод питания к клемме +12В.

Важно! Соответствующая IO линия должна быть переведена в режим «вход» в настройках устройства.

При подключении датчика к переходнику для контактных датчиков:

- "1" протечка;
- "0" норма

При подключении датчика к разъёму DHS44:

- $^{\bullet}$  "1" протечка:
- "0" норма

Датчик идёт в комплекте с несъёмным кабелем с наконечниками на концах. Длину кабеля можно увеличить при помощи [удлинителей](http://www.netping.ru/products/netping-cable-extender-4m) [шлейфа датчика RC-4](http://www.netping.ru/products/netping-cable-extender-4m), которые последовательно включаются друг в друга или самостоятельно при помощи любого провода с сечением не менее 0,4 мм<sup>2</sup>. Максимально допустимая длина шлейфа 100 метров.

#### Подключение [датчика протечки, модель 2605](http://www.netping.ru/products/netping-datchik-protechki)

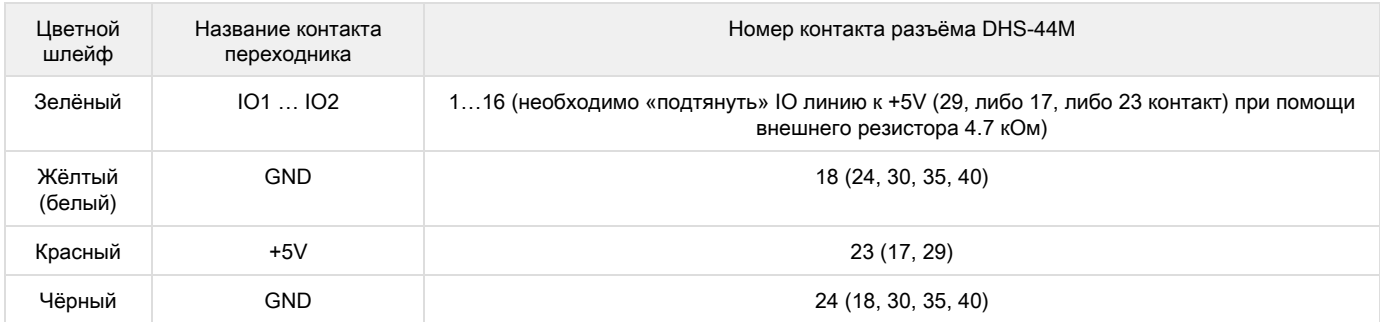

Каждый датчик будет отображаться в интерфейсе устройства как состояние IO линии, к которой он подключён.

Важно! Соответствующая IO линия должна быть переведена в режим «вход» в настройках устройства.

При подключении датчика к переходнику для контактных датчиков:

- $^{\bullet}$  "1" протечка;
- "0" норма

При подключении датчика к разъёму DHS44:

- "1" протечка;
- "0" норма

Датчик идёт в комплекте с несъёмным кабелем с наконечниками на концах. Длину кабеля можно увеличить при помощи [удлинителей](http://www.netping.ru/products/netping-cable-extender-4m) [шлейфа датчика RC-4](http://www.netping.ru/products/netping-cable-extender-4m), которые последовательно включаются друг в друга или самостоятельно при помощи любого провода с сечением не менее 0,4 мм<sup>2</sup>. Максимально допустимая длина шлейфа 100 метров.

## Подключение [датчика движения SWAN-QUAD](http://www.netping.ru/products/swan-quad-detector)

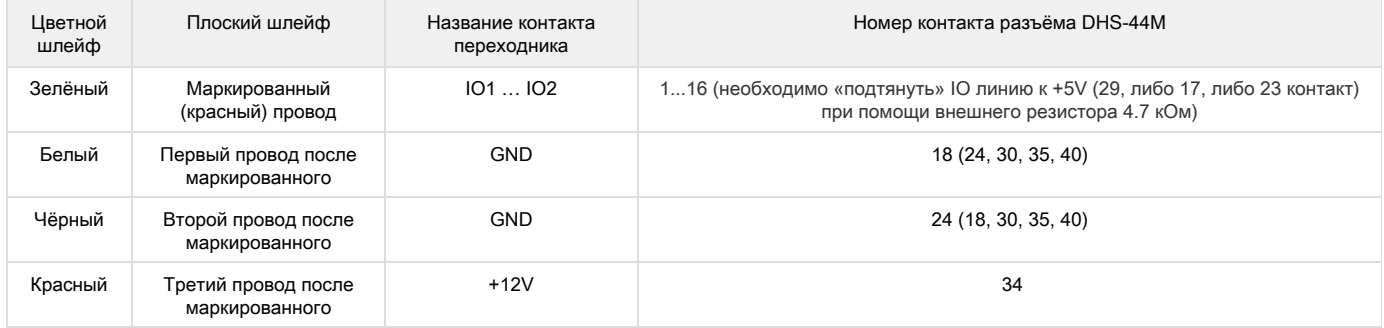

Каждый датчик будет отображаться в интерфейсе устройства как состояние IO линии, к которой он подключён.

Важно! Соответствующая IO линия должна быть переведена в режим «вход» в настройках устройства.

Важно! Для работы датчика движения необходимо включить питание шлейфа 12 В на странице датчика дыма (токового датчика) web-интерфейса устройства.

#### НАСТРОЙКА ПИТАНИЯ ШЛЕЙФА

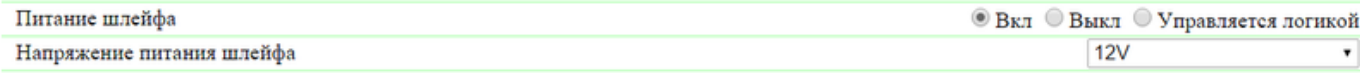

При подключении датчика к переходнику для контактных датчиков:

- "1" движение есть;
- "0" движения нет

При подключении датчика к разъёму DHS44:

- "1" движение есть;
- "0" движения нет

Датчик идёт в комплекте с несъёмным кабелем с наконечниками на концах. Длину кабеля можно увеличить при помощи [удлинителей](http://www.netping.ru/products/netping-cable-extender-4m) [шлейфа датчика RC-4](http://www.netping.ru/products/netping-cable-extender-4m), которые последовательно включаются друг в друга или самостоятельно при помощи любого провода с сечением не менее 0,4 мм<sup>2</sup>. Максимально допустимая длина шлейфа 100 метров.

#### Подключение [датчика дыма ИП212-141](http://netping.ru/product_item.aspx?id=_acces_sensr_smoke_sensor)

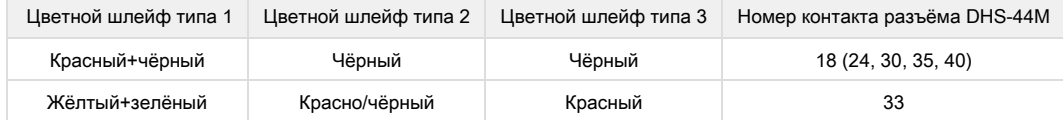

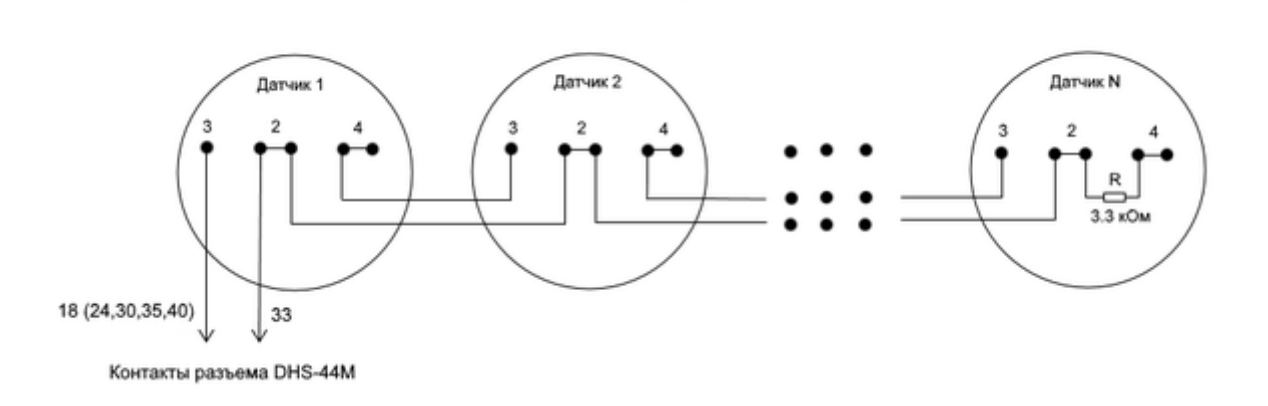

UniPing\_v3

Количество датчиков в цепочке теоретически ничем не ограничено. Основное требование: сопротивление шлейфа в дежурном режиме должно быть 3.3 кОм. Сопротивление определяется резистором в конце цепочки. То есть, пока сопротивление шлейфа не увеличивается из-за сопротивления соединительных проводов, датчики можно добавлять в цепочку.

 Датчик идёт в комплекте с несъёмным кабелем с наконечниками на концах. Длину кабеля можно увеличить при помощи [удлинителей](http://www.netping.ru/products/netping-cable-extender-4m) [шлейфа датчика RC-4](http://www.netping.ru/products/netping-cable-extender-4m), которые последовательно включаются друг в друга или самостоятельно при помощи любого провода с сечением не менее 0,4 мм<sup>2</sup>. Максимально допустимая длина шлейфа 100 метров.

#### Подключение [розеток NetPing AC/DIN](http://www.netping.ru/products/rozetka-ac-din-socket)

Количество подключаемых розеток [NetPing AC/DIN](http://www.netping.ru/products/rozetka-ac-din-socket) ограничено только количеством свободных линий IO.

При подключении розетки к устройству задействованы все провода, кроме коричневого (белого). IO линию, к которой подключена розетка AC/DIN, необходимо перевести в состояние «выход». При состоянии «лог. 0» на IO линии на розетке будет присутствовать 220 В, нагрузка будет включена. При состоянии «лог.1» на IO линии розетка будет обесточена, нагрузка выключена.

Важно! Коричневый (белый) провод не используется и должен остаться неподключённым!

Управление от IO линии:

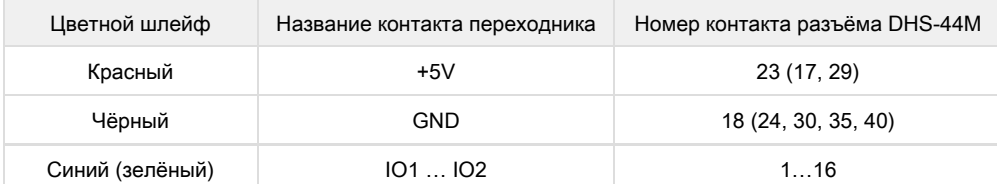

Управление от PWR2 (НР - нормально разомкнутый контакт, НЗ - нормально замкнутый контакт):

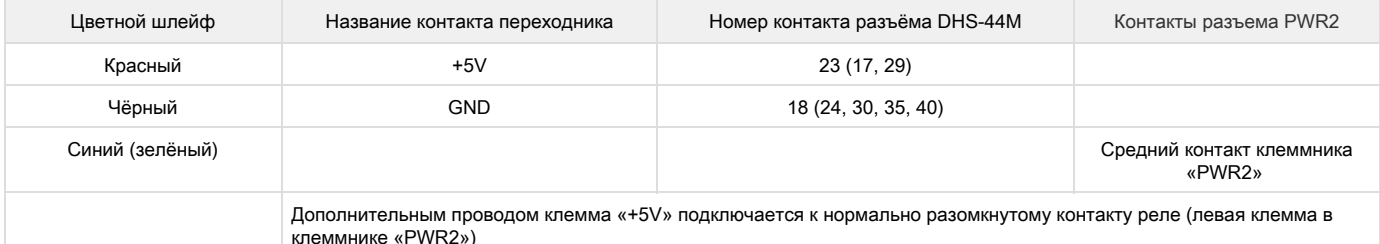

При подключении NetPing AC/DIN к реле:

- Реле PWR2 "Вкл" напряжение имеется на розетке;
- Реле PWR2 "Выкл" напряжение отсутствует на розетке

Для коммутации нагрузки в [NetPing AC/DIN](http://www.netping.ru/products/rozetka-ac-din-socket) используется реле с нормально замкнутыми контактами. Это означает, что, если управляющий провод никуда не подключён, на розетке будет присутствовать 220 В, и нагрузка будет включена.

Датчик идёт в комплекте с несъёмным кабелем с наконечниками на концах. Длину кабеля можно увеличить при помощи [удлинителей](http://www.netping.ru/products/netping-cable-extender-4m) [шлейфа датчика RC-4](http://www.netping.ru/products/netping-cable-extender-4m), которые последовательно включаются друг в друга или самостоятельно при помощи любого провода с сечением не менее 0,4 мм<sup>2</sup>. Максимально допустимая длина шлейфа 100 метров.

#### Подключение [датчика воздушного потока \(модель АМС520\)](http://www.netping.ru/products/airflow-sensor-lcf013)

Датчик представляет собой «сухой контакт», поэтому порядок подключения проводов не имеет значения. Количество подключаемых датчиков ограничено только количеством свободных линий IO.

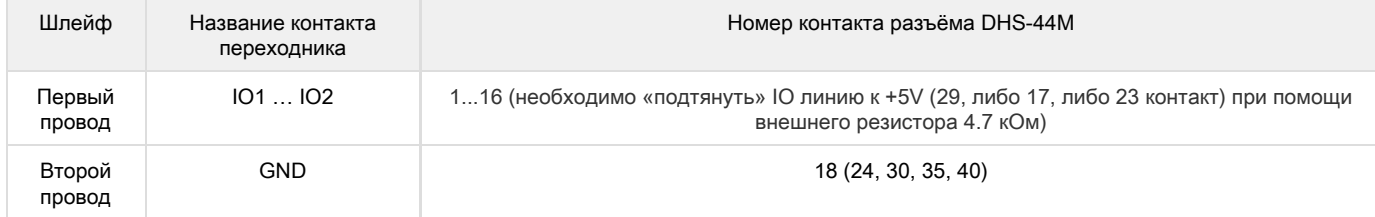

В зависимости от того, к какому входу (IO1-IO16) на клеммной колодке подключён датчик, на том канале IO1-IO16 он отображается в web-интерфейсе устройства.

Важно! Соответствующая IO линия должна быть переведена в режим «вход» в настройках устройства.

При подключении датчика к переходнику для контактных датчиков:

"1" - датчик сработал;

"0" - дежурный режим

При подключении датчика к разъёму DHS44:

- "1" датчик сработал;
- "0" дежурный режим

Датчик идёт в комплекте с несъёмным кабелем с наконечниками на концах. Длину кабеля можно увеличить при помощи [удлинителей](http://www.netping.ru/products/netping-cable-extender-4m) [шлейфа датчика RC-4](http://www.netping.ru/products/netping-cable-extender-4m), которые последовательно включаются друг в друга или самостоятельно при помощи любого провода с сечением не менее 0,4 мм<sup>2</sup>. Максимально допустимая длина шлейфа 100 метров.

# Подключение [исполнительного элемента MP701](http://www.netping.ru/products/power-relay-mp701)

Количество подключаемых [MP701](http://www.netping.ru/products/power-relay-mp701) ограничено только количеством свободных линий IO. Таким образом, можно подключить 4 исполнительных элемента.

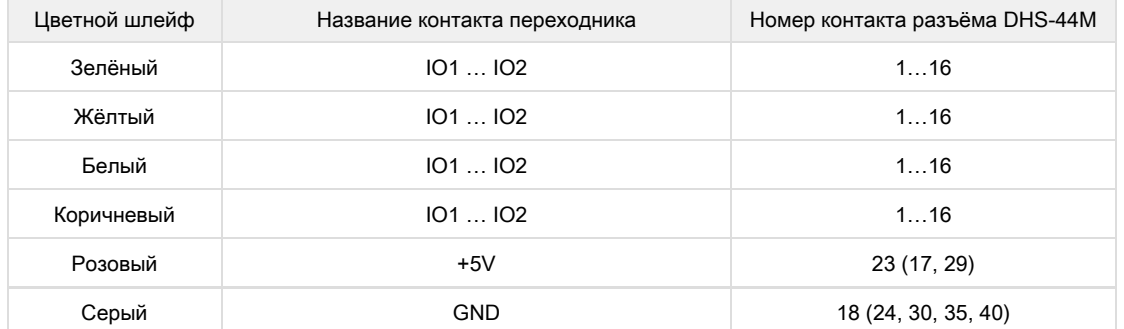

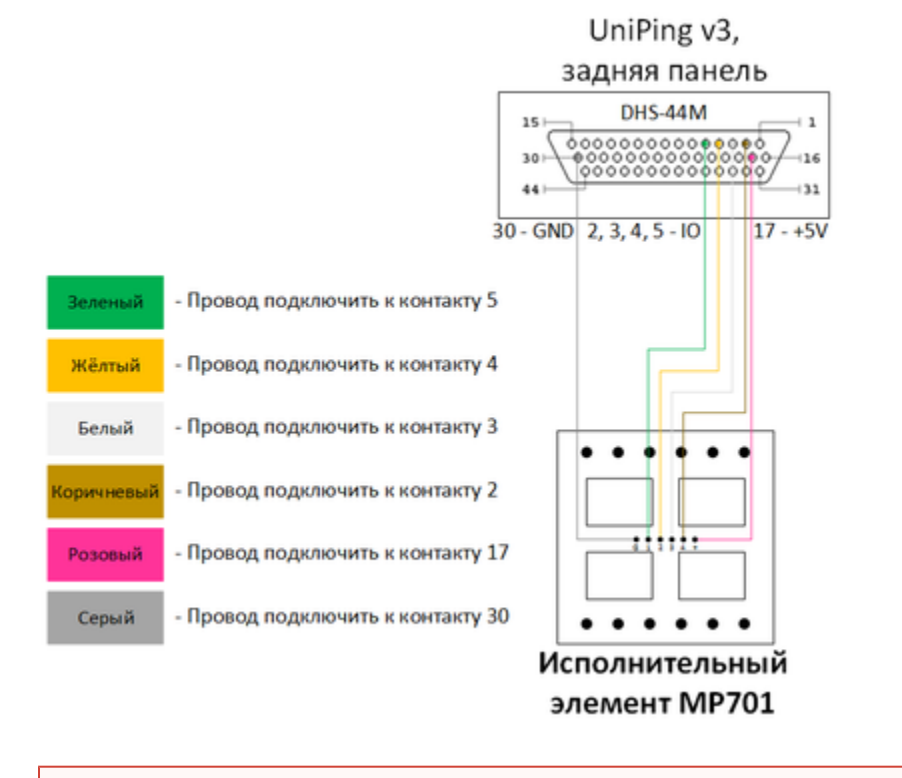

Важно! Соответствующие IO линии, к которым подключены каналы исполнительного элемента, должны быть переведены в режим «выход» в настройках устройства.

Внимание: изделие не содержит защитных предохранителей, соблюдайте осторожность при монтаже!

Длину кабеля можно увеличить при помощи [удлинителей шлейфа датчика RC-4,](http://netping.ru/product_item.aspx?id=_acces_mains_sensors_extender4) которые последовательно включаются друг в друга, или самостоятельно при помощи любого провода с сечением не менее 0,4 мм<sup>2</sup>. Максимально допустимая длина шлейфа 100 м.

Подключение [силового реле BM8070D](http://www.netping.ru/products/power-relay-bm8070d)

Управление от PWR2 (НР - нормально разомкнутый контакт, НЗ - нормально замкнутый контакт):

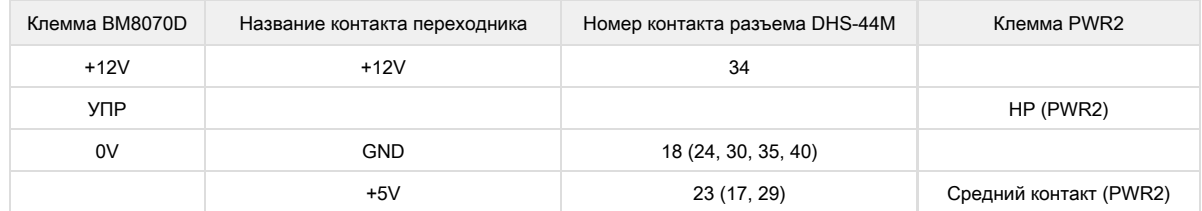

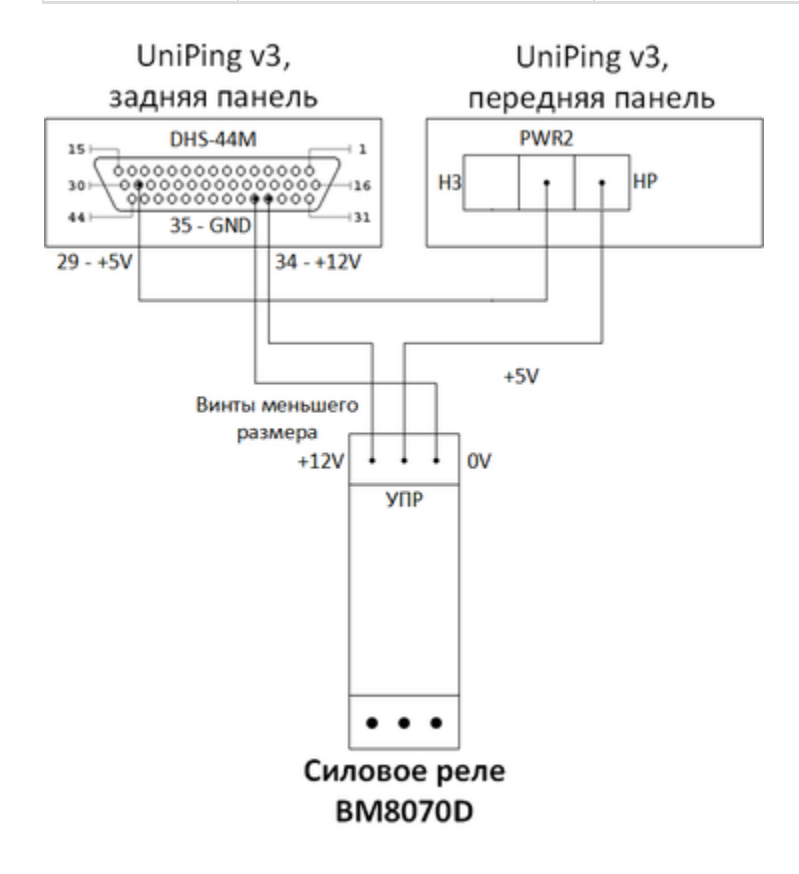

Управление от IO линии:

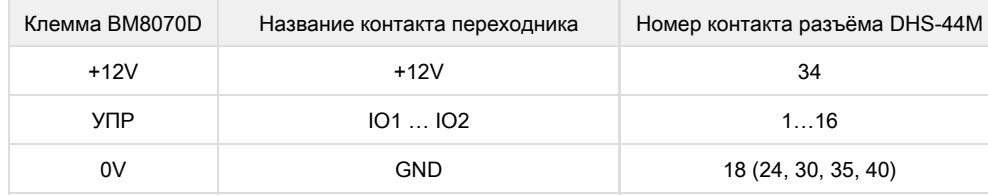

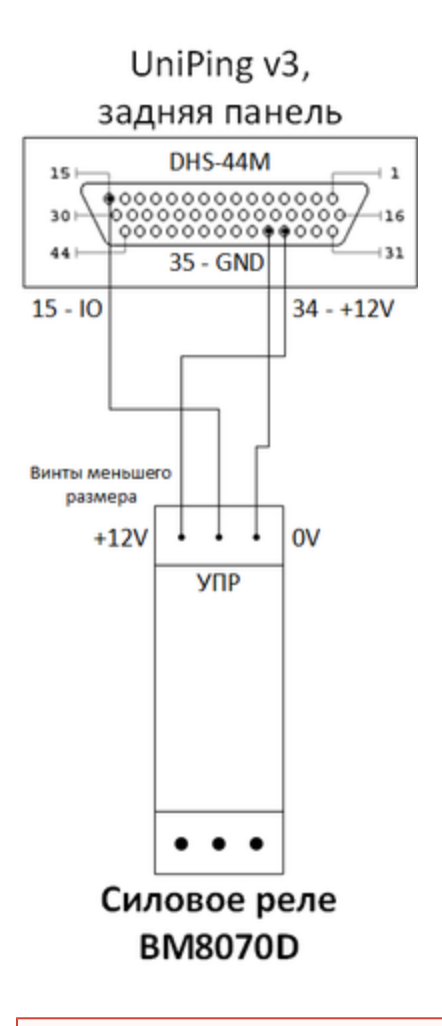

Важно! Соответствующая IO линия должна быть переведена в режим «выход» в настройках устройства.

Датчик идёт в комплекте с несъёмным кабелем с наконечниками на концах. Длину кабеля можно увеличить при помощи [удлинителей](http://www.netping.ru/products/netping-cable-extender-4m) [шлейфа датчика RC-4](http://www.netping.ru/products/netping-cable-extender-4m), которые последовательно включаются друг в друга или самостоятельно при помощи любого провода с сечением не менее 0,4 мм<sup>2</sup>. Максимально допустимая длина шлейфа 100 метров.

# Подключение [ИКС-1 извещателя охранного инфракрасного активного однолучевого](http://www.netping.ru/products/iks-1)

Количество подключаемых ИКС-1 ограничено только количеством свободных линий IO.

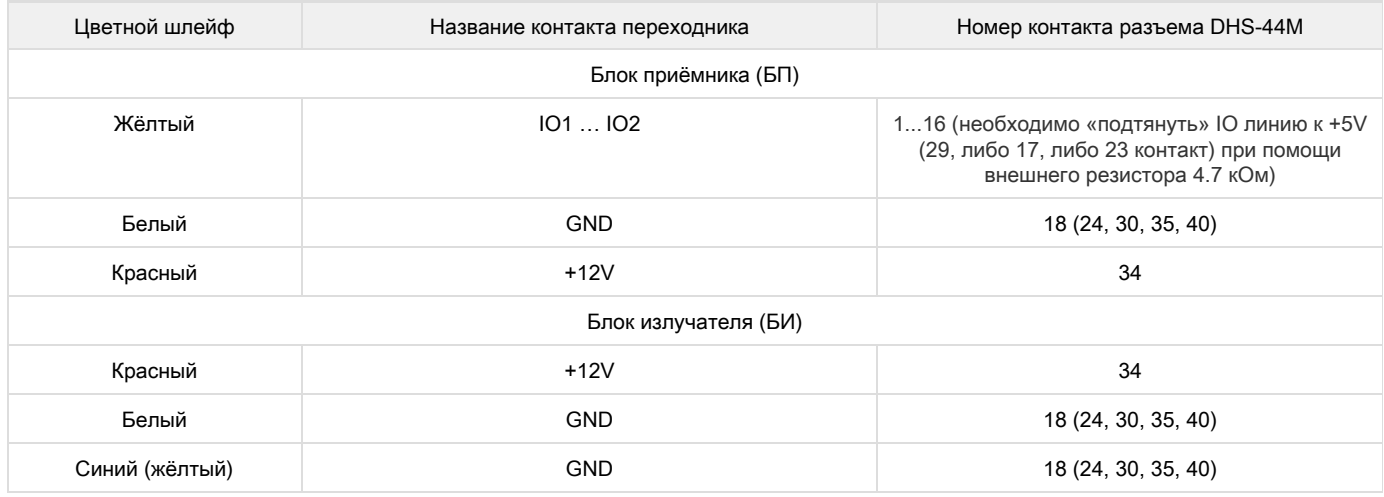

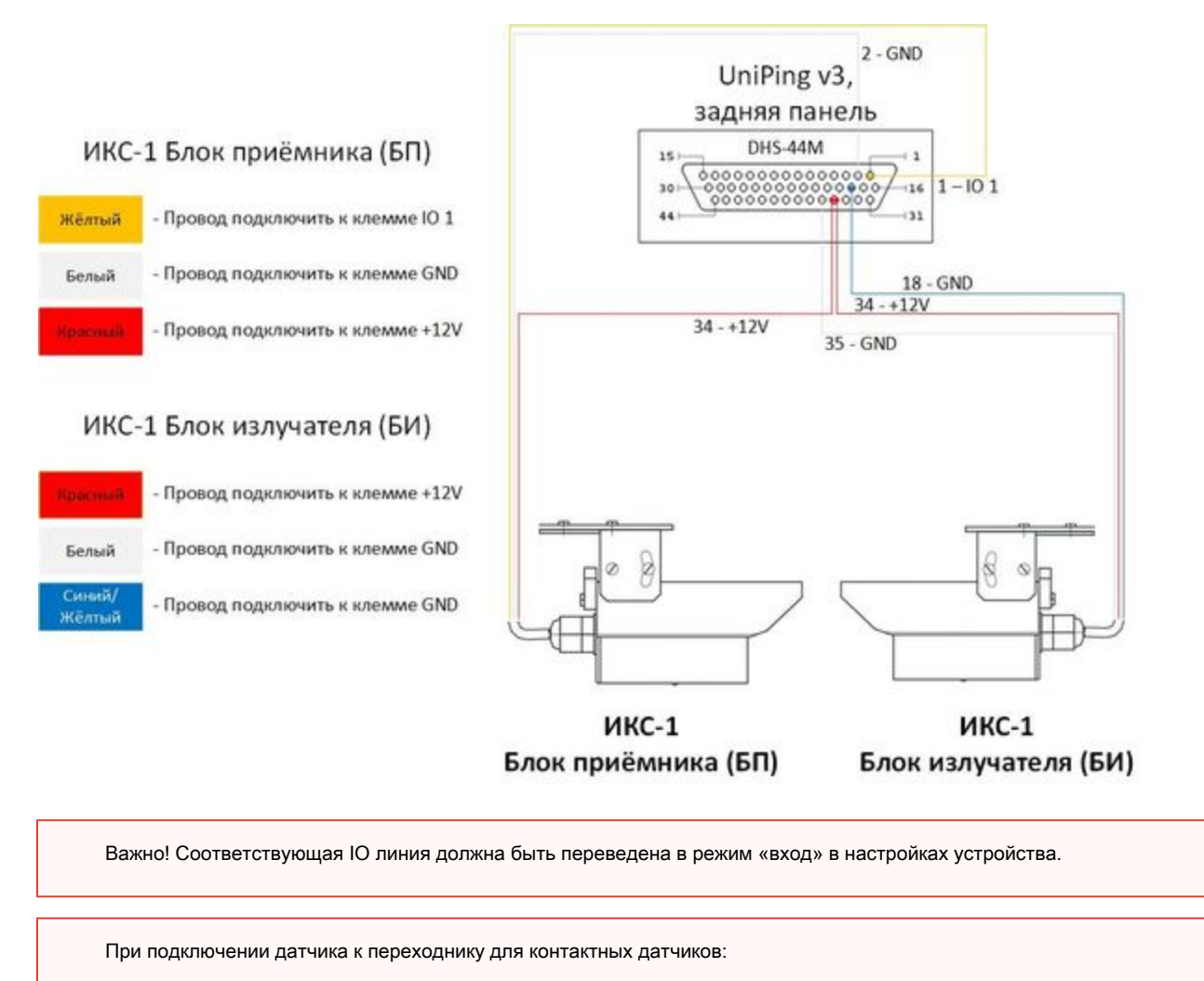

"1" - датчик сработал;

"0" - дежурный режим

При подключении датчика к разъёму DHS44:

"1" - датчик сработал; "0" - дежурный режим

Датчик идёт в комплекте с несъёмным кабелем с наконечниками на концах. Длину кабеля можно увеличить при помощи [удлинителей](http://www.netping.ru/products/netping-cable-extender-4m) [шлейфа датчика RC-4](http://www.netping.ru/products/netping-cable-extender-4m), которые последовательно включаются друг в друга или самостоятельно при помощи любого провода с сечением не менее 0,4 мм<sup>2</sup>. Максимально допустимая длина шлейфа 100 метров.

## Подключение [МАЯК-12-СТ](http://www.netping.ru/products/light_siren_12-st)

Подключение к PWR1:

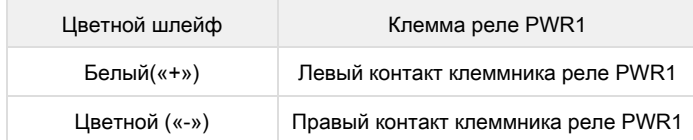

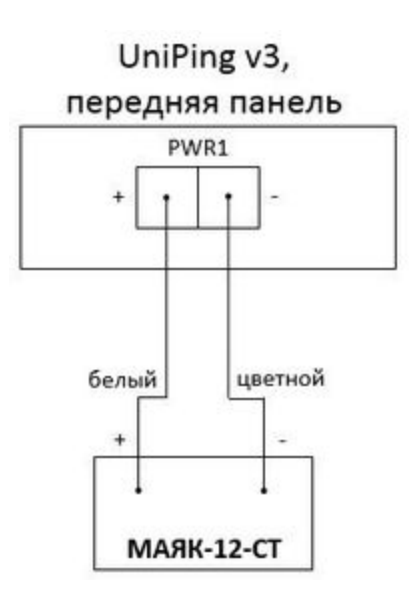

Подключение к PWR2 (НР - нормально разомкнутый контакт, НЗ - нормально замкнутый контакт) с использованием +12В:

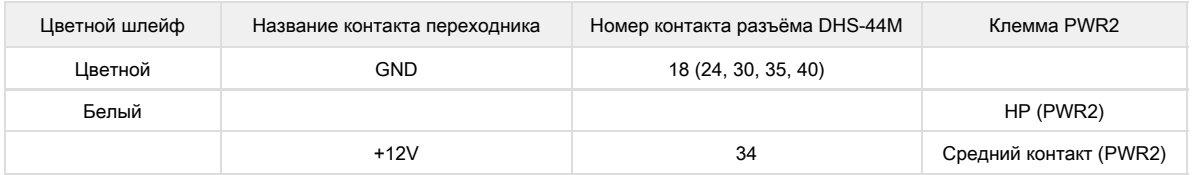

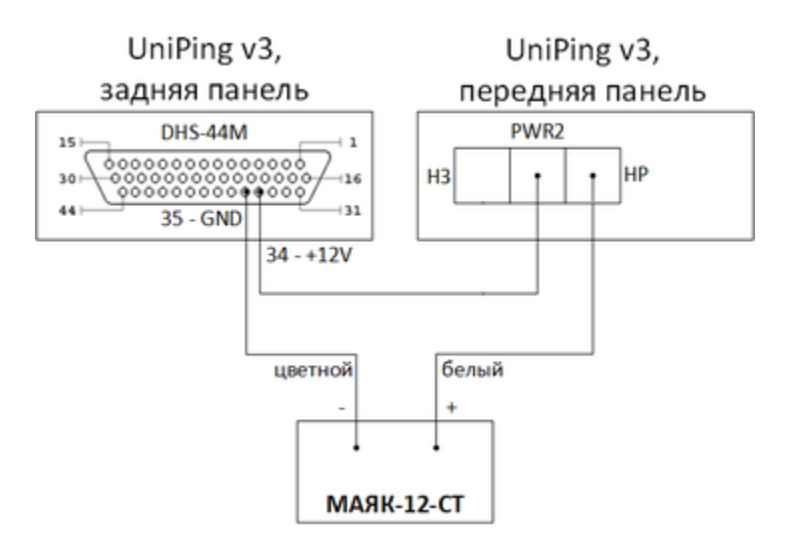

Подключение к IO линии с использованием +12В:

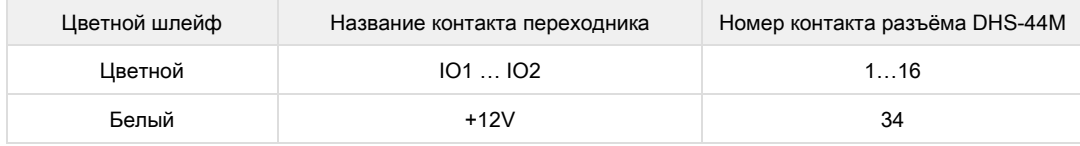

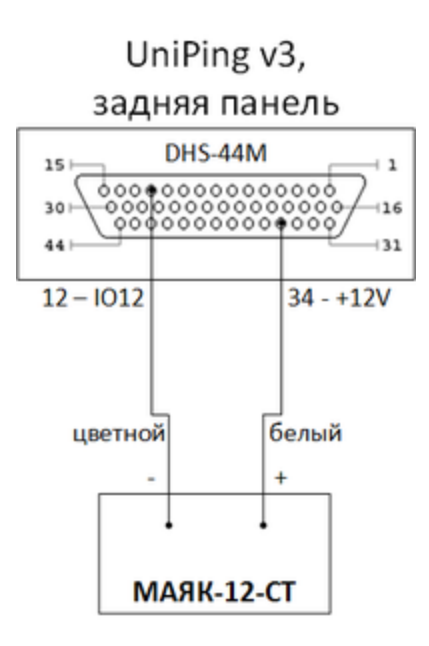

Важно! Соответствующая IO линия должна быть переведена в режим «выход» в настройках устройства.

Датчик идёт в комплекте с несъёмным кабелем с наконечниками на концах. Длину кабеля можно увеличить при помощи [удлинителей](http://www.netping.ru/products/netping-cable-extender-4m) [шлейфа датчика RC-4](http://www.netping.ru/products/netping-cable-extender-4m), которые последовательно включаются друг в друга или самостоятельно при помощи любого провода с сечением не менее 0,4 мм<sup>2</sup>. Максимально допустимая длина шлейфа 100 метров.

## Подключение [датчика дыма ИП 212/101-2М-A10R](http://www.netping.ru/products/smoke-sensor-212-101-2M-A1R)

Количество подключаемых датчиков [ИП 212/101-2М-A10R](http://www.netping.ru/products/smoke-sensor-212-101-2M-A1R) ограничено только количеством свободных линий IO.

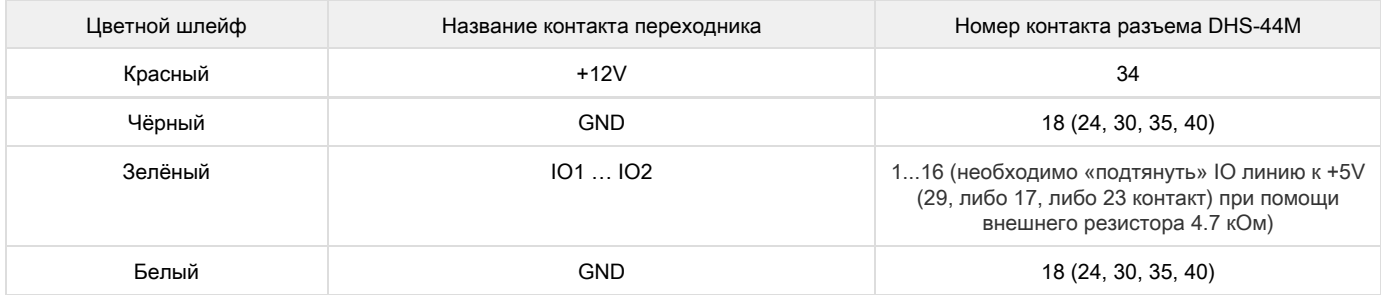

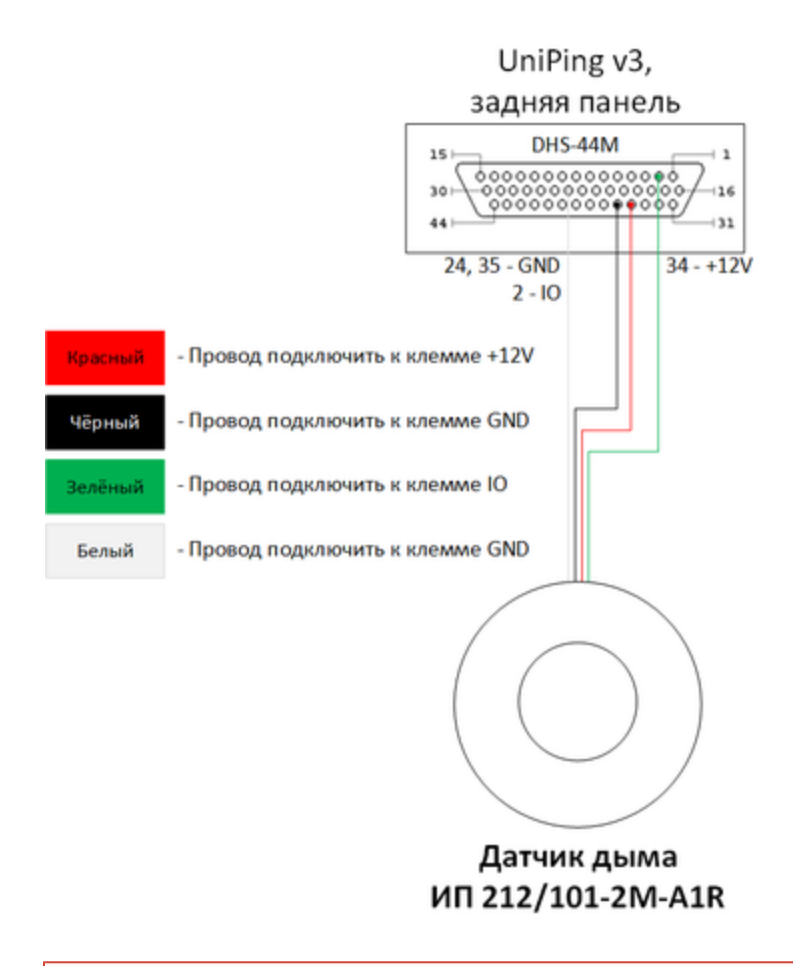

Важно! Соответствующая IO линия должна быть переведена в режим «вход» в настройках устройства.

При подключении датчика к переходнику для контактных датчиков:

"1" - дым/пожар; "0" - норма

При подключении датчика к разъёму DHS44:

"1" - дым/пожар; "0" - норма

Датчик идёт в комплекте с несъёмным кабелем с наконечниками на концах. Длину кабеля можно увеличить при помощи [удлинителей](http://www.netping.ru/products/netping-cable-extender-4m) [шлейфа датчика RC-4](http://www.netping.ru/products/netping-cable-extender-4m), которые последовательно включаются друг в друга или самостоятельно при помощи любого провода с сечением не менее 0,4 мм<sup>2</sup>. Максимально допустимая длина шлейфа 100 метров.

# Использование платы [NetPing connection board](http://netping.ru/product_item.aspx?id=_acces_mains_v2_Connection_Board)

Использование платы NetPing connection board существенно облегчает процесс подключения датчиков к устройству [UniPing v3](http://www.netping.ru/products/uniping-v3) и не требует пайки.

Плата позволяет подключать максимально возможное количество датчиков и предоставляет поддержку следующих интерфейсов:

- RS-232:
- RS-485/RS-422

# Подключение [сигнальной сирены АС-10](http://www.netping.ru/products/sirena-ac10)

Подключение к PWR1:

К контактам клеммы реле "PWR1" можно подключить только одну сирену АС-10.

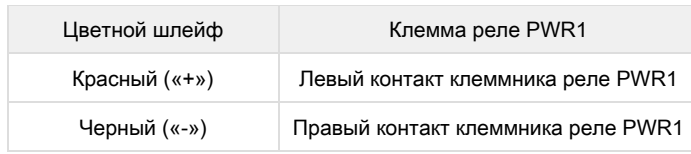

# UniPing v3,

# передняя панель

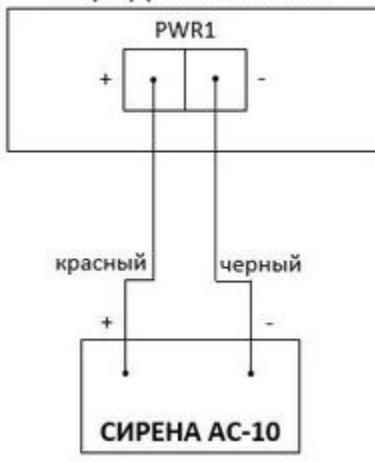

Подключение к PWR2 (НР - нормально разомкнутый контакт, НЗ - нормально замкнутый контакт) с использованием +12В:

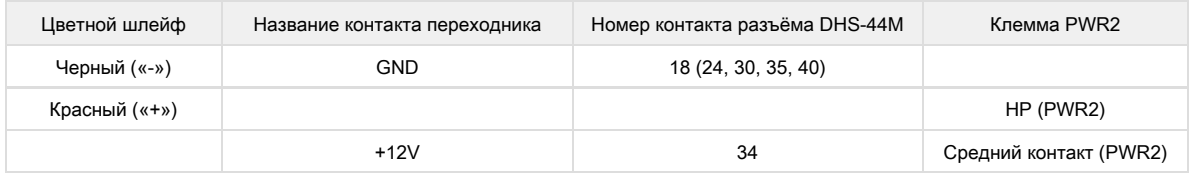

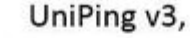

# UniPing v3,

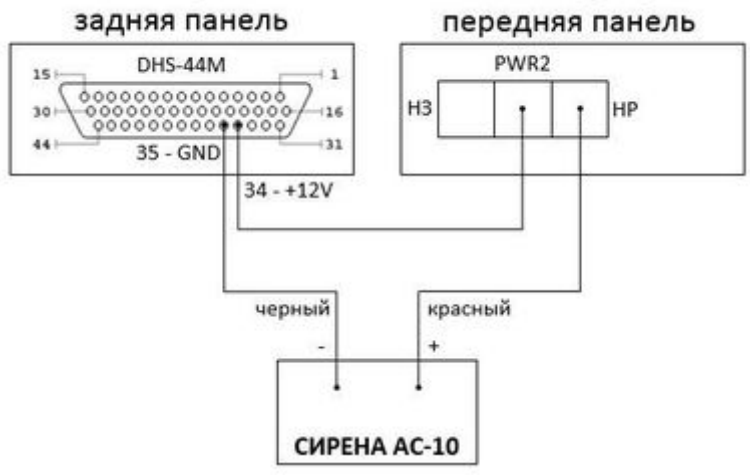

Датчик идёт в комплекте с несъёмным кабелем с наконечниками на концах. Длину кабеля можно увеличить при помощи [удлинителей](http://www.netping.ru/products/netping-cable-extender-4m) [шлейфа датчика RC-4](http://www.netping.ru/products/netping-cable-extender-4m), которые последовательно включаются друг в друга или самостоятельно при помощи любого провода с сечением не менее 0,4 мм<sup>2</sup>. Максимально допустимая длина шлейфа 100 метров.

# [Блок розеток SNR-PDU-08S-1](http://www.netping.ru/products/SNR-PDU-08S-1)

Управление от PWR2 (НР - нормально разомкнутый контакт, НЗ - нормально замкнутый контакт)с использованием +5В:

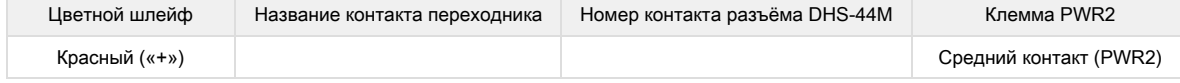

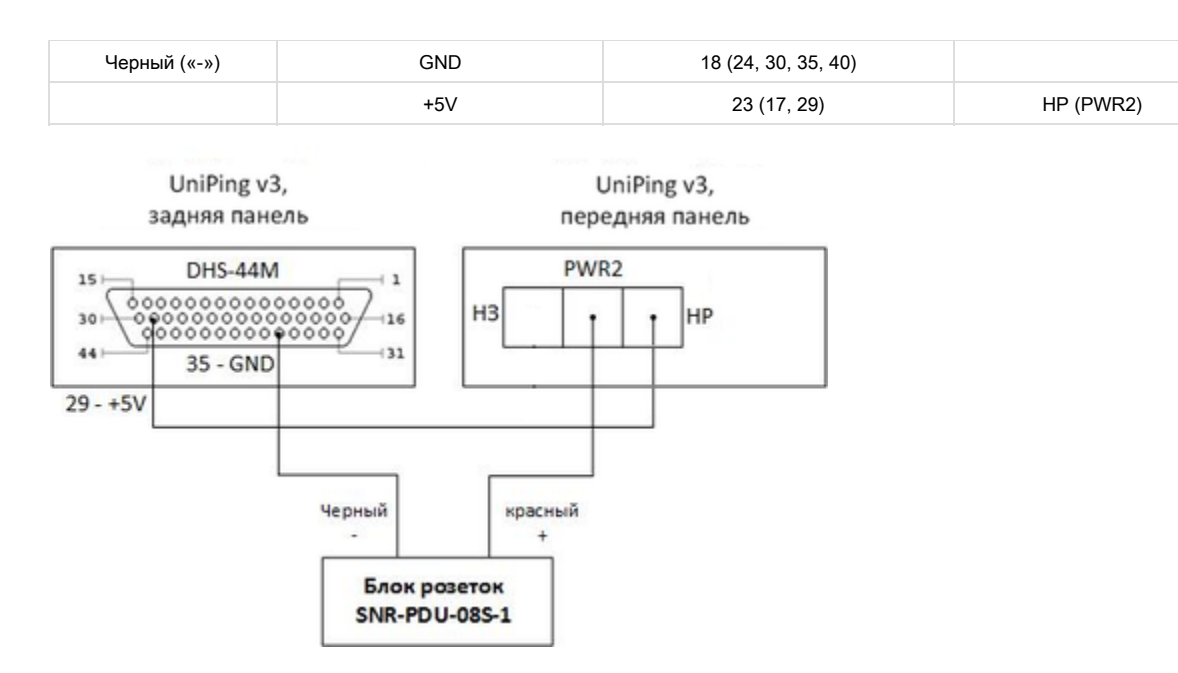

Блок розеток идёт в комплекте с несъёмным кабелем. Длину кабеля можно увеличить при помощи [удлинителей шлейфа датчика RC-4,](http://netping.ru/product_item.aspx?id=_acces_mains_sensors_extender4) которые последовательно включаются друг в друга или самостоятельно при помощи любого провода с сечением не менее 0,4 мм<sup>2</sup>. Макс имально допустимая длина шлейфа 100 метров.

[Uv3] Комплект поставки

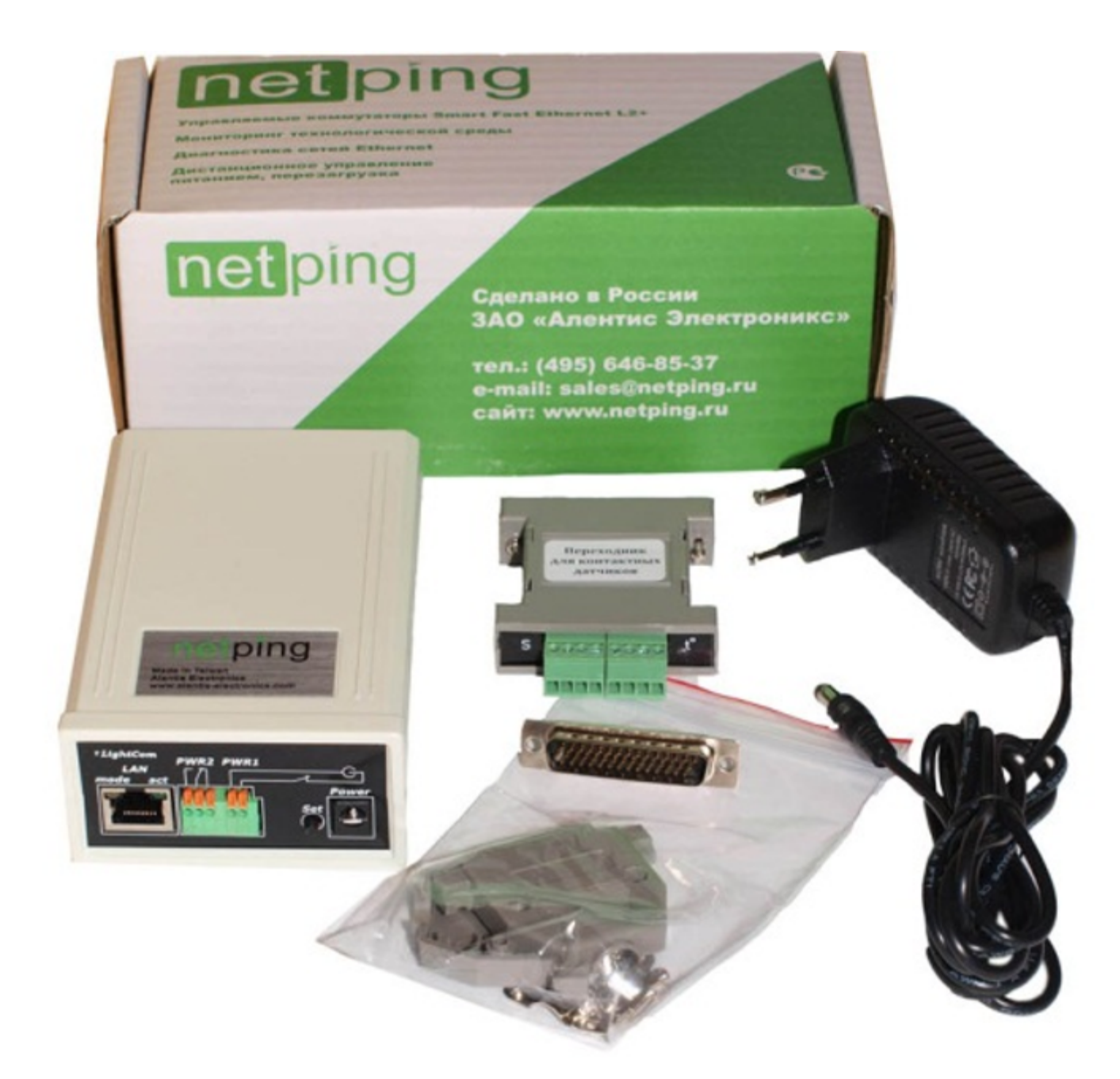

- $\bullet$ Устройство UniPing v3;
- Переходник для подключения датчиков;
- Ответная часть разъема DHS-44M;
- Адаптер питания 220 В;
- Памятка пользователя;
- Упаковочная коробка.

Для UniPing v3 есть дополнительные аксессуары, расширяющие функциональные возможности устройства и делающие работу с устройством более удобным.

Это:

- Коммутационная плата NetPing connection board v2;
- Плата с 16 установленными реле NetPing relay board

[Uv3] Дополнительные документы и ссылки

Страница устройства на сайте производителя: [http://netping.ru/product\\_item?id=\\_nping\\_bases\\_v3\\_UniPing](http://netping.ru/product_item?id=_nping_bases_v3_UniPing)

Web-сайт производителя: [http://www.netping.ru](http://www.netping.ru/)

Контакты службы технической поддержки: <http://www.netping.ru/support>

Телефон: +7 (495) 646-85-37 в рабочие дни с 09:00 до 18:00 МСК

#### E-mail: support@netping.ru

#### [Uv3] Гарантийные обязательства

Изготовитель гарантирует нормальную работу изделия в течение 24 месяцев с момента покупки устройства при соблюдении Покупателем условий эксплуатации. Гарантийные обязательства Производителя относятся только к поломкам устройства, которые произошли вследствие дефектов при производстве как самого изделия, так и используемых компонентов. Если в течение гарантийного срока производитель получит уведомление о наличии таких дефектов, он может выполнить ремонт изделия или заменить его по своему усмотрению. В случае, если производитель не в состоянии отремонтировать или заменить бракованное изделие в течение разумного времени, определяемого действующим законодательством, по желанию клиента производитель в обмен на дефектное изделие может вернуть клиенту сумму, уплаченную за изделие в момент покупки. Производитель даёт ограниченную гарантию на встроенное программное обеспечение и программу настройки устройства. В случае обнаружения любых ошибок в программном обеспечении, которые стали известны производителю самостоятельно или по информации от клиента, производитель обязуется в течение разумного времени исправить данные ошибки и предоставить клиенту обновления. К ошибкам, подлежащим обязательному исправлению, относятся только ошибки, препятствующие нормальному использованию данного устройства. Настоящая гарантия не относится к случаям, когда дефекты возникли: из-за неправильного использования, любых модификаций устройства без письменного разрешения производителя, вскрытия устройства (наличие повреждённого гарантийного стикера на корпусе устройства), за исключением случаев, предусмотренных настоящим описанием, ремонта неавторизованным персоналом, использования устройства или его хранения за пределами допустимых значений температуры, влажности, давления, модификации программного обеспечения, а также случаев, перечисленных ниже:

- Устройство вышло из строя из-за неполадок в общественной сети электропитания (колебания и скачки напряжения, перегрузки и т.п.);
- Устройство вышло из строя в результате попадания жидкости внутрь;
- Устройство вышло из строя в результате воздействия экстремальных температур;
- Устройство вышло из строя в результате механического повреждения;
- Устройство вышло из строя в результате подключения блока питания с недопустимым выходным напряжением или неисправного блока питания;
- Внутри корпуса устройства находятся посторонние предметы, насекомые и т.п.;
- В процессе эксплуатации на порты устройства подавалось напряжение, превышающее допустимый диапазон напряжений по стандарту Ethernet.

#### [Uv3] Условия эксплуатации и хранения

Устройство предназначено для непрерывной круглосуточной работы в закрытых помещениях. В рабочих условиях применения устройство устойчиво к воздействию температуры воздуха от 0°С до +40°С и относительной влажности от 5% до 95 % при температуре 25°С (без конденсации влаги). Следует предохранять устройство от прямого попадания влаги и солнечных лучей.

Конструкция устройства предусматривает надежную бесперебойную работу в течение длительного времени без необходимости специального обслуживания. Развитый функционал удаленной настройки и конфигурирования устройства позволяет изменять любые параметры удаленно и централизованно для большого количества устройств.

Хранение устройств производится при температуре от минус 40°С до +70°С.

В помещениях для хранения содержание пыли, паров кислот и щелочей, агрессивных газов и других вредных примесей, вызывающих коррозию, не должно превышать содержание коррозионно-активных агентов для атмосферы типа 1.

Важно! Устройство должно быть подключено к розетке питания с заземляющим контактом или отверстием, в которое входит контакт, находящийся на розетке и подключаемый к заземляющему проводу. Заземление должно быть выполнено согласно ГОСТ Р 50571.21-2000. Несоблюдение этого правила является нарушением условий эксплуатации устройства и может быть опасно для жизни людей, и нанести вред другим устройствам!